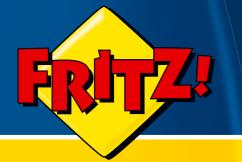

# FRITZ!Box Fon WLAN7270

# Installation, Configuration and Operation

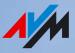

# Legal Notice FRITZ!Box Fon WLAN 7270

This documentation and the software it describes are protected by copyright. AVM grants the nonexclusive right to use the software, which is supplied exclusively in what is known as object code format. The licensee may create only one copy of the software, which may be used exclusively for backup use.

AVM reserves all rights that are not expressly granted to the licensee. Without previous approval in writing, and except for in cases permitted by law, it is particularly prohibited to

copy, propagate or in any other manner make this documentation or this software publicly accessible, or

process, disassemble, reverse engineer, translate, decompile or in any other manner open the software and subsequently copy, propagate or make the software publicly accessible in any other manner.

Please consult the "License.txt" file on the product CD included in the package for specifics about the licensing conditions.

This documentation and software have been produced with all due care and checked for correctness in accordance with the best available technology. AVM GmbH disclaims all liability and warranties, whether express or implied, relating to the AVM product's quality, performance or suitability for any given purpose which deviates from the performance specifications contained in the product description. The licensee bears all risk in regard to hazards and impairments of quality which may arise in connection with the use of this product.

AVM will not be liable for damages arising directly or indirectly from the use of the manual or the software, nor for incidental or consequential damages, except in case of intent or gross negligence. AVM expressly disclaims all liability for the loss of or damage to hardware or software or data as a result of direct or indirect errors or destruction and for any costs (including connection charges) related to the documentation and the software and due to incorrect installations not performed by AVM itself.

The information in this manual and the software are subject to change without notice for the purpose of technical improvement.

We offer a manufacturer's warranty for this original product. The conditions of this warranty are contained in the "Warranty.pdf" file in the "Info" folder on the product CD included with delivery.

#### © AVM GmbH 2006 – 2009. All rights reserved. Documentation release 08/2009

| M Computersysteme |
|-------------------|
| rtriebs GmbH      |
| -Moabit 95        |
| 0559 Berlin       |
|                   |

AVM in the Internet: www.avm.de/en

Unless otherwise indicated, all trademarks mentioned are legally protected trademarks owned by AVM. This includes product names and logos in particular. Microsoft, Windows and the Windows logo are trademarks owned by Microsoft Corporation in the USA and/or other countries. Bluetooth is a trademark of Bluetooth SIG, Inc. licensed to AVM GmbH. All other product and company names are trademarks of their respective owners.

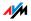

# Table of Contents

|      | Symbols and Highlighting7                            |
|------|------------------------------------------------------|
| I    | CONNECTING AND OPERATION                             |
| 1    | Security and Handling                                |
| 2    | FRITZ!Box Fon WLAN 7270 10                           |
| 2.1  | Package Contents 12                                  |
| 2.2  | Operation Requirements                               |
| 3    | Connection                                           |
| 3.1  | Launching Operation14                                |
| 3.2  | Connecting to Electrical Power16                     |
| 3.3  | Connecting to the Computer(s) 16                     |
| 3.4  | Connecting Computers to the LAN Port 17              |
| 3.5  | Connecting Computer(s) Wirelessly via WLAN           |
| 3.6  | Connecting to the DSL Line 23                        |
| 3.7  | Connecting to the ISDN Line                          |
| 3.8  | Connecting with the Analog Telephone Line            |
| 3.9  | Connecting Telephone, Fax, or Answering Machine      |
| 3.10 | Connecting ISDN Telephones 27                        |
| 3.11 | Connecting ISDN PBXs                                 |
| 3.12 | Connecting IP Telephones                             |
| 4    | Opening the User Interface                           |
| 4.1  | Password Protection                                  |
| 4.2  | Saving Settings                                      |
| 5    | Internet Connections                                 |
| 5.1  | Configuring the Internet Connection Using the Wizard |
| 5.2  | Configuring the Internet Connection Manually         |
| 5.3  | Internet Connection via the Mobile Telephone Network |

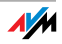

| 6   | Telephone Connections                             |
|-----|---------------------------------------------------|
| 6.1 | Entering Your Phone Numbers                       |
| 6.2 | Configuring Telephony Devices                     |
| 6.3 | Telephony Functions                               |
| 6.4 | The Answering Machine Menu                        |
|     |                                                   |
| 7   | DECT Function                                     |
| 7.1 | Registering Cordless Telephones                   |
| 7.2 | Making an Internal Call to a Cordless Telephone   |
| 7.3 | Logging a Cordless Telephone off of the FRITZ!Box |
| 7.4 | Enabling and Disabling DECT47                     |
| 8   | USB Devices                                       |
| 8.1 | Connecting USB Devices                            |
| 8.2 | Accessing USB Devices                             |
| 8.3 | USB Mass Storage Devices                          |
| 8.4 | USB Printer                                       |
| 8.5 | FRITZ!Box USB Remote Connection                   |
| 8.6 | FRITZ!WLAN USB Stick N and FRITZ!WLAN USB Stick   |
| 8.7 | USB Hub                                           |
| 8.8 | Tips for Using USB Devices   63                   |
| 9   | FRITZ!DSL: The Software Suite                     |
| 9.1 | Installing FRITZ!DSL                              |
| 9.2 | FRITZ!DSL Internet                                |
| 9.3 | FRITZ!DSL Protect                                 |
| 9.4 | FRITZ!Box                                         |
| 9.5 | Update                                            |
| 9.6 | FRITZ!DSL Diagnosis                               |
| 9.7 | WebWatch                                          |

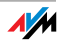

| 10<br>10.1<br>10.2<br>10.3<br>10.4<br>10.5 | Configuration and Operation on the Telephone68The Telephone Keypad69Instructions for Operation at the Telephone69Audio Signals70Configuring on the Telephone71Operation at the Telephone87 |
|--------------------------------------------|----------------------------------------------------------------------------------------------------|
| 11                                         | Troubleshooting                                                                                                    |
|                                            |                                                                                                    |
| 11.1                                       | Errors Opening the User Interface                                                                                                    |
| 11.2                                       | The WLAN Adapter Cannot Find FRITZ!Box                                                                                                    |
| 11.3                                       | WLAN Connection Is Not Established                                                                                                    |
| 11.4                                       | Obtaining an IP Address Automatically113                                                                                                    |
| 12                                         | Uninstalling the FRITZ!Box118                                                                                                    |
| 12.1                                       | Disconnecting the FRITZ!Box from the Computer                                                                                                    |
| 12.2                                       | Removing the FRITZ!DSL Software                                                                                                    |
| 12.3                                       | Removing the Printer Port                                                                                                    |
| 12.4                                       | Removing the Program Group120                                                                                                    |
| II                                         | PRODUCT DETAILS AND USEFUL INFORMATION 122                                                                                                    |
| 1                                          | Product Details                                                                                                    |
| 1.1                                        | Cables and Buttons                                                                                                    |
| 1.2                                        | LEDs                                                                                                    |
| 1.3                                        | WLAN Button                                                                                                    |
| 1.4                                        | DECT Button                                                                                                    |
| 1.5                                        | Technical Specifications                                                                                                    |
| 1.6                                        | Declaration of CE Conformity                                                                                                    |
| 1.7                                        | Disposal                                                                                                    |

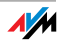

| 2   | More about WLAN                                                    |
|-----|--------------------------------------------------------------------|
| 2.1 | Standards                                                          |
| 2.2 | Security                                                           |
| 2.3 | Frequency Ranges                                                   |
| 2.4 | Increasing the WLAN Range Using WDS                                |
| 2.5 | WPS (Wi-Fi Protected Setup)143                                     |
| 3   | More about Networks                                                |
| 3.1 | Network Overview146                                                |
| 3.2 | IP Settings148                                                     |
| 3.3 | UPnP Settings                                                      |
| 3.4 | IP Address                                                         |
| 3.5 | DHCP Server                                                        |
| 3.6 | Subnetwork                                                         |
| 3.7 | Changing the Network Settings153                                   |
| 4   | More about Internet Telephony                                      |
| 4.1 | Telephony Scenarios154                                             |
| 5   | More about Virtual Private Network (VPN)155                        |
| 5.1 | What Is VPN?                                                       |
| 5.2 | Security through a VPN156                                          |
| 5.3 | The Tunnel Technology157                                           |
| 5.4 | Supplementary Software for VPN158                                  |
| 6   | More about Bandwidth Management and Prioritization159              |
| 6.1 | Bandwidth Management159                                            |
| 6.2 | The Prioritization of Network Applications and Network Devices 159 |
| 7   | More Functions                                                     |
| 7.1 | Child Protection                                                   |
| 7.2 | Energy Monitor                                                     |
| 7.3 | Push Service E-mail                                                |
| 7.4 | Night Service                                                      |

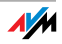

| 8   | Customer Service Guide167        |
|-----|----------------------------------|
| 8.1 | Documentation                    |
| 8.2 | Information in the Internet168   |
| 8.3 | Updates and Software168          |
| 8.4 | Support from the Service Team169 |
|     | Glossary171                      |
|     | Index                            |

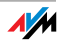

# Symbols and Highlighting

The following sections present explanations about the symbols and highlighting used in this manual.

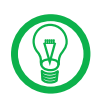

This symbol indicates useful hints to assist you in working with the FRITZ!Box.

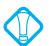

This symbol indicates important instructions that must be observed to avoid malfunctions.

The table below explains the highlighting used in this manual.

| Highlighting     | Function       | Examples                            |
|------------------|----------------|-------------------------------------|
| Quotation marks  | Keys           | "F1" key                            |
|                  | Buttons        | "Help"                              |
|                  | Settings pages | "Advanced"                          |
|                  | Menus          | "Edit/Paste"                        |
|                  | Commands       | "Сору"                              |
|                  | File paths     | "C:/My Documents"                   |
|                  | File names     | "Documentation"                     |
| Underlined text  | Text input     | <u>fritz.box</u>                    |
| Pointed brackets | Joker          | <msn></msn>                         |
| Bold             | Emphasis       | Do <b>not</b> click the but-<br>ton |

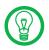

For detailed information about the numerals and function keys used in the manual, see the section "Instructions for Operation at the Telephone" on page 70.

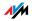

# I CONNECTING AND OPERATION

# 1 Security and Handling

What to Watch Out For

| Safety Instructions       | When working with the FRITZ!Box Fon WLAN 7270, observe the following security instructions in order to protect yourself and the FRITZ!Box from harm.                                                                        |
|---------------------------|----------------------------------------------------------------------------------------------------|
|                           | Do not install the FRITZ!Box during an electrical storm.                                                                                                    |
|                           | Disconnect FRITZ!Box from the power supply during electrical storms.                                                                                                    |
|                           | Never let liquids get inside the FRITZ!Box. Otherwise, electric shocks or short circuits may result.                                                                                                    |
|                           | The FRITZ!Box is intended for indoor use only.                                                                                                    |
|                           | Do not open the FRITZ!Box housing. The device con-<br>tains hazardous components and should only be<br>opened by authorized repair technicians.                                                                             |
| Handling the<br>FRITZ!Box | You can either place FRITZ!Box on a horizontal surface or mount it on a wall. Please note the following:                                                                                                    |
|                           | Place or hang the FRITZ!Box in a dry location that is free of dust and protected from direct sunlight.                                                                                                    |
|                           | Do not place FRITZ!Box on excessively heat-sensitive surfaces, as the base of the device can heat up dur-<br>ing normal operation.                                                                                          |
|                           | Make sure that the ventilation slits are unobstructed.<br>For this reason the FRITZ!Box should not be placed on<br>a carpet or on upholstered furniture. The ventilation<br>slits provide for air cooling of the FRITZ!Box. |
|                           | When connecting FRITZ!Box to your computer using the network, remember to take the length of the cable into account.                                                                                                    |

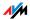

If you would like to establish wireless connections between FRITZ!Box and the computer, position the device at a central location.

Make sure to keep sufficient distance from potential sources of interference like microwave devices or electric devices with large metal housings.

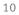

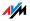

# 2 FRITZ!Box Fon WLAN 7270 An Overview

The FRITZ!Box is a DSL modem that connects your computers directly with your DSL line. Each connected computer can establish an Internet connection over the FRITZ!Box. As a WLAN access point, FRITZ!Box offers you the possibility of connecting your computer to the DSL line wirelessly.

The FRITZ!Box is a Private Branch Exchange (PBX) for making telephone calls via the Internet and the fixed-line network (ISDN and analog).

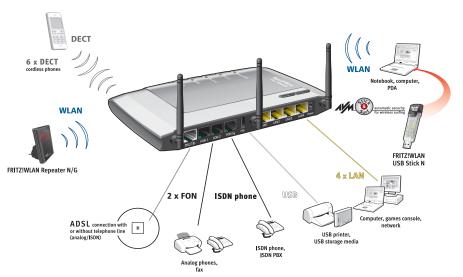

Possibilities for connecting FRITZ!Box

PBX Two analog telephones, fax machines and answering machines can be connected to FRITZ!Box to take advantage of the features of ISDN. Up to eight ISDN telephony terminal devices can be connected to the integrated ISDN S<sub>0</sub> port.

#### Using Cordless Phones Thanks to the DECT function, the FRITZ!Box can be used as a basis station for cordless phones. Every cordless phone that supports the DECT-GAP standard can be registered at the FRITZ!Box.

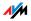

Connecting Four computers can be connected directly to the FRITZ!Box using the four LAN ports.

You can also connect a network hub or switch to the LAN ports so that even more computers can be connected to your FRITZ!Box.

- WLAN Access Point The FRITZ!Box is a WLAN access point. All computers equipped with a WLAN adapter can be wirelessly connected to the FRITZ!Box.
  - Local Network All of the computers connected with the FRITZ!Box constitute a network and can share access to any files released for file sharing.
    - Internet All of the computers connected to the FRITZ!Box can access the Internet.

The FRITZ!Box works as a DSL router, making the Internet connection available to all connected computers. All connected computers can then use the Internet connection at the same time.

- Firewall The FRITZ!Box is equipped with an integrated firewall. The integrated firewall protects your network from attacks from the Internet as long as the FRITZ!Box is operated as a router.
- USB Port The FRITZ!Box is equipped with a USB host controller to which you can connect a USB storage device (hard drive, stick), a printer, an AVM FRITZ!WLAN USB Stick N, an AVM FRITZ!WLAN USB Stick or a USB hub.

The USB port supports the USB 1.1 and USB 2.0 standards.

If you use AVM's FRITZ!WLAN USB Stick N or the FRITZ!WLAN USB Stick, AVM Stick & Surf technology is at your disposal. Use Stick & Surf to adopt the WLAN security settings from the FRITZ!Box quickly and conveniently.

For connecting a printer, FRITZ!Box has a printer server.

Media Server An integrated media server makes music files available in the local network. Music files from a USB stick can be made available even when the computer is switched off.

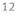

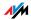

Network Devices Other network devices can also be connected to the network ports of the FRITZ!Box, for instance game consoles.

Operating Systems Supported The FRITZ!Box can be connected to computers with Windows operating systems, the Linux operating system or Apple computers with the Mac OS X operating system.

## 2.1 Package Contents

The following is included in the FRITZ!Box Fon WLAN 7270 package:

FRITZ!Box Fon WLAN 7270

one power supply unit with a cable for connection to the power mains

one DSL/telephone cable for connecting the FRITZ!Box to your DSL line

one network cable for connection to a computer or a network

one RJ45/RJ11 adapter (gray) for the DSL line (required in some countries)

one RJ45/RJ11 adapter (black) for connecting FRITZ!Box Fon WLAN 7270 to the analog telephone network

one FRITZ!Box CD with

- installation Help
- FRITZ!DSL software package
- software for the printer port
- documentation for all enclosed AVM products

one quick guide

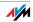

## 2.2 Operation Requirements

In order to operate the FRITZ!Box, you must have the following:

a Web browser that supports Java script (for instance, Internet Explorer version 6.0 or higher, or Firefox version 1.5 or higher)

DSL line, ITU G.992.1 standard, ITU G.992.3 standard, ITU G.992.5 standard

for connection via WLAN:

computer with a WLAN adapter compliant with IEEE 802.11n draft 2.0, IEEE 802.11g,a or IEEE 802.11b, for example a FRITZ!WLAN USB Stick N

for connection via network cable:

computer with a network port (network adapter standard Ethernet 10/100 Base-T)

for fixed-line telephony:

an ISDN point-to-multipoint line in accordance with the Euro ISDN protocol DSS1, or an analog telephone line

to install the DSL software ComWareDSL, the minimum computer requirements are:

- Pentium III processor (or comparable) with Windows Vista (32-bit) or Windows XP (32-bit) and CD drive
- 128 MB RAM
- 40 MB free memory on the hard drive

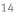

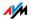

# 3 Connection Connecting FRITZ!Box

This chapter contains instructions on the following topics:

launching FRITZ!Box operation connecting FRITZ!Box to electrical power connecting one or several computers to the FRITZ!Box connecting FRITZ!Box to DSL connecting FRITZ!Box to ISDN or the analog telephone line connecting analog terminal devices to the FRITZ!Box connecting ISDN terminal devices to the FRITZ!Box connecting an IP telephone

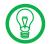

Please see the instructions about setting up the FRITZ!Box in section "Security and Handling" on page 9.

# 3.1 Launching Operation

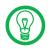

We recommend using the Installation Help on the FRITZ!Box CD when launching operation of the FRITZ!Box for the first time.

## Using the Installation Help on the CD

On computers with Windows operating systems you can use the Installation Help on the FRITZ!Box CD. The Installation Help presents instructions on the screen, guiding you through the steps required to launch operation of the FRITZ!Box.

1. Insert the FRITZ!Box CD in the CD-ROM drive of your computer.

The Installation Help starts automatically.

2. Follow the instructions in the Installation Help to prepare the FRITZ!Box for operation.

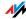

At the conclusion of the Installation Help, you will be routed directly to the FRITZ!Box user interface.

## Launching Operation without the Installation Help CD

If you do not want to use the Installation Help on the FRITZ!Box CD, then work through the instructions below in the recommended order:

- 1. Mounting FRITZ!Box; see the section "Security and Handling" from page 9.
- 2. Connecting FRITZ!Box to the power supply; see the section "Connecting to Electrical Power" on page 17.
- 3. Connecting FRITZ!Box to the computer(s); see the section "Connecting to the Computer(s)" on page 17.
- 4. Connecting FRITZ!Box to DSL; see section "Connecting to the DSL Line" from page 24.
- 5. If you want to make telephone calls with the fixedline network using FRITZ!Box:
  - If you have an ISDN line, please read section
     "Connecting to the ISDN Line" on page 26.
  - If you have an analog line, please read section "Connecting with the Analog Telephone Line" on page 27.
- 6. If you want to make telephone calls and fax using the FRITZ!Box over the Internet and/or the fixed-line network, connect your analog equipment to the FRITZ!Box: See the section "Connecting Telephone, Fax, or Answering Machine" on page 28.
- 7. If you want to connect an ISDN telephone or an ISDN PBX to the FRITZ!Box, please read the sections "Connecting ISDN Telephones" on page 28 and "Connecting ISDN PBXs" on page 29.
- If you would like to connect an IP telephone to the FRITZ!Box, please read the section "Connecting IP Telephones" on page 30.

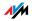

# 3.2 Connecting to Electrical Power

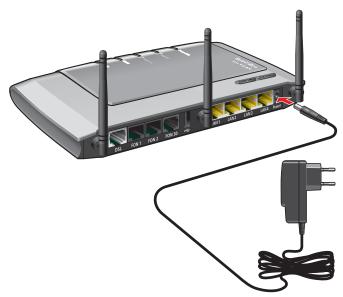

Connecting to the power supply

- Connecting Set aside the power supply unit out of the FRITZ!Box package.
  - 1. Connect the power supply unit to the socket on the FRITZ!Box labeled "Power".
  - 2. Plug the other end into an AC power outlet.

The green "Power/DSL" LED will light up after a few seconds.

# 3.3 Connecting to the Computer(s)

If you would like to surf the web using the FRITZ!Box or to open the FRITZ!Box user interface, then you must connect a computer with the FRITZ!Box.

A computer can be connected with the FRITZ!Box in two different ways:

via a LAN port

wirelessly via WLAN

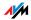

Connection Szenarios Note the following when connecting computers to the FRITZ!Box:

**One** computer can be connected to the FRITZ!Box by only **one** of these means.

At each of the network ports of the FRITZ!Box, a computer can be connected directly or via a hub/switch.

Using WLAN you can connect multiple computers with the FRITZ!Box at the same time.

The way a computer is connected to the FRITZ!Box is the same regardless of the operating system on the computer.

All of the computers connected with the FRITZ!Box constitute a network.

## 3.4 Connecting Computers to the LAN Port

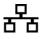

If you would like to connect a computer to the LAN port of the FRITZ!Box, make sure the computer is equipped with a LAN port (network adapter). A LAN port is usually designated by the icon at left or labeled "LAN".

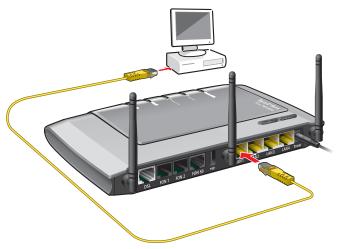

Connecting a computer to a LAN port on the FRITZ!Box

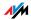

- Connecting Set aside the network cable (yellow) from the FRITZ!Box package.
  - 1. Switch on your computer.
  - If you work with a Linux operating system, use YaST to configure your network card with the setting "DHCP", if this setting is not already configured.

Insert one end of the LAN cable to the computer's network adapter.

3. Connect the other end of the LAN cable to a socket on the FRITZ!Box labeled "LAN 1", "LAN 2", "LAN 3" or "LAN 4".

Now the FRITZ!Box and computer are connected to each other.

#### **Connecting More Computers to the LAN Ports**

Additional cables are required to connect further computers. In purchasing a LAN cable, note the instructions in the section "Cables and Buttons" on page 123.

You can connect a computer to any of the four LAN ports of the FRITZ!Box at any time.

#### Connecting a Network Hub or Switch

You can connect a network hub or switch to one of the LAN ports on the FRITZ!Box if you would like to connect multiple computers via LAN.

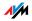

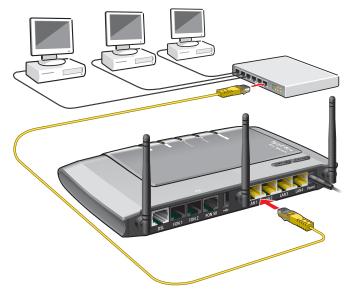

Connecting FRITZ!Box to a network hub

- Connecting Set aside the network cable (yellow) from the FRITZ!Box package.
  - 1. Connect one end of the LAN cable to the uplink port of the network hub or switch.
  - 2. Connect the other end of the cable to one of the LAN sockets on the FRITZ!Box.

The FRITZ!Box and network hub are now connected with each other.

# 3.5 Connecting Computer(s) Wirelessly via WLAN

Using WLAN you can connect one or multiple computers with the FRITZ!Box wirelessly.

The wireless WLAN connection is independent of the operating system used. Each computer to be connected to the FRITZ!Box via WLAN must support WLAN, by means of a compatible WLAN adapter, for instance the FRITZ!WLAN USB Stick N.

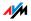

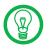

For more information on WLAN, see the section "More about WLAN" from page 131.

#### Connecting the FRITZ!WLAN USB Stick

- Connecting If you are using a FRITZ!WLAN USB Stick N or a FRITZ!WLAN USB Stick by AVM as a WLAN adapter, you can transmit the security settings of the FRITZ!Box to your FRITZ!WLAN USB Stick quickly and conveniently using AVM Stick & Surf. Proceed as follows to do so (described here using the example of the FRITZ!WLAN USB Stick N):
  - 1. Switch on your computer.
  - 2. Insert the FRITZ!WLAN USB Stick N the USB port on the FRITZ!Box. The "INFO" LED on the FRITZ!Box begins flashing rapidly.

The WLAN security settings are being transferred to the FRITZ!WLAN USB Stick N. As soon as the "INFO" LED stops flashing, transmission of the settings has been concluded.

- 3. Remove the FRITZ!WLAN USB Stick N.
- 4. Now insert the FRITZ!WLAN USB Stick N in the USB port of the computer.

The security settings saved on the FRITZ!WLAN USB Stick N are applied to the computer. Now the FRITZ!Box and FRITZ!WLAN USB Stick N are connected with each other wirelessly.

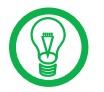

For more information, see the manual on the AVM FRITZ!WLAN USB Stick N or the manual for the AVM FRITZ!WLAN USB Stick.

#### Using WLAN Adapters from Other Manufacturers

Installing Proceed as follows to install a WLAN adapter from another manufacturer:

1. Switch on your computer.

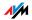

- 2. Install the WLAN adapter in your computer along with the appropriate software. Please take note of the instructions in the documentation of the adapter.
- In order to establish a WLAN connection to the FRITZ!Box, you must either use the WLAN software supplied with the operating system, or the manufacturer's WLAN software included in the WLAN adapter package.

Establishing a Connection The FRITZ!Box is delivered with preset values for WLAN security. You must enter these values during the configuration of the WLAN adapter.

> If you would like to establish a WLAN connection using these preset values, then your WLAN adapter must support the WPA encryption procedure.

- 1. Start the WLAN software.
- 2. Enter the following values for the connection between the FRITZ!Box and the WLAN adapter:

| SSID (name of the<br>WLAN radio network) | FRITZ!Box Fon WLAN 7270                                                                                 |
|------------------------------------------|----------------------------------------------------------------------------------------------------|
| Encryption methods                       | WPA (TKIP) or WPA2 (AESCCMP)                                                                            |
| Encryption                               | WPA-PSK or WPA2-PSK (AES)                                                                               |
| Кеу                                      | The key is printed on the sticker on<br>the base of the device and on the<br>cover of the FRITZ!Box CD. |
| Network mode                             | Infrastructure                                                                                          |

3. Confirm your entries using the relevant button in the user interface (for instance, "OK" or "Connect").

Now your WLAN adapter and the FRITZ!Box are connected with each other wirelessly.

Please see the instructions in the section "Opening the User Interface" on page 32. See also the information on WLAN security in the section "Security" from page 134.

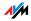

- WPA Not Supported If your WLAN adapter does not support WPA, you must convert the encryption in the FRITZ!Box to WEP. For this you must change the WLAN settings in the FRITZ!Box. To do so, proceed as follows:
  - 1. Connect the FRITZ!Box and the computer using the network cable (yellow) (see the section "Connecting Computers to the LAN Port" from page 18).
  - 2. Start a web browser on your computer.
  - 3. Enter <u>fritz.box</u> in the address line of the browser.
  - 4. Select the "Advanced Settings / WLAN / Security" menu in the "Settings" area.
  - 5. Then select WEP encryption and enter a network key.
  - 6. Click the "Apply" button.

A window is displayed with the WLAN security settings.

- 7. Make a note of the settings or print out the page by clicking the printer icon in the toolbar.
- 8. Close the user interface and clear the connection between the FRITZ!Box and the computer. Remove the network cable (yellow).
- 9. Configure your WLAN adapter with the security settings entered in the FRITZ!Box.

The WLAN connection between your WLAN adapter and the FRITZ!Box will be established.

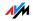

# 3.6 Connecting to the DSL Line

Depending on whether you have a DSL line and a telephone line, or a DSL line without a telephone line, the FRITZ!Box is connected to DSL with two different cables.

#### Connecting to the Telephone Line

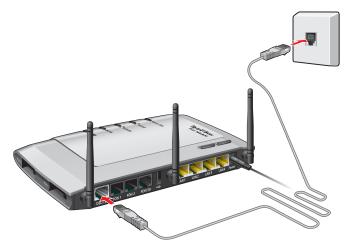

FRITZ!Box on the DSL line: Connecting to the telephone socket

Connecting If you have a DSL line without a telephone line, connect the FRITZ!Box to DSL using the DSL cable (gray).

- 1. Insert one end of the DSL cable into the socket on the FRITZ!Box labeled "DSL/TEL".
- 2. Insert the other end into the appropriate socket on your telephone socket.

The green "Power" LED stops flashing after a short time and remains lit to signalize that FRITZ!Box is ready for Internet connections over DSL.

For instructions on how to connect your telephony terminal devices, read from page 28.

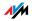

#### **DSL** and Telephone Line

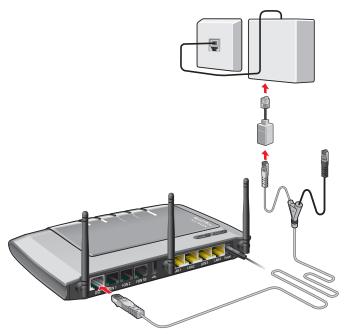

Connecting to the DSL splitter

Connecting If you have a DSL line and a telephone line, then connect the FRITZ!Box using the DSL/telephone cable (gray-black).

- 1. Connect the longer of the two gray ends of the cable to the port labeled "DSL/TEL".
- 2. Then connect the other end of the cable to the socket on the DSL splitter labeled "DSL". If the end of the cable does not fit into the socket on the splitter, insert the end of the cable into the gray RJ45/RJ11 adapter included in the package and then insert the adapter into the socket on the DSL splitter.

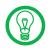

The black branch of the Y-shaped cable is for connection to the telephone line (see the page 26 and page 27).

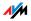

The green "Power" LED stops flashing after a short time and remains lit to signalize that FRITZ!Box is ready for Internet connections over DSL.

## 3.7 Connecting to the ISDN Line

Your telephone line is either an analog line or an ISDN line.

If you have an ISDN line, read here how to connect the FRITZ!Box with the ISDN line.

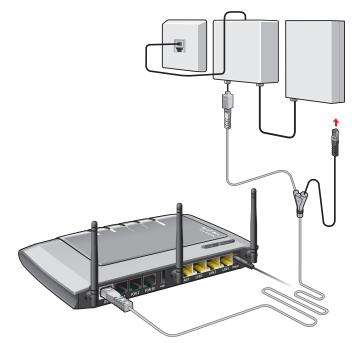

Connecting to the ISDN NT

#### Connecting

Set aside the Y-shaped cable (gray-black) delivered in the package. This cable is a combined DSL/telephone cable.

- 1. Connect the longer gray end of the cable to the socket on the FRITZ!Box labeled "DSL/TEL".
- Insert the black end of the Y-branch of the cable into the socket of your ISDN NT. If the end of the cable does not fit into the socket on the splitter, insert the

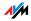

end of the cable into the gray RJ45/RJ11 adapter included in the package and then insert the adapter into the socket of the ISDN NT.

Now the FRITZ!Box and the ISDN line are connected.

# 3.8 Connecting with the Analog Telephone Line

Your telephone line is either an analog line or an ISDN line.

If you have an analog telephone line, read here about how to connect the FRITZ!Box with the analog telephone line.

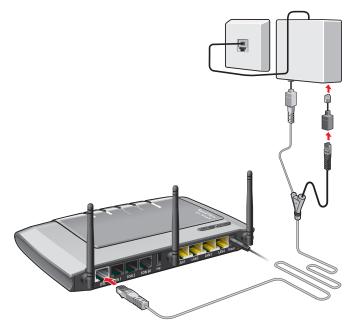

Connecting to the analog telephone line via the DSL splitter

#### Connecting

Set aside the Y-shaped cable (gray-black) delivered in the package. This cable is a combined DSL/telephone cable.

1. Connect the longer gray end of the cable to the socket on the FRITZ!Box labeled "DSL/TEL".

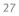

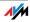

2. Then insert the black plug into the appropriate socket of your DSL splitter. If the plug does not fit into the splitter, connect the end of the cable to the black RJ45/RJ11 adapter included in the package and then insert the adapter into the socket on the DSL splitter.

Now the FRITZ!Box and the analog telephone line are connected.

# 3.9 Connecting Telephone, Fax, or Answering Machine

The FRITZ!Box provides Internet and/or fixed-line telephony for analog terminal devices.

You can connect two analog terminal devices like telephones, fax machine or answering machine to the FRITZ!Box.

Analog devices with an RJ11 plug are connected to the RJ11 sockets "FON 1" and "FON 2". These two sockets are located on the back panel of the FRITZ!Box.

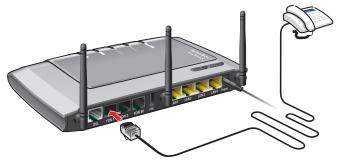

Connecting an analog telephone to an RJ11 socket

# 3.10 Connecting ISDN Telephones

ISDN telephones can be connected to the FRITZ!Box. With appropriate cabling, up to eight ISDN telephones can be connected.

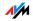

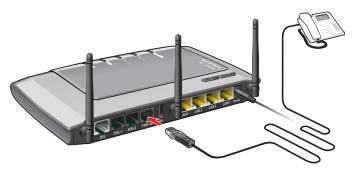

Connecting an ISDN telephone to the FRITZ!Box

Connecting Use an ISDN cable to connect an ISDN telephone.

- 1. Connect one end of the ISDN cable with the ISDN telephone.
- 2. Connect the other end of the ISDN cable with the "FON  $S_{0}$ " port of the FRITZ!Box.

## 3.11 Connecting ISDN PBXs

If you have an ISDN PBX, you can connect this PBX to the FRITZ!Box. With the telephones connected to the PBX you can make calls in the usual fashion.

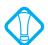

The ISDN PBX must support a point-to-multipoint line.

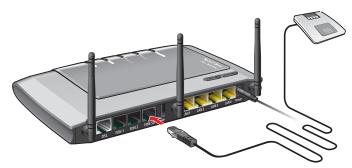

Connecting an ISDN PBX to the FRITZ!Box

Connecting

g Use an ISDN cable to connect an ISDN PBX.

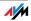

- 1. Connect one end of the ISDN cable with the ISDN PBX.
- 2. Connect the other end of the ISDN cable with the "FON  $S_{0}$ " port of the FRITZ!Box.

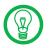

If you have no more than two analog devices connected to the PBX, you can connect them directly to the FRITZ!Box and do without the PBX.

# 3.12 Connecting IP Telephones

IP telephones can be connected to the FRITZ!Box Fon WLAN 7270 at the LAN ports or via WLAN.

Connecting to a LAN Port At the LAN ports of the FRITZ!Box you can connect IP telephones using a LAN cable.

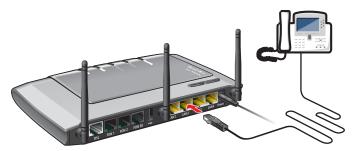

Connecting an IP telephone to the FRITZ!Box

- 1. Connect one end of the LAN cable with the IP telephone.
- 2. Connect the other end of the LAN cable to one of the LAN ports on the FRITZ!Box.

Now the IP telephone is connected to the FRITZ!Box. This phone must be configured before you can use it for telephone calls. Follow the instructions in the documentation of the device and in the section "Setting Up an IP Telephone in the FRITZ!Box" on page 41.

Connecting via WLAN IP telephones that support WLAN, known as "smart phones", can be connected wirelessly to the FRITZ!Box via WLAN.

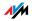

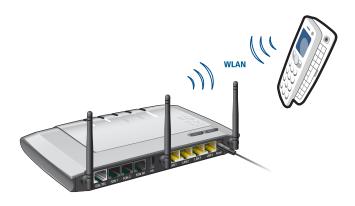

Connecting a smart phone to the FRITZ!Box

- 1. Use your smart phone to search for WLAN devices at your location.
- 2. Select the FRITZ!Box Fon WLAN 7270 from the list of WLAN devices found.

To establish a connection, enter the WLAN key of the FRITZ!Box.

The smart phone is now connected to the FRITZ!Box. Before you can make telephone calls that take advantage of the features of an IP telephone, this phone must be configured once. Follow the instructions in the documentation of the device and in the section "Setting Up an IP Telephone in the FRITZ!Box" on page 41.

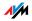

# 4 Opening the User Interface <u>fritz.box</u>

The FRITZ!Box has a user interface that can be used in a web browser.

The user interface presents information about the FRITZ!Box product, terminals and connections. This is where you configure all of the settings for operating the FRITZ!Box.

The user interface can be opened from any computer connected with the FRITZ!Box. The settings you configure are saved in the FRITZ!Box.

- Starting 1. Start a web browser on your computer.
  - 2. Enter "<u>fritz.box</u>" in the address line of the browser.

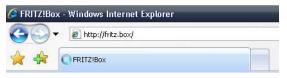

The "fritz.box" address entry in the address field of an Internet browser

#### The FRITZ!Box user interface opens.

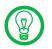

If the user interface does not open, please see the instructions in the section "Errors Opening the User Interface" from page 103.

## 4.1 Password Protection

Use the password protection set up for the user interface to protect your settings and all information in the FRITZ!Box from unauthorized access.

Here is how to set up the password protection in the FRITZ!Box:

- 1. Open the FRITZ!Box user interface.
- 2. Select "Advanced Settings / System / FRITZ!Box Password" in the "Settings" area.

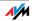

- 3. Enable password protection and enter a password.
- 4. Save your settings by clicking "Apply".

Be sure to use a password you can remember easily. If you forget the password, the only way to access the FRITZ!Box is to restore the factory settings. All settings made during operation will be overwritten. Then you can open the user interface again in order to reconfigure your settings or restore the settings you saved during previous operation.

# 4.2 Saving Settings

The settings you made in the FRITZ!Box can be saved as a file on your computer. This file contains all user-defined settings, including the account information for the Internet and telephony connections. This settings file can be loaded back into your FRITZ!Box at any time.

The FRITZ!Box features a Wizard to accompany you step by step through the process of saving and restoring your settings.

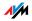

# 5 Internet Connections Setting Up the Internet Connection

In order to allow Internet access with the FRITZ!Box, you must first configure the Internet connection in the FRITZ!Box user interface.

The FRITZ!Box can be operated directly at the DSL line. Alternatively, it can be connected to a cable modem, a DSL modem, or a DSL router, or integrated into an existing network.

If no DSL line is available, the Internet connection can be established over the mobile telephone network using a USB modem.

# 5.1 Configuring the Internet Connection Using the Wizard

If the FRITZ!Box is connected directly to the DSL line, the account information from your Internet Service Provider is required to configure the Internet connection in the FRITZ!Box.

Use the Wizard to configure the Internet connection:

- 1. Open the FRITZ!Box user interface.
- 2. In the "Settings" area, please select the "Wizards" menu command.
- 3. Click the "Configure Internet Connection" Wizard and follow the instructions.

Once configuration has been completed, all of the computers connected with the FRITZ!Box can be used to surf the Internet without any further settings required.

## 5.2 Configuring the Internet Connection Manually

Changes to the Internet connection settings can be made in the FRITZ!Box user interface.

Proceed as follows:

- 1. Open the FRITZ!Box user interface.
- 2. Select the "Advanced Settings" menu in the "Settings" area.
- 3. Select "Internet / Account Information".

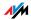

- 4. Configure the desired settings. Take advantage of the Help available in the FRITZ!Box user interface for more information and instructions.
- 5. As a final step, click "Apply".

If the FRITZ!Box is connected to a cable modem, a DSL modem or a router, or integrated into an existing network, you must also configure your Internet connection as described above. To do so, enable the expert view in the "System / Expert Mode" menu.

# 5.3 Internet Connection via the Mobile Telephone Network

In situations where DSL is not available, you can use your FRITZ!Box Fon WLAN 7270 to connect to the Internet via the mobile telephone network. A USB modem for broadband Internet access (UMTS/HSDPA) is required for this.

The USB modem is simply inserted into the USB port of the FRITZ!Box. The FRITZ!Box supports UMTS/HSDPA modems from various manufacturers.

When the mobile telephone network function is used, the FRITZ!Box user interface presents information about network availability, connection status and throughput rate.

- 1. Insert the USB modem into the USB port on the FRITZ!Box.
- 2. Open the FRITZ!Box user interface.

The user interface opens with the "Start Menu / Overview" displayed.

- 3. The "Connection Information / USB Devices" area displays the USB modem as a "Mobile Telephone Network Modem".
- 4. Click "Mobile Telephone Network Modem".

The "Mobile Telephone Network" menu opens to let you set up the USB modem.

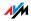

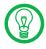

The "Mobile Telephone Network" menu is not available until the USB modem has been connected to the FRITZ!Box. From this point on the menu is always available, even when the USB modem has been disconnected.

5. Configure the settings for your Internet connection over the mobile telephone network. For more information, see the Online Help of the FRITZ!Box.

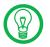

Due to technical limitations on the part of the mobile telephone network carriers, some limitations may arise for Internet telephone calls and for applications requiring an incoming connections. The same is true for using port forwarding, sharing USB storage memory, remote maintenance via HTTPS, dynamic DNS and VPN.

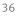

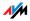

# 6 Telephone Connections Configuring FRITZ!Box for Telephony

Using the FRITZ!Box you can make telephone calls via the Internet and the fixed-line network.

Once you have connected the FRITZ!Box as described in the chapter "Connection" from page 15, you can configure the FRITZ!Box for making telephone calls.

The configuration is performed in two consecutive steps:

entering your phone numbers

#### configuring the connected telephony devices

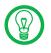

In the "Settings" area of the FRITZ!Box user interface there are various Wizards for the configuration of your FRITZ!Box. We recommend using these step-by-step instructions.

## 6.1 Entering Your Phone Numbers

The "Enter Your Phone Numbers" Wizard supports you in performing the following tasks:

entering Internet telephone numbers

entering fixed-line telephone numbers

changing numbers already entered

deleting entered numbers

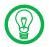

If you used the Basic Configuration Wizard after connecting your FRITZ!Box and entered numbers then, these numbers are already entered in your FRITZ!Box. In this case you can start right away with the configuration of the connected telephony devices.

## Entering New Internet Telephone Numbers

In order to be able to make calls via the Internet with the FRITZ!Box, you will need an Internet telephone number from an Internet telephony provider. Enter the Internet telephone number in the FRITZ!Box.

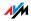

You can enter multiple Internet numbers in the FRITZ!Box. The Internet numbers can be from one or from multiple different Internet telephony providers.

#### **Entering Fixed-line Numbers**

With the FRITZ!Box you can make calls both via the analog fixed-line network and via the ISDN fixed-line network:

In order to make calls via the analog fixed-line network with the FRITZ!Box, enter your telephone numbers in the FRITZ!Box.

In order to make calls via the ISDN fixed-line network with the FRITZ!Box, enter your ISDN numbers in the FRITZ!Box.

## 6.2 Configuring Telephony Devices

For the configuration of telephony equipment, the "Configure Telephony Devices" Wizard is available in the FRITZ!Box.

#### **Telephony Devices Supported**

The following telephony devices are supported by the FRITZ!Box:

telephones

- analog telephones
- ISDN telephones
- telephones with an integrated answering machine
- cordless (DECT) telephones
- IP telephones

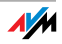

answering machine

If you have connected an analog answering machine (to the "FON 1" or "FON 2" socket, for instance), configure it as an answering machine.

The FRITZ!Box is also equipped with integrated answering machines, which can be enabled and configured in the "Settings / Advanced Settings" area in the "Telephony / Telephony Devices" menu.

ISDN telephone systems (PBXs)

- ISDN PBXs for analog telephones
- ISDN PBXs for ISDN telephones

#### fax machines

The FRITZ!Box is equipped with an integrated fax machine for receiving faxes. This device can be enabled and configured in the "Settings / Advanced Settings" area in the "Telephony / Telephony Devices" menu.

The FRITZ!Box also supports:

- analog fax machines
- ISDN fax machines
- fax-telephone combinations

## Settings for Telephony Devices

Telephony devices like telephones, faxes and answering machines can be connected to the FRITZ!Box. The FRITZ!Box is also equipped with an integrated answering machine and a fax machine for fax reception. The "Configure Telephony Devices" Wizard can assist you in configuring the necessary settings for all telephony devices.

Devices Connected to the FRITZ!Box telephone

- kind of connection used to connect the telephone with the FRITZ!Box
- internal name for the telephone

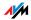

- Number used to conduct outgoing calls: With this entry you specify whether outgoing calls should be conducted via the Internet or the fixed-line network.
- Call acceptance: Specify here whether the telephone should react to all calls or only to calls for certain telephone numbers.

fax machine

- kind of connection used to connect the fax machine with the FRITZ!Box
- internal name for the fax machine
- Number used to send faxes: This entry defines whether outgoing faxes are sent via the Internet or the fixed-line network.
- Call acceptance: Here you define the numbers to which the fax machine should react.

answering machine

- kind of connection used to connect the answering machine with the FRITZ!Box
- internal name for the answering machine
- Call acceptance: Enter here whether the answering machine should react to all calls or only to calls for certain numbers.

#### ISDN PBX

The Wizard explains step by step how to prepare the ISDN telephone system for operation at the FRITZ!Box.

#### fax reception

- Fax ID to be transmitted to the sender of the fax.
- E-mail address to which the incoming faxes are forwarded

Device Integrated in the FRITZ!Box

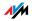

- USB memory on which the incoming faxes are stored. For this option a USB memory device must be connected to the USB port of the FRITZ!Box.
- Automatic fax detection for an analog fixed line, which detects wether an incoming call is a fax.

#### answering machine

- Specifications about how calls should be accepted, and whether the message should also be sent by e-mail.
- internal name for the answering machine
- Call acceptance: Enter here whether the answering machine should react to all calls or only to calls for certain numbers.
- Remote inquiry, which can be used to pick up messages from the answering machine from another telephone line.

#### Setting Up an IP Telephone in the FRITZ!Box

Before you can use an IP telephone with the FRITZ!Box, it must be set up. Follow the instructions below:

See also the manufacturer's documentation for information about how to set up your IP telephone.

- 1. Open the FRITZ!Box user interface (see the section "Opening the User Interface" on page 32).
- 2. Enable the Expert Mode in the "Settings / Advanced Settings / System" menu.
- 3. Click "Wizards / Telephony Devices" and then click "Next".
- 4. Select the option "Telephone" and then click "Next".
- 5. Select "LAN/WLAN (IP Telephone)", assign a name and then click "Next".
- 6. Assign a password.

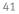

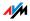

- 7. Enter the password, the user name and the registrar in your IP telephone. Be sure to consult the documentation for your telephone on how to do this.
- 8. Confirm the Telephony Wizard of the FRITZ!Box by clicking "Next" and follow the instructions.

The IP telephone will be set up in the FRITZ!Box so that it can be used to make telephone calls.

# 6.3 Telephony Functions

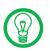

More functions and settings options for telephony are available in the "Settings / Advanced Settings" area, in the "Telephony" menu.

## Call List

The Call List displays outgoing calls and sent faxes, incoming calls and faxes, as well as incoming calls in absence.

If the number of a caller or someone called is entered in the Telephone Book, the Call List will display the name from the Telephone Book.

The Call List can be saved as a file.

Menu The Call List is found in the "Settings / Advanced Settings" area, in the "Telephony / Calls" section.

#### Telephone Book

A telephone book is at your disposal in the FRITZ!Box.

If an AVM handset is registered at the FRITZ!Box, the telephone book can be transferred to the handset.

Menu The "Telephone Book" is found in the "Settings / Advanced Settings" area, in the "Telephony" menu.

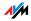

#### Call Diversion

With this function you can divert incoming calls to another number. The following kinds of call diversion are available:

diversion of all incoming calls to a certain telephone number

diversion of calls for certain numbers

diversion of calls to other telephones connected with the FRITZ!Box

diversion of calls that come from a certain telephone number

Menu The "Call Diversion" menu is located in the "Settings / Advanced Settings" area, in the "Telephony" menu.

#### **Blocking Calls**

The telephone number block of the FRITZ!Box offers you the following options:

numbers and number ranges can be blocked for outgoing calls

From the FRITZ!Box no outgoing calls to a blocked number range are possible. In this manner you can block connections to certain mobile networks, for instance.

blocking telephone numbers for incoming calls

For incoming calls you can block certain numbers to avoid receiving calls from unwanted callers.

Menu The command for blocking calls is located in the "Settings / Advanced Settings" area, in the "Telephony / Calls" menu.

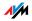

#### Alarm

With the alarm function you can use the telephones connected to the FRITZ!Box as alarm clocks.

You can specify several different times for the alarm to go off.

An individual telephone can be selected for the alarm function.

Menu The "Alarm" function is located in the "Settings / Advanced Settings" area, in the "Telephony" menu.

## **Dialing Rules**

Dialing rules specify when calls are conducted on the fixed-line network, and when they take place over the Internet.

All connections to number ranges for which a dialing rule has been defined are established using the specified connection type.

Menu The "Dialing Rules" are located in the "Settings / Advanced Settings / Telephony" area.

#### **Integrated Fax**

The FRITZ!Box is equipped with an integrated fax function so that you can receive faxes without having to connect a fax machine. The integrated fax machine forwards incoming faxes to an e-mail address, or stores them on a USB mass storage device connected to the FRITZ!Box.

For operation, the integrated fax machine must be set up using the Wizard for Telephony Devices in the FRITZ!Box user interface. Enter an e-mail address to which incoming faxes should be forwarded.

If the FRITZ!Box is connected to an analog fixed line with only one number, remember to enable automatic fax detection as well. The fax detection works passively, meaning that it does not detect an incoming fax until a call has been accepted. For this reason we recommend also using

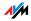

the Wizard for Telephony Devices to set up an answering machine, so that fax detection can also function when you do not accept a call.

The integrated fax machine of the FRITZ!Box supports only fax reception. To send faxes you can install the "FRITZ!fax for FRITZ!Box" software. This program can be downloaded from the AVM web site for the operating systems Windows Vista, Windows XP and Windows 2000.

## Integrated Answering Machines

The FRITZ!Box is equipped with several integrated answering machines, each of which can be enabled and configured individually.

By enabling the setting "Send messages by e-mail" you can have recorded messages sent to you by e-mail. The messages are sent as audio files.

To check an answering machine internally, enter the following keypad sequences:

| Answering machine 1 | 88000 |
|---------------------|-------|
| Answering machine 2 | 88000 |
| Answering machine 3 | 88008 |
| Answering machine 4 | 8008  |
| etc.                | etc.  |

An overview of the answering machine menu is presented in the section "The Answering Machine Menu" on page 46.

Menu The "Answering Machine" menu is located in the "Settings / Advanced Settings" area, in the "Telephony" menu.

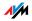

# 6.4 The Answering Machine Menu

Main menu

• Play back messages

If no messages have been recorded, you hear two short audio signals and return to the main menu.

- Pause / Play
- Call back the caller of the message
- O Delete message
- To previous message
- To next message
- Listen to "Play back messages" menu again
- Back to Main menu
- Ø Delete all messages
- Switch the answering machine on / off

#### A Record greetings

- Record greeting message
- **2** Record announcemenmt
- S Record closing message

Record and Select

- Hear all recordings with the selected typ > Selection of the desired type with 2
- Delete recording
- B Record greeting > End with 1
- Listen to "Record and Select" menu again
- Back to Main menu
- Listen to "Record greetings" menu again
- Back to Main menu
- **6** Switch the greeting and announcement mode on / of
- **O** Listen to Main menu again

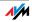

# 7 DECT Function

Cordless Telephony with FRITZ!Box

Thanks to the integrated DECT function, the FRITZ!Box Fon WLAN 7270 can be used as a basis station for cordless telephones that support the DECT-GAP or CAT-iq standard. A total of up to five cordless phones can be registered on the FRITZ!Box.

# 7.1 Registering Cordless Telephones

With FRITZ!Box Fon WLAN 7270 you can use all cordless telephones that support the DECT-CAP and CAT-iq radio standards. See the documentation of your cordless telephone to find out whether it supports either of these standards.

To register a cordless telephone from any manufacturer on the FRITZ!Box, please follow the corresponding instructions in your telephone manual.

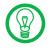

Press and hold down the search key on the FRITZ!Box labeled "DECT" during the entire registration process. This facilitates telephone registration.

# 7.2 Making an Internal Call to a Cordless Telephone

All telephones connected to the FRITZ!Box can establish connections to each other free of charge.

Telephones can establish internal connections using internal numbers, which are assigned to each telephone automatically upon registration.

The internal numbers of the telephones you have connected are listed in the FRITZ!Box user interface. Perform the following steps:

- 1. Start a web browser.
- Open the FRITZ!Box user interface by entering fritz.box.
- 3. In the "Start Menu" area, select the "Telephone Book" menu.
- 4. Click on the "Internal Numbers" tab.

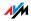

The internal numbers of the telephones connected to the FRITZ!Box are displayed.

## 7.3 Logging a Cordless Telephone off of the FRITZ!Box

- 1. Start a web browser.
- 2. Open the FRITZ!Box user interface by entering fritz.box.
- 3. In the "Start Menu" area, select the "Telephony Devices" menu.

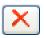

4. In the "Cordless Telephones (DECT)" area, select the cordless phone you want to log off and click the "Delete" button.

Now the cordless telephone will be logged off.

# 7.4 Enabling and Disabling DECT

The DECT function is disabled upon delivery of the FRITZ!Box.

Enabling the DECT function

The DECT function is enabled when the first cordless telephone is registered.

Disabling the DECT function

When the last cordless telephone is logged off in the FRITZ!Box user interface, the DECT function is disabled automatically.

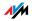

# 8 USB Devices

USB Devices at the FRITZ!Box

The FRITZ!Box is equipped with a USB port (also known as a USB host controller).

The USB port of the FRITZ!Box supports the USB 1.1 and USB 2.0 standards.

Various USB devices can be connected to the host controller:

one FRITZ!WLAN USB Stick N or one FRITZ!WLAN USB Stick by AVM

a USB mass storage device (hard drive, memory stick)

one USB printer

one USB modem (UMTS/HSDPA)

a USB hub

A maximum of three USB devices can be connected to the USB hub.

# 8.1 Connecting USB Devices

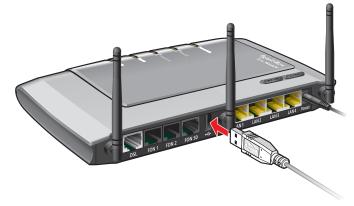

Connecting a USB cable to the USB port

Connecting Some USB devices, such as memory sticks or the FRITZ!WLAN USB Stick N, are inserted directly into the USB port of the FRITZ!Box. Other devices like USB printers are connected to the USB port by means of a USB cable.

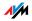

## 8.2 Accessing USB Devices

Network Access As soon as a USB device is connected to the FRITZ!Box, all of its functions are available in the entire network:

The files in the USB mass storage can be accessed from the network via FTP (File Transfer Protocol), or you can make the USB mass storage device available as a network storage device. The two kinds of access are explained in greater detail in the section "Accessing the Data in the USB Mass Storage" on page 51.

USB printers are available as network printers.

USB Remote With the USB remote connection, a computer in the network can use USB devices just as if they were connected directly to the computer via the USB cable.

The USB remote connection is enabled for each USB device class individually (USB printer, USB storage and other USB devices).

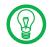

While a computer accesses a USB device via the USB remote connection, the USB device is not available for other computers in the network.

## 8.3 USB Mass Storage Devices

USB mass storage devices include hard drives and memory sticks.

- File Systems For access via FTP (File Transfer Protocol), or via the USB remote connection, USB mass storage devices using the file systems FAT, FAT32, and NTFS are supported.
- Connecting A USB storage device can be connected either directly to the USB port or via the USB hub (see the "USB Hub" from page 63).

Please see also the "Tips for Using USB Devices" from page 64.

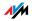

#### Access Rights and Passport Protection

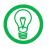

The access rights and password are valid for all USB mass storage devices. It is not possible to assign a different password for each individual mass storage device. The access rights and password are are not enabled if the USB remote connection is enabled for all USB mass storage devices.

Access Rights and Passport Protection

On the FRITZ!Box user interface you can configure access rights and password protection for USB mass storage devices.

- 1. Start a web browser.
- 2. Enter fritz.box in the address field.
- 3. Select the "Advanced Settings" menu in the "Settings" area.
- 4. Select the "USB Devices / Mass Storage Device" menu.
- 5. Configure the access rights and password protection for the USB mass storage devices.

#### Accessing the Data in the USB Mass Storage

USB storage devices connected to the FRITZ!Box directly or via a USB hub are displayed with their device name in the "USB Devices / Device Overview" menu on the user interface.

All of the computers in the network can access the data in the USB mass storage simultaneously via FTP.

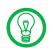

Protocol)

FTP (File Transfer

Access via FTP is possible only if the USB remote connection is not enabled for USB storage devices.

Click the name of the USB storage device in the "USB Devices / Device Overview" menu or open a web browser and enter FTP://fritz.box in the address field. The folder structure of the USB storage device is displayed in the web browser.

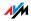

The data in the USB storage device can be accessed via FTP using any FTP client.

Files from the USB storage device cannot be executed or opened in a suitable program until they have been copied to your computer or your local network.

USB Network Memory The FRITZ!Box offers you the possibility of making USB mass storage devices available in the Windows network as network drives (Samba). Files in the USB memory then can be opened and processed directly on the USB mass storage device.

Files are supported up to a size of 2 GB.

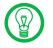

Access to USB network memory is only possible if the USB remote connection is not enabled for USB storage devices.

Musikbox

With this command music files on the USB mass storage device can be played back by compatible devices (streaming). The hard drive with the music collection is simply connected to the USB port of the FRITZ!Box and a suitable playback device is integrated into the local network.

The devices automatically communicate via Universal Plug & Play (UPnP). This technology allows the devices connected to each other by cable or radio network to perform automatic detection, recognize events, and exchange data with each other accordingly. With UPnP-AV this technology has been expanded to audio and video contents.

With the Musikbox, music files of all kinds of formats can be made available from the connected USB memory via UPnP.

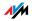

## 8.4 USB Printer

To connect a USB printer to the USB port of the FRITZ!Box, you can either enable the USB remote connection, or use it as a network printer.

#### USB Printer at the USB Remote Connection

If you enable the USB remote connection for USB printers, then you can use the printer on another computer just as if it were connected directly to your computer.

If you want to use the printer with the USB remote connection enabled, then the program for the USB remote connection (see page 60) and the suitable printer drivers must be installed on any computer that is supposed to use the printer.

When the USB remote connection is enabled, all-inone printers (printers with supplementary fax or scanner functions) can also be used for faxing and scanning.

If your printer is equipped with a status monitor, you can use this feature when the USB remote connection is enabled.

Host-based printers that work according to the GDI system, for instance, and require bidirectional communication for status messages, can only be used via the USB remote connection. These printers usually can be used only with an operating system for which the printer manufacturer has provided driver software. Such printers connected to the FRITZ!Box are not supported as network printers.

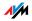

#### USB Printer as a Network Printer

When configured as a network printer, the USB printer can be used simultaneously by all of the computers connected to the FRITZ!Box.

If you want to use the printer as a network printer, the printer port must be configured, and the suitable printer drivers installed, on every computer. Print jobs are forwarded to the IP address of the printer server in the local network via the printer port.

Only printers that can be addressed with the device class "Printer" are supported as network printers. This is generally not the case for some multi-function devices, for instance combined fax-scanner-printers.

If your printer is equipped with a status monitor, it may not be possible to use the status monitor if the printer is operated as a network printer.

For multi-function devices (printers with additional functions like fax or scanning), only the printing function is supported for network printers.

Configuring the Windows Printer Port for a Network Printer

If the "FRITZ!Box" entry is already listed in the "Programs" group of the start menu of the computer, this means that the printer port is already configured on this computer.

Otherwise, work through the following steps to configure the printer port:

1. Insert the FRITZ!Box CD in your CD-ROM drive.

The installation Help is started.

- 2. Click the "View CD Contents" button.
- 3. Click the "Start Menu Entry" button.

The printer port designated "AVM: (FRITZ!Box USB Printer Port)" will be configured.

Now you can install the printer drivers of the printer connected to FRITZ!Box for this printer port.

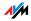

### Installing Print Drivers in Windows Vista

- 1. Click the "Start" button in the task bar and select the "Control Panel".
- 2. Select "Printers".
- 3. Click "Add Printer".
- 4. Select "Add a local printer".

You must make this selection because the printer port on the computer functions as a local port.

- 5. Select the setting "Use an existing port" and then choose the entry "AVM: (FRITZ!Box USB Printer Port)" from the list. Click "Next".
- 6. Select the manufacturer for the USB printer connected to the FRITZ!Box from the "Manufacturers" list and then select the exact model from the "Printers" list.

If the manufacturer or the model is not included in the lists, use an installation disk or CD with the required files and click "Have Disk...".

- 7. You can enter a name for the printer in the "Printer Name" field. The operating system will use this name to administer the printer.
- 8. Conclude the installation by clicking "Finish".

Installing Print Drivers in Windows XP/2000

- Open the start menu of the computer and click the "Printers and Faxes" entry (Windows XP) or click "Start / Settings / Printer" (Windows 2000).
- 2. In the "Printers and Faxes" window, click "Add a printer" in the "Printer Tasks" area on the left hand side.

The "Add Printer Wizard" will be started.

3. Click "Next".

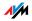

Select the option "Local printer attached to this computer" (Windows XP) or click "Local Printer" (Windows 2000) and make sure that the setting "Automatically detect and install my Plug and Play printer" is disabled.

You must make this selection because the printer port on the computer functions as a local port.

- 5. Click "Next".
- 6. In the "Select a Printer Port" window, select the option "Use the following port" and select "AVM: (FRITZ!Box USB Printer Port)" from the list field. Click "Next".
- 7. Select the manufacturer for the USB printer connected to the FRITZ!Box from the "Manufacturers" list and then select the exact model from the "Printers" list.

If the manufacturer or the model is not included in the lists, use an installation disk or CD with the required files and click "Have Disk...".

8. In the "Name Your Printer" window, answer the question "Do you want to use this printer as the default printer?" (Windows XP) or "Do you want your Windows-based programs to use this printer as the default printer?" (Windows 2000) with "No".

Setting Up Printers in SUSE Linux Systems

A USB printer can be connected to the USB port of the FRITZ!Box for use as a network printer. The printer is then available to all computers connected with the FRITZ!Box.

You install the printer as "root" or "superuser".

1. Open a console and enter the following command:

lpadmin -p <printer\_name> -E -v socket://<IP\_ address\_of\_the\_FRITZ!Box>:<port\_number> -m <printer\_description\_file.ppd>

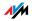

2. For more information and instructions, go to the following web site:

http://www.cups.org/man/lpadmin.html

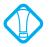

The printer must be supported by CUPS (Common UNIX Printing System) software and be detected correctly at the USB port of the FRITZ!Box.

Example For a laser jet printer with the example name of *Laserjet4* and the PPD file *laserjet.ppd* at a FRITZ!Box with the default address 192.168.178.1, on the console you must enter:

lpadmin -p LaserJet4 -E -v socket://192.168.178.1:9100 m laserjet.ppd

You can view the PPD files installed in the system with the following command:

lpinfo -m

For More Information Please direct any questions about PPD files to the manufacturer of the printer or system used. More detailed information on the CUPS printing software is included in the following documentation:

http://www.cups.org/documentation.php

More detailed questions on the setup should also be directed to the manufacturer of the distribution or to an Internet-based or usenet forum that deals with CUPS or the distribution used.

Setting Up USB Printers on Apple Computers

A USB printer can be connected to the USB port of the FRITZ!Box for use as a network printer. The printer is then available to all computers connected with the FRITZ!Box.

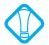

The only printers that can be used are the ones whose drivers can be selected in the printer utility or for which a compatible driver is available there.

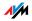

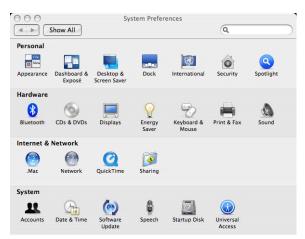

1. Open "Programs / System Preferences / Print & Fax".

2. Click the "+" at the left of the bottom half of the screen.

| Printing                          | Faxing Sharing    |               |    |
|-----------------------------------|-------------------|---------------|----|
| In Menu Printer                   | No printer is s   | elected       |    |
| +-                                | Print Queue)      | Printer Setup | Э  |
| Selected Printer in Print Dialog: | Last Printer Used | ;             |    |
|                                   | US Letter         | •             | (? |

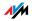

3. Click "IP".

|                               |                                                                                                    | (Q,*                                                                                                    |          |
|-------------------------------|----------------------------------------------------------------------------------------------------|----------------------------------------------------------------------------------------------------|----------|
| ult Browser IP Printer Search |                                                                                                    | Search                                                                                                    |          |
| Protocol:                     | HP Jet Direc                                                                                                  | t – Socket                                                                                                    | \$       |
| Address:                      | fritz.box                                                                                                    |                                                                                                    | •        |
|                               | Valid and comp                                                                                                | lete address.                                                                                                    |          |
| Queue:                        |                                                                                                    |                                                                                                    | Ŧ        |
|                               |                                                                                                    |                                                                                                    | _        |
| Name:                         | fritz.box                                                                                                    |                                                                                                    |          |
| Name:<br>Location:            | fritz.box                                                                                                    |                                                                                                    |          |
| Location:                     |                                                                                                    |                                                                                                    | \$       |
| Location:                     |                                                                                                    |                                                                                                    | \$       |
| Location:                     | Apple<br>Model<br>Apple Color La:                                                                             | ▲<br>serWriter 12/600 PS v2014.108                                                                                                    | •        |
| Location:                     | Apple<br>Model<br>Apple Color La:<br>Apple Color La:                                                          | serWriter 12/600 PS-J v2014.108                                                                                                    | •        |
| Location:                     | Apple<br>Model<br>Apple Color La:<br>Apple Color La:<br>Apple Color La:                                       | serWriter 12/600 PS-J v2014.108<br>serWriter 12/660 PS v2014.108                                                                                                    | •        |
| Location:                     | Apple<br>Model<br>Apple Color La:<br>Apple Color La:<br>Apple Color La:<br>Apple Color Sty                    | serWriter 12/600 PS-J v2014.108<br>serWriter 12/660 PS v2014.108<br>yleWriter 4100 - Gimp-Print v5.0.0-beta2                                                                                      | ÷        |
|                               | Apple<br>Model<br>Apple Color La:<br>Apple Color La:<br>Apple Color Sty<br>Apple Color Sty                    | serWriter 12/600 PS-J v2014.108<br>serWriter 12/660 PS v2014.108<br>rleWriter 4100 – Gimp-Print v5.0.0-beta2<br>rleWriter 4500 – Gimp-Print v5.0.0-beta2                                          | :        |
| Location:                     | Apple<br>Model<br>Apple Color La:<br>Apple Color La:<br>Apple Color Sty<br>Apple Color Sty<br>Apple Color Sty | serWriter 12/600 PS-J v2014.108<br>serWriter 12/660 PS v2014.108<br>deWriter 4100 - Gimp-Print v5.0.0-beta2<br>deWriter 4500 - Gimp-Print v5.0.0-beta2<br>deWriter 6500 - Gimp-Print v5.0.0-beta2 | • 0      |
| Location:                     | Apple<br>Model<br>Apple Color La:<br>Apple Color La:<br>Apple Color Sty<br>Apple Color Sty<br>Apple Color Sty | serWriter 12/600 PS-J v2014.108<br>serWriter 12/660 PS v2014.108<br>rleWriter 4100 – Gimp-Print v5.0.0-beta2<br>rleWriter 4500 – Gimp-Print v5.0.0-beta2                                          | •• () •• |

4. In the "Protocol:" field, select the entry "HP JetDirect – Socket".

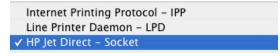

5. Enter in the "Address:" field the IP address of the FRITZ!Box:

192.168.178.1

- 6. Leave the "Queue:" field empty.
- 7. Enter the desired values in the "Name:" and "Location:" fields.
- 8. Enter a driver compatible with your printer in the "Print Using:" field.

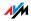

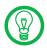

If the printer cannot be selected, it may be possible to select a compatible printer or printer driver.

9. Click the "Add" button to save your settings.

The printer is then available to all computers connected with the FRITZ!Box.

Information about compatible printers or printer drivers is available in the Internet, for instance on the following page:

http://gutenprint.sourceforge.net/p\_Supported\_Printers.php

## 8.5 FRITZ!Box USB Remote Connection

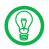

The USB remote connection can be utilized in Windows Vista (32-bit) and Windows XP (32-bit) with Service Pack 2 or higher.

With the FRITZ!Box USB remote connection you can control connections between your computer and USB devices. The computer and the USB devices are all connected with the FRITZ!Box.

A USB device connected to the FRITZ!Box is handed over to a computer via the USB remote connection function. The USB device is detected as new hardware by the operating system on this computer, so that device software can be installed as if it were connected directly to the computer.

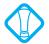

Isochronal USB devices with time-critical transmission (isochronous USB devices like sound cards, web cams, video converters or TV adapters) are not supported. The FTP and USB network memory functions are not available as long as the USB remote connection is active for USB storage devices.

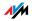

## Enabling the USB Remote Connection

Work through the following steps in order to enable the USB remote connection on your computer:

- 1. Start a web browser on your computer.
- 2. Enter <u>fritz.box</u> in the address line of the browser.
- 3. Select the "Advanced Settings" menu in the "Settings" area.
- Enable the expert view of the FRITZ!Box in the "System / Expert Mode" menu. Confirm by clicking "Apply".
- 5. Open the "USB Devices / Device Overview" menu.
- 6. Select the setting "Enable USB remote connection" and click "Apply".
- 7. Open the "USB Remote Connection" menu and install the program for the USB remote connection on the computer from which you want to use the USB devices. Follow the instructions on the "USB Remote Connection" page.

The program can be implemented in Windows Vista (32-bit) and Windows XP (32-bit) with Service Pack 2 or higher.

- 8. The next step is to specify for which kind of USB devices the USB remote connection should be enabled. Enable the desired options.
- 9. As a final step, click "Apply". All USB devices connected to the FRITZ!Box will be detected again.

The result of the changed USB settings can be viewed in the "Device Overview".

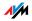

#### Disabling the USB Remote Connection

Perform the following steps to disable the USB remote connection:

- 1. Open a web browser on the computer for which the USB remote connection is to be disabled.
- 2. Enter <u>fritz.box</u> in the address line of the browser.
- 3. Select the "Advanced Settings" menu in the "Settings" area.
- Enable the expert view of the FRITZ!Box in the "System / Expert Mode" menu. Confirm by clicking "Apply".
- Open the "USB Devices / USB Remote Connection" menu.
- 6. Disable all types of USB devices.
- 7. As a final step, click "Apply".

The result of the changed USB settings can be viewed in the "Device Overview".

## 8.6 FRITZ!WLAN USB Stick N and FRITZ!WLAN USB Stick

The FRITZ!WLAN USB Stick N and the FRITZ!WLAN USB Stick are WLAN adapters manufactured by AVM for connection to a computer. Using a WLAN adapter you can connect the computer wirelessly with the FRITZ!Box.

FRITZ!WLAN USB The FRITZ!WLAN USB Stick N supports all WLAN features of your FRITZ!Box.

the WLAN standards IEEE 802.11 n+g+b in the 2.4-GHz frequency band, and alternatively

the WLAN standards IEEE 802.11 n+a in the 5-GHz frequency band.

For more information, see the chapter "More about WLAN" from page 131 and the manual for the FRITZ!WLAN USB Stick N.

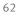

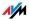

FRITZ!WLAN USBIf you are using the FRITZ!WLAN USBStick with yourStickFRITZ!Box, the WLAN standards IEEE 802.11 g+b are supported in the 2.4-GHz frequency band.

For more information, see the "More About WLAN" chapter from page 142 and the manual for the FRITZ!WLAN USB Stick.

- AVM Stick & Surf With the AVM Stick & Surf technology it is easy to establish a secure WLAN connection. Stick & Surf is possible with the FRITZ!WLAN USB Stick N and also with the FRITZ!WLAN USB Stick.
  - Insert the your stick into the USB port on the FRITZ!Box.

The WLAN security settings are transmitted automatically to the FRITZ!WLAN USB Stick. The "INFO" LED on the FRITZ!Box begins flashing rapidly.

As soon as the "INFO" LED stops flashing, transmission of the settings has been concluded.

- 2. Remove the FRITZ!WLAN USB Stick from the device.
- 3. After the security settings have been transmitted automatically, you can insert the FRITZ!WLAN USB Stick in a computer.

Now the FRITZ!WLAN USB Stick is ready to establish a connection to the FRITZ!Box. No further settings are necessary.

#### 8.7 USB Hub

A USB hub can be connected to the USB host controller. A USB hub is a device to extend existing USB ports.

You can connect two USB mass storage devices and one USB printer, or three USB mass storage devices (like a hard drive or memory stick) to the USB hub.

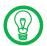

AVM storngly advises to use a USB hub with its own power supply.

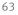

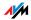

## 8.8 Tips for Using USB Devices

When using USB devices at the USB port of the FRITZ!Box, please keep in mind the following;

If more than one USB device without its own power supply is connected to the FRITZ!Box, please note that, in accordance with the USB specification, the total current consumption may not exceed a value of 500 mA. Otherwise unspecified malfunctions with the USB devices or even damage to the FRITZ!Box may occur.

AVM expressly advises against performing firmware updates for USB devices connected to the computer via the USB remote connection on the FRITZ!Box.

Before removing a USB storage device, select the "Remove safely" option in the FRITZ!Box user interface to prevent losses of data.

To avoid damage to the FRITZ!Box, only operate USB storage devices that require more than one USB port for operation (for instance hard drives with a Y cable) if they have their own power supply or a USB hub with its own power supply.

AVM has no influence over external interference to the USB memory devices on the FRITZ!Box. Thus such phenomena as voltage spikes during storms may occur, and writing to older USB memory devices may corrupt the data structure due to a high number of defective structures. In such cases a complete loss of data may occur.

Therefore AVM recommends always making a security copy of the USB memory content so that your data are not irretrievably lost just because losses may occur on the USB storage device.

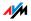

# 9 FRITZ!DSL: The Software Suite Using DSL with the FRITZ!Box

The FRITZ!DSL software includes a number of programs designed for use with DSL, all of which are introduced briefly in this chapter.

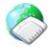

Once you have installed FRITZ!DSL, the "Start Center" icon appears on your desktop. All of the programs in the software package are integrated in the StartCenter, from where they can be started directly.

The StartCenter contains the following buttons:

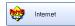

The "Internet" button starts the FRITZ!DSL Internet program. FRITZ!DSL Internet is the Internet monitoring software for your FRITZ!Box, with which you receive more detailed information about your current Internet connection.

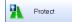

The "Protect" button starts the FRITZ!DSL Protect program, which checks the Internet connections and supplements the firewall functions of your FRITZ!Box.

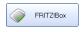

Click the "FRITZ!Box" button to open the user interface of FRITZ!Box in your web browser.

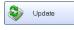

Click the "Update" button to check whether a firmware update for your FRITZ!Box is available on the AVM web site.

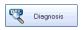

The "Diagnosis" button starts the FRITZ!DSL Diagnosis. This programs displays all relevant data about your DSL connection and checks the connection to your FRITZ!Box.

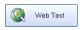

A click on the "Web Test" button starts the WebWatch program, which can measure the quality of your Internet connection to any remote site.

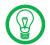

For comprehensive information about the FRITZ!DSL programs, see the relevant Online Help files.

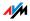

# 9.1 Installing FRITZ!DSL

- 1. Insert the FRITZ!Box CD and start "Setup.exe".
- 2. Select "View CD Contents / Install FRITZ!DSL".
- 3. The "File Download" window opens. Select the "Open" button.
- 4. The welcome screen of FRITZ!DSL appears. Confirm with "Continue".
- 5. Specify the folder in which you want to install FRITZ!DSL on your computer. Confirm with "Continue".
- 6. Next, specify the program group for FFRITZ!DSL in the Start menu. Confirm with "Continue".
- 7. Confirm with "Finish".

Installation has been concluded.

## 9.2 FRITZ!DSL Internet

FRITZ!DSL Internet is the Internet monitoring software for your FRITZ!Box. For instructions on how to configure the program, see the corresponding Online Help.

As soon as an Internet connection has been established, FRITZ!DSL Internet presents you with information about the current Internet connection. The program displays the connection status, provides information about the course of data transmissions, and allows the Internet connection of FRITZ!Box to be established or cleared from the computer.

FRITZ!Box takes care of dialing into the Internet, firewall protection from unauthorized incoming connections, and keeps track of data volume and online time.

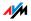

## 9.3 FRITZ!DSL Protect

FRITZ!DSL Protect protects your computer from unwanted Internet connections, supplementing the firewall functions of your FRITZ!Box. With FRITZ!DSL Protect you can check all Internet connections that are established or accepted by local programs on your computer. You can permit or prohibit individual programs from accepting connections: If an unknown program attempts to establish an Internet connection, you will be asked whether you wish to allow such a connection.

An overview shows the programs already set up in FRITZ!DSL Protect along with their access rights. A Journal grants you an overview of all successful and rejected attempts to access the Internet.

One of the most convenient functions offered by FRITZ!DSL Protect works in combination with the UPnP capability of the FRITZ!Box. If you have enabled the option "Allow changes to security settings over UPnP" in the FRITZ!Box, FRITZ!DSL Protect can release ports for incoming connections on the FRITZ!Box whenever they are needed by programs. For this capability you must activate the "Use Port Forwarding" option in the "Settings" of FRITZ!DSL Protect. In this manner you can participate in online activities like gaming without having to reconfigure the FRITZ!Box firewall functions manually.

## 9.4 FRITZ!Box

Click the "FRITZ!Box" button to open the user interface of FRITZ!Box in your web browser.

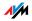

# 9.5 Update

New firmware updates for the FRITZ!Box are provided by AVM at regular intervals, free of charge. The updates can add new functions to your FRITZ!Box.

Click the "Update" button to check whether there is a new update available for the FRITZ!Box firmware.

When the FRITZ!DSL Start Center is started, the AVM web site is automatically checked for new updates at regular intervals. You will be informed when a new update is available.

## 9.6 FRITZ!DSL Diagnosis

FRITZ!DSL Diagnosis reports comprehensively about all of the details of the DSL connection, including data transmission and the activated fast-path mode. The comprehensive DSL diagnostics function makes it possible to monitor the FRITZ!Box connection and installation.

## 9.7 WebWatch

Click the "Web Test" button in the FRITZ!DSL Start Center to start the FRITZ!DSL Web test program. FRITZ!DSL WebWatch determines the quality of your Internet connection, and displays the results of these test graphically.

Once any URL is entered, FRITZ!DSL WebWatch sends a signal to the destination address.

The measured response times and the path of the data packets through the Internet are displayed in a diagram.

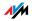

# 10 Configuration and Operation on the Telephone FRITZ!Box Keypad Sequences

Many of the FRITZ!Box functions and features can be configured and used over a telephone connected to a FRITZ!Box extension. Only tone-dialing (dual-tone multifrequency = DTMF) telephones can be used in configuration and operation. Pulse dialing telephones are **not** suitable.

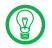

The telephone network features can be used only if they are supported by your telephone network carrier and enabled on your telephone line.

Acknowledgment Tone

Entries input on the telephone are confirmed with acknowledgement tones (see also "Audio Signals" on page 71):

Entries made correctly are confirmed with a positive acknowledgement tone (a single tone of one second in length).

If the entry was not successful, because of an incorrect key sequence, for instance, you hear a negative acknowledgment tone (an intermittent tone broken into intervals of about 0.25 seconds).

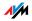

# 10.1 The Telephone Keypad

| 0 through 9 | Numeric keys      |
|-------------|-------------------|
| &           | Asterisk key      |
| ß           | Hold or flash key |
| Ø           | Pound key         |

# 10.2 Instructions for Operation at the Telephone

| ۲                     | Dial a number.                                                                                                    |
|-----------------------|----------------------------------------------------------------------------------------------------|
| $\bigcirc$            | Pick up the handset.                                                                                                    |
| <b>(T)</b>            | Hang up the handset.                                                                                                    |
| ٢                     | Talk.                                                                                                    |
| $(\mathfrak{D})$      | Three-party conference call                                                                                                    |
| •                     | Wait for the acknowledgement tone.                                                                                                    |
| 0                     | You hear the ring tone.                                                                                                    |
| <ext.></ext.>         | Enter an extension number (Ext.).                                                                                                    |
|                       | In the place of the abbreviation <ext.> used<br/>here, enter the number ①, ② or a higher<br/>number, corresponding to the extension<br/>you would like to configure.</ext.> |
| <msn></msn>           | Enter an ISDN number (MSN).                                                                                                    |
|                       | In place of the abbreviation ‹MSN› used<br>here, enter the complete MSN desired, wit-<br>hout any dialing prefix.                                                           |
| <dno></dno>           | Enter an external telephone number (destination number).                                                                                                    |
|                       | In the place of the abbreviation ‹DNo›, en-<br>ter the complete number of the external<br>line.                                                                             |
| <dno. ext.=""></dno.> | Enter the external telephone number (des-<br>tination number) or extension number<br>(Ext.) to which your calls are to be diverted.                                         |

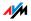

# 10.3 Audio Signals

The following diagram illustrates the duration and intervals of the various audio signals and ring tones of the telephones connected to the FRITZ!Box Fon WLAN 7270.

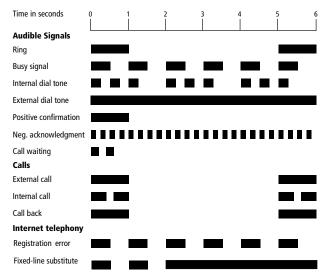

Audio signals and ring tones of the connected telephones

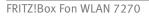

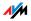

# 10.4 Configuring on the Telephone

#### Saving New Settings

In this section, saving refers to **all** current settings made in the FRITZ!Box. It is not necessary to save the configuration immediately after every change. You may first configure all of your settings as desired, and then save them permanently.

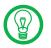

Permanent saving cannot be reversed. However, you can change the settings by using new commands or restore the FRITZ!Box to its factory settings.

| Saving Permanently |                                                                      |
|--------------------|----------------------------------------------------------------------|
| •                  | Pick up the handset.                                                 |
| #9 <b>0</b> &&     | Save all settings permanently by dialing the sequence shown at left. |
| 1                  | Hang up the handset.                                                 |

## **Restoring Factory Settings**

The FRITZ!Box can be reset to its condition upon delivery by restoring the factory settings.

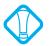

All settings you made in the FRITZ!Box—including the configured Internet connection—are deleted when the factory settings are restored.

| Restoring Factory Settings                     |                                                     |
|------------------------------------------------|-----------------------------------------------------|
| #99 <b>0\$0</b> 59<br>0 <b>0</b> 590 <b>\$</b> | resets the FRITZ!Box to its condition upon delivery |

After restoring the factory settings, the FRITZ!Box is restarted.

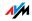

#### Enabling/Disabling WLAN

The WLAN function can be switched on and off using the telephone keypad. This is especially convenient when the WLAN function has been switched off. Simply use your telephone to turn it back on. This means that the WLAN function can be enabled without having to use a wired connection to open the user interface.

| Enabling and Disabling WLAN |                            |
|-----------------------------|----------------------------|
| #96 <b>&amp;1</b> &         | enables the WLAN function  |
| <b>#96&amp;0\$</b>          | disables the WLAN function |

#### Do Not Disturb

You can enable a Do Not Disturb function for any telephone connected to FRITZ!Box in the user interface. When Do Not Disturb is enabled, the telephone will not ring. In configuring this function you can choose between enabling the function immediately and selecting a specific time period.

- Immediately When Do Not Disturb is enabled immediately, no incoming calls will be signaled at the specified extension. The Do Not Disturb setting will remain enabled until it is disabled.
  - Period Alternatively, you can enter a Do Not Disturb period during which the telephone will not ring. At the extension for which a Do Not Disturb period is to be configured, define the period during which the phone should not ring and save your entries. Then enable Do Not Disturb. Do Not Disturb then automatically will be switched on daily at the time entered in the "Start" field and switched off again at the time defined in the "End" field.

Example: Do Not Disturb should be configured from 20:00 p.m. until 07:00 a.m. daily. Enter the value "2000" for <Start> and "0700" for <End>.

Disabling the Function Both kinds of Do Not Disturb settings can be disabled by means of a keypad sequence.

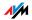

| Enabling Do Not Dist | urb Effective Immediately                                                   |
|----------------------|-----------------------------------------------------------------------------|
|                      | immediately enables Do Not Disturb for the extension entered as <ext></ext> |

| Enabling Do Not Disturb for a Prescribed Period                         |                                                                     |
|-------------------------------------------------------------------------|---------------------------------------------------------------------|
| <b>₩®</b> @ <ext.>&amp;<br/><start>&amp;<end>&amp;</end></start></ext.> | defines the period for Do Not Disturb at<br>extension <ext.></ext.> |
| #90&&                                                                   | saves the settings                                                  |
| <b>#80</b> <ext.><b>&amp;6&amp;</b></ext.>                              | enables Do Not Disturb for the defined period                       |

| Disabling Do Not Disturb               |                                                        |
|----------------------------------------|--------------------------------------------------------|
| <b>₩80</b> <ext.><b>&amp;8¢</b></ext.> | disables Do Not Disturb for extension<br><ext.></ext.> |

## Alarm

The FRITZ!Box includes an alarm function. The alarm can be configured individually for each connected telephone.

First enter on the telephone the time at which you would like to be awakened and save this entry. Then enable the alarm function.

Example: The telephone should ring to wake you at 07:00 a.m. Enter the value "0700" as the  $\langle Time \rangle$  and save this setting.

| Configuring the Alarm for a Telephone                                 |                                                                                             |
|-----------------------------------------------------------------------|---------------------------------------------------------------------------------------------|
| <b>#880</b> & <time><b>&amp;</b><br/><ext.><b>&amp;</b></ext.></time> | defines for the extension <ext.> the<br/>time at which the telephone should<br/>ring</ext.> |
| #9 <b>0</b> &&                                                        | saves the settings                                                                          |

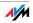

| Enabling/Disabling the Alarm Function |                                                                            |
|---------------------------------------|----------------------------------------------------------------------------|
| #88 <b>088</b>                        | enables the alarm function for all ex-<br>tensions on which a time was set |
| <b>0</b> 88 <b>0</b> 0                | disables the alarm function for all ex-<br>tensions                        |

#### Call Diversion on the ISDN Line

Call forwarding is performed by the ISDN operator's switching station. To use call forwarding, FRITZ!Box must be connected to an ISDN line. Then this feature can be used to forward calls to an external line. Call forwarding is subject to charges by the network provider and cannot be used to forward calls to Internet numbers.

In addition to call forwarding, there is also call diversion via FRITZ!Box. Use this kind of call diversion to divert calls to internal and external lines. See the section "Call Diversion" on page 80 for more information.

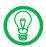

Do not activate both call forwarding and call diversion at the same time.

For call forwarding you may specify whether you want incoming calls to be forwarded unconditionally, after the fifth ring, or when busy. Different settings may be configured separately for each number.

Call Forwarding Immediately Incoming calls for the given MSN are always diverted immediately to the specified number. Call forwarding is subject to charges by the network provider and cannot be used for forwarding calls to Internet numbers.

| Call Forwarding Immediately for your Outgoing Caller ID |                                    |
|---------------------------------------------------------|------------------------------------|
| •                                                       | Pick up the handset.               |
| <b>&amp;@1&amp;</b> <dno><b>⊕</b></dno>                 | Dial the sequence shown at left.   |
| $\bigcirc$                                              | Wait for the acknowledgement tone. |
| •                                                       | Hang up the handset.               |

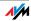

| Call Forwarding Immediately for Any MSN |                                    |
|-----------------------------------------|------------------------------------|
| •                                       | Pick up the handset.               |
| 8218 <dno></dno>                        | Dial the sequence shown at left.   |
| & <msn><b>⊕</b></msn>                   |                                    |
| •                                       | Wait for the acknowledgement tone. |
| <b>T</b>                                | Hang up the handset.               |

| Call Forwarding Immediately for All MSNs |                                    |
|------------------------------------------|------------------------------------|
| $\bigcirc$                               | Pick up the handset.               |
| & <b>21</b> & <dno>&amp;⊕</dno>          | Dial the sequence shown at left.   |
| •                                        | Wait for the acknowledgement tone. |
| •                                        | Hang up the handset.               |

| Disabling Call Forwarding Immediately for Aour Outgoing Caller ID                                                                                                    |                      |
|----------------------------------------------------------------------------------------------------|----------------------|
| $\bigcirc$                                                                                                    | Pick up the handset. |
| &21&#</th><th>Dial the sequence shown at left.</th></tr><tr><th>•</th><th>Wait for the acknowledgement tone.</th></tr><tr><th>•</th><th>Hang up the handset.</th></tr></tbody></table> |                      |

| Disabling Call Forwarding Immediately for Any MSN |                                    |
|---------------------------------------------------|------------------------------------|
| $\bigcirc$                                        | Pick up the handset.               |
| & <b>@1&amp;&amp;</b> ∢MSN> <b>⊕</b>              | Dial the sequence shown at left.   |
| •                                                 | Wait for the acknowledgement tone. |
| •                                                 | Hang up the handset.               |

| Disabling Call Forwarding Immediately for All MSNs                                                                                                    |                      |
|----------------------------------------------------------------------------------------------------|----------------------|
| $\bigcirc$                                                                                                    | Pick up the handset. |
| &@ <b>1</b> &&#</th><th>Dial the sequence shown at left.</th></tr><tr><th><math>\bigcirc</math></th><th>Wait for the acknowledgement tone.</th></tr><tr><th>•</th><th>Hang up the handset.</th></tr></tbody></table> |                      |

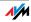

#### Call Forwarding When Busy Incoming calls are forwarded to the specified number only if a call is already being conducted using the number dialed. You can define call diversion for the local outgoing call number. The local outgoing call number is the first number you assigned to an extension. You can also define call diversion for any other number, e.g. a telephone at another extension, or for all numbers. All settings can be disabled at any time.

| Call Forwarding When Busy for Your Outgoing Caller ID |                                    |
|-------------------------------------------------------|------------------------------------|
| Pick up the handset.                                  |                                    |
| <b>⊗67⊗</b> <dno><b>⊕</b></dno>                       | Dial the sequence shown at left.   |
| •                                                     | Wait for the acknowledgement tone. |
| •                                                     | Hang up the handset.               |

| Call Forwarding When Busy for Any MSN |                                    |
|---------------------------------------|------------------------------------|
| $\bigcirc$                            | Pick up the handset.               |
| 8078 <dno></dno>                      | Dial the sequence shown at left.   |
| & <msn><b>⊕</b></msn>                 |                                    |
| •                                     | Wait for the acknowledgement tone. |
| <b>T</b>                              | Hang up the handset.               |

| Call Forwarding When Busy for All MSNs    |                                    |
|-------------------------------------------|------------------------------------|
| Pick up the handset.                      |                                    |
| & <b>67&amp;</b> <dno><b>&amp;⊕</b></dno> | Dial the sequence shown at left.   |
| •                                         | Wait for the acknowledgement tone. |
| •                                         | Hang up the handset.               |

| Disabling Call Forwarding When Busy for Your Outgoing Caller ID                                                                                                    |  |
|----------------------------------------------------------------------------------------------------|--|
| Pick up the handset.                                                                                                    |  |
| &67&#</td><td>Dial the sequence shown at left.</td></tr><tr><td>•</td><td>Wait for the acknowledgement tone.</td></tr><tr><td>•</td><td>Hang up the handset.</td></tr></tbody></table> |  |

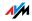

| Disabling Call Forwarding When Busy for Any MSN |                                    |
|-------------------------------------------------|------------------------------------|
| Pick up the handset.                            |                                    |
| & <b>@7&amp;&amp;</b> ∢MSN> <b>₽</b>            | Dial the sequence shown at left.   |
| •                                               | Wait for the acknowledgement tone. |
| <b>T</b>                                        | Hang up the handset.               |

| Disabling Call Forwarding When Busy for All MSNs                                                                                                    |  |
|----------------------------------------------------------------------------------------------------|--|
| Pick up the handset.                                                                                                    |  |
| &67&&#</th><th>Dial the sequence shown at left.</th></tr><tr><th><math>\odot</math></th><th>Wait for the acknowledgement tone.</th></tr><tr><th><math>\bigcirc</math></th><th>Hang up the handset.</th></tr></tbody></table> |  |

#### Call Forwarding Delayed

Incoming calls are forwarded to the specified number if not answered at the number originally dialed within 20 seconds (about five rings). Call forwarding can be configured for your extension's outgoing caller ID (the first number assigned to an extension), for any number (for instance, a telephone at the other FRITZ!Box extension), or for all numbers. All settings can be disabled at any time.

| Call Forwarding Delayed for Your Outgoing Caller ID |                                    |
|-----------------------------------------------------|------------------------------------|
| $\widehat{\mathbf{T}}$                              | Pick up the handset.               |
| <b>☺❻❶☺</b> <dno><b>₩</b></dno>                     | Dial the sequence shown at left.   |
| $\bigcirc$                                          | Wait for the acknowledgement tone. |
| 1                                                   | Hang up the handset.               |

| Call Forwarding Delayed for Any MSN |                                    |
|-------------------------------------|------------------------------------|
| $\bigcirc$                          | Pick up the handset.               |
| 8018 <dno></dno>                    | Dial the sequence shown at         |
| & <msn><b>⊕</b></msn>               | left.                              |
| $\bigcirc$                          | Wait for the acknowledgement tone. |
| <b>⑦</b>                            | Hang up the handset.               |

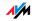

| Call Forwarding Delayed for All MSNs |                                    |
|--------------------------------------|------------------------------------|
| $\bigcirc$                           | Pick up the handset.               |
| <b>☆⊙●</b>                           | Dial the sequence shown at left.   |
| <b></b>                              | Wait for the acknowledgement tone. |
|                                      | Hang up the handset.               |

| Disabling Call Forwarding Delayed for Your Outgoing Caller ID |                                    |
|---------------------------------------------------------------|------------------------------------|
| $\bigcirc$                                                    | Pick up the handset.               |
| \$© <b>0</b> \$∉                                              | Dial the sequence shown at left.   |
|                                                               | Wait for the acknowledgement tone. |
|                                                               | Hang up the handset.               |

| Disabling Call Forwarding Delayed for Any MSN |                                    |
|-----------------------------------------------|------------------------------------|
| $\widehat{\mathbf{T}}$                        | Pick up the handset.               |
| �ô∙€ � ⟨MSN⟩€                                 | Dial the sequence shown at left.   |
| $\bigcirc$                                    | Wait for the acknowledgement tone. |
| •                                             | Hang up the handset.               |

| Disable Call Forwarding Delayed for All MSNs                                                                                                    |                      |
|----------------------------------------------------------------------------------------------------|----------------------|
| $\bigcirc$                                                                                                    | Pick up the handset. |
| &6 <b>0</b> &&#</th><th>Dial the sequence shown at left.</th></tr><tr><th><math>\bigcirc</math></th><th>Wait for the acknowledgement tone.</th></tr><tr><th></th><th>Hang up the handset.</th></tr></tbody></table> |                      |

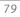

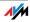

#### **Call Diversion**

Incoming calls to the FRITZ!Box telephones can be diverted to a different extension or to an external number. In contrast to call diversion over FRITZ!Box, there is also call forwarding (call diversion via the central exchange). How to use call forwarding by telephone is described in the section "Call Diversion on the ISDN Line" on page 75.

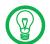

Do not activate both call forwarding and call diversion at the same time.

Call diversion allows you to forward calls to an external line or to another extension. This kind of diversion is organized inside FRITZ!Box so that diversions to another extension are free of charge. Calls are diverted to an external number over your ISDN line's second B channel and are subject to normal transmission charges. If the FRITZ!Box is operated on an analog telephone line, incoming calls can only be diverted to a different extension or to Internet numbers.

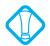

Note that only numerical Internet telephone numbers can be entered for diversion to an Internet telephone number.

You can specify the conditions under which an incoming call will be diverted. You can select one of five different options. Different settings may be saved for each extension.

| Call Diversion Immediately (Without Ringing) |                                                                           |
|----------------------------------------------|---------------------------------------------------------------------------|
| $\bigcirc$                                   | Pick up the handset.                                                      |
| <b>₩40</b> <ext.>⊗</ext.>                    | Dial the sequence shown at left.                                          |
| <dno>/<ext.>₿</ext.></dno>                   |                                                                           |
| #9 <b>0</b> &&                               | Save your settings if desired by di-<br>aling the sequence shown at left. |
|                                              | Hang up the handset.                                                      |

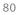

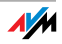

| Call Diversion After the Third Ring  |                                                                      |
|--------------------------------------|----------------------------------------------------------------------|
| •                                    | Pick up the handset.                                                 |
| <b>₩40</b> <ext.><b>&amp;</b></ext.> | Dial the sequence shown at left.                                     |
| <dno>/<ext.>✿</ext.></dno>           |                                                                      |
| #9 <b>0</b> &&                       | Save your settings if desired by dialing the sequence shown at left. |
| $\bigcirc$                           | Hang up the handset.                                                 |

| Call Diversion When Busy          |                                                                      |
|-----------------------------------|----------------------------------------------------------------------|
| $\widehat{\mathbf{T}}$            | Pick up the handset.                                                 |
| <b>₩4 8</b> <ext.><b>8</b></ext.> | Dial the sequence shown at left.                                     |
| <dno>/<ext.>₿</ext.></dno>        |                                                                      |
| #9 <b>0</b> &&                    | Save your settings if desired by dialing the sequence shown at left. |
| $(\mathbf{\hat{T}})$              | Hang up the handset.                                                 |

| Call Diversion After the Third Ring or When Busy |                                                                      |
|--------------------------------------------------|----------------------------------------------------------------------|
| $\widehat{\mathbf{T}}$                           | Pick up the handset.                                                 |
| <b>₩44</b> <ext.></ext.>                         | Dial the sequence shown at left.                                     |
| <dno>/<ext.>₿</ext.></dno>                       |                                                                      |
| #9 <b>0</b> &&                                   | Save your settings if desired by dialing the sequence shown at left. |
| $(\mathfrak{T})$                                 | Hang up the handset.                                                 |

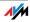

| Call Diversion Immediately With Ringing |                                                                      |
|-----------------------------------------|----------------------------------------------------------------------|
| $\bigcirc$                              | Pick up the handset.                                                 |
| <b>₩46</b> <ext.><b>&amp;</b></ext.>    | Dial the sequence shown at left.                                     |
| <dno>/<ext.>₿</ext.></dno>              |                                                                      |
| #9 <b>0</b> &&                          | Save your settings if desired by dialing the sequence shown at left. |
| $\bigcirc$                              | Hang up the handset.                                                 |

| Disabling Call Diversion         |                                                                      |
|----------------------------------|----------------------------------------------------------------------|
| •                                | Pick up the handset.                                                 |
| <b>₩40</b> <ext.><b>₩</b></ext.> | Dial the sequence shown at left.                                     |
| #9 <b>0</b> &&                   | Save your settings if desired by dialing the sequence shown at left. |
| $\bigcirc$                       | Hang up the handset.                                                 |

# Call Waiting

Call waiting can be switched on or off for each extension. Some older terminal devices connected to extensions may misinterpret the call waiting signal. This is especially true of fax machines and modems. If communication errors occur, you should disable call waiting for fax and modem extensions.

See section "Waiting Calls" on page 91 for information about how to accept a call while another connection is active.

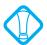

When call waiting is enabled, modem and fax connections may be interrupted.

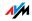

| Enabling Call Waiting                               |                                                                      |
|-----------------------------------------------------|----------------------------------------------------------------------|
| $\bigcirc$                                          | Pick up the handset.                                                 |
| <b>⊕</b> ❷ <ext.> <b>&amp;</b>0 <b>&amp;</b></ext.> | Dial the sequence shown at left.                                     |
| #9 <b>0</b> &&                                      | Save your settings if desired by dialing the sequence shown at left. |
| Ŧ                                                   | Hang up the handset.                                                 |

| Disabling Call Waiting                      |                                                                      |
|---------------------------------------------|----------------------------------------------------------------------|
| <b>⑦</b>                                    | Pick up the handset.                                                 |
| <b>₩2</b> <ext.> <b>&amp;1 &amp;</b></ext.> | Dial the sequence shown at left.                                     |
| #9 <b>0</b> &&                              | Save your settings if desired by dialing the sequence shown at left. |
| <b>()</b>                                   | Hang up the handset.                                                 |

# Suppressing the Caller ID for Outgoing Calls (CLIR)

The CLIR (Calling Line Identification Restriction) function prevents your telephone number being displayed on the other party's phone during outgoing calls.

The CLIR function is disabled in the factory settings. You have the option of enabling this function permanently and then disabling it again. CLIR can also be used for individual connections. When CLIR is permanently enabled, this setting is saved for the extension and always enabled for outgoing connections.

If you would like to conduct only certain calls with the Caller ID suppressed, prefix the number dialed with a keypad sequence. This enables CLIR only for the current connection.

| Enabling CLIR Permanently          |                                                                           |
|------------------------------------|---------------------------------------------------------------------------|
| $\bigcirc$                         | Pick up the handset.                                                      |
| <b>₩60</b> <ext.><b>⊗0</b>⊗</ext.> | Dial the sequence shown at left.                                          |
| #9 <b>0</b> 88                     | Save your settings if desired by dial-<br>ing the sequence shown at left. |
|                                    | Hang up the handset.                                                      |

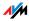

| Disabling CLIR Permanently          |                                                                           |
|-------------------------------------|---------------------------------------------------------------------------|
| $\textcircled{\textbf{T}}$          | Pick up the handset.                                                      |
| <b>⊕⑤●</b> <ext.><b>⊗0</b> ⊗</ext.> | Dial the sequence shown at left.                                          |
| 00000                               | Save your settings if desired by dial-<br>ing the sequence shown at left. |
| •                                   | Hang up the handset.                                                      |

| CLIR on a Case-by-Case Basis |                                                                       |
|------------------------------|-----------------------------------------------------------------------|
| $\bigcirc$                   | Pick up the handset.                                                  |
| 880#                         | Dial the sequence shown at left. Now you hear the external dial tone. |
|                              | Dial the number you want to call.                                     |

# Displaying the Caller ID for Incoming Calls (CLIP)

The CLIP (Calling Line Identification Presentation) function makes the number of callers—external and internal—visible on your telephone display.

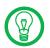

This feature is only effective if your telephone supports CLIP.

The CLIP function is enabled in the factory settings. This function can be permanently disabled and enabled again.

| Enabling Display of Incoming Caller ID (CLIP) |                                                                      |  |
|-----------------------------------------------|----------------------------------------------------------------------|--|
| •                                             | Pick up the handset.                                                 |  |
| <b>₩00</b> <ext.><b>⊗0⊗</b></ext.>            | Dial the sequence shown at left.                                     |  |
| #9 <b>0</b> &&                                | Save your settings if desired by dialing the sequence shown at left. |  |
| •                                             | Hang up the handset.                                                 |  |

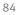

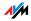

| Disabling Display of Incoming Caller ID (CLIP) |                                                                      |
|------------------------------------------------|----------------------------------------------------------------------|
| •                                              | Pick up the handset.                                                 |
| <b>⊕00</b> <ext.><b>⊗0⊗</b></ext.>             | Dial the sequence shown at left.                                     |
| #9 <b>1</b> &&                                 | Save your settings if desired by dialing the sequence shown at left. |
| <b>(T)</b>                                     | Hang up the handset.                                                 |

# Connected ISDN Line Identification Restriction and Presentation (COLR/COLP)

By default, a caller's display always shows the Multiple Subscriber Number (MSN) of the extension she or he dialed. Yet if you take the call at another extension, the MSN of this extension will be displayed (see page 90). If you want this number to remain concealed so that the caller does not know that the call has been picked up at another extension, you have the option of suppressing transmission of the connected line's number. The caller's display will continue to show the number dialed.

Transmission of the connected line's number can be switched on and off for each extension individually. Transmission of the connected line's number is permanently enabled in the factory settings.

| Enabling Connected Line Identification Restriction (COLR)<br>Permanently |                                                                      |
|--------------------------------------------------------------------------|----------------------------------------------------------------------|
| $\bigcirc$                                                               | Pick up the handset.                                                 |
| <b>₩00</b> <ext.><b>⊗0</b>⊗</ext.>                                       | Dial the sequence shown at left.                                     |
| #9 <b>0</b> &&                                                           | Save your settings if desired by dialing the sequence shown at left. |
| Ŧ                                                                        | Hang up the handset.                                                 |

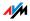

Enabling Connected Line Identification Presentation (COLP) Permanently

| •                                     | Pick up the handset.                                                 |
|---------------------------------------|----------------------------------------------------------------------|
| <b>#00</b> <ext.><b>&amp;0</b></ext.> | Dial the sequence shown at left.                                     |
| <b>#9088</b>                          | Save your settings if desired by dialing the sequence shown at left. |
|                                       | Hang up the handset.                                                 |

# **Disabling Automatic Outside Dialing**

The FRITZ!Box offers the possibility of disabling automatic outside dialing. This means that you will hear an internal dialing tone when you lift the handset at the corresponding extension. This makes sense at any extension which is used to make many internal calls, for instance, between the extensions of the FRITZ!Box. When automatic outside dialing is disabled, for an external call the **①** must be dialed before the telephone number.

| Disabling Automatic Outside Dialing |                                                                      |
|-------------------------------------|----------------------------------------------------------------------|
| $\bigcirc$                          | Pick up the handset.                                                 |
| <b>⊕0</b> <ext.><b>⊗0⊗</b></ext.>   | Dial the sequence shown at left.                                     |
| #9 <b>0</b> &&                      | Save your settings if desired by dialing the sequence shown at left. |
| Ŧ                                   | Hang up the handset.                                                 |

| Enabling Automatic Outside Dialing |                                                                      |
|------------------------------------|----------------------------------------------------------------------|
| $\bigcirc$                         | Pick up the handset.                                                 |
| <b>⊕0</b> <ext.>⊗0⊗</ext.>         | Dial the sequence shown at left.                                     |
| #9 <b>0</b> &&                     | Save your settings if desired by dialing the sequence shown at left. |
| $\bigcirc$                         | Hang up the handset.                                                 |

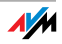

# Call Rejection on Busy (Busy on Busy)

Calls for an extension can be rejected using the "Busy on Busy" feature. This means that the user hears a busy signal whenever the extension is busy.

| Enabling Busy on Busy                        |                                                                      |
|----------------------------------------------|----------------------------------------------------------------------|
| $\bigcirc$                                   | Pick up the handset.                                                 |
| <b>₩@</b> @ <ext.><b>&amp;0</b> &amp;</ext.> | Dial the sequence shown at left.                                     |
| #9 <b>0</b> &8                               | Save your settings if desired by dialing the sequence shown at left. |
| •                                            | Hang up the handset.                                                 |

| Disabling Busy on Busy             |                                                                      |
|------------------------------------|----------------------------------------------------------------------|
| •                                  | Pick up the handset.                                                 |
| <b>⊕@@</b> <ext.><b>⊗0⊗</b></ext.> | Dial the sequence shown at left.                                     |
| #9 <b>1</b> &&                     | Save your settings if desired by dialing the sequence shown at left. |
| •                                  | Hang up the handset.                                                 |

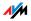

# 10.5 Operation at the Telephone

This section describes how you can use the FRITZ!Box features via your telephone keypad.

# Shortening the Dialing Procedure

The FRITZ!Box automatically recognizes when a number has been entered, but not until a few seconds after the final digits are entered.

You have the possibility of shortening the dialing procedure by closing your entry with the **(D** key.

| Shortening the Dialing Procedure |                                                                          |
|----------------------------------|--------------------------------------------------------------------------|
| <number> 🤁</number>              | indicates that a number has been dialed to shorten the dialing procedure |

# Selecting the Outgoing Number and the Type of Connection

For outgoing connections you can specify the kind of connection to be used for the next dialing procedure. For this entry you can use settings already made, or circumvent the settings currently configured. In this case the dialing rules are suspended for the given dialing procedure.

By entering precisely which Internet telephony account should be used it is possible to have the dialing procedure conducted via a certain Internet telephone number, even though this number was never previously configured for the extension used.

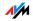

Selecting the Outgoing Number and the Type of Connection

| Ŭ                                                                                           |                                                                                                    |
|---------------------------------------------------------------------------------------------|----------------------------------------------------------------------------------------------------|
| 8000⊕                                                                                       | dials up this connection using the fixed line                                                                                                    |
| <phone number=""></phone>                                                                   |                                                                                                    |
| 8000                                                                                        | dials up this connection using the first Inter-                                                                                                    |
| <phone number=""></phone>                                                                   | net telephone number                                                                                                    |
| ℍ<br>ℍ<br>ℍ<br>ℍ<br>ℍ<br>ℍ<br>ℍ<br>ℍ<br>ℍ<br>ℍ<br>ℍ<br>ℍ<br>ℍ<br>ℍ<br>ℍ<br>ℍ<br>ℍ<br>ℍ<br>ℍ | establishes an Internet telephony connec-<br>tion via the specified Internet telephone<br>number. For <p> enter the position of the In-<br/>ternet telephone number in the "List of Inter-<br/>net Telephone Numbers".</p> |

# Making Internal Calls

All calls conducted between telephones connected to the FRITZ!Box, be they analog or ISDN/DECT telephones, are internal telephone calls. These calls are free of charge.

| Dialing Internal Calls with Automatic Outside Dialing |                                                                                                    |
|-------------------------------------------------------|----------------------------------------------------------------------------------------------------|
| <b>†</b>                                              | Pick up the handset. You can hear the exter-<br>nal dial tone immediately, since the exten-<br>sion is set for automatic outside dialing.                                                                                             |
| € € <ext.></ext.>                                     | If you would like to make an internal call to one of the extensions, dial $\mathfrak{O}\mathfrak{O}$ , followed by the number of the extension, for instance $\mathfrak{O}$ or $\mathfrak{O}$ .                                       |
| <b>000</b>                                            | If you would like to call all ISDN terminal devices for which no telephone number has been configured, then dial <b>3350</b> .                                                                                                    |
| Sekeral Solution (1997)                               | If you would like to call an ISDN terminal device for which you have defined an internal telephone number, dial $\mathfrak{O}\mathfrak{O}$ followed by the internal number of the device (for instance, $\mathfrak{O}\mathfrak{O}$ ). |
| <b>ଝ ଝ ତି</b> (MSN)                                   | If you would like to call an ISDN device that<br>does not have an internal number, dial<br><b>330</b> , followed by the MSN that was saved<br>in the ISDN terminal device.                                                            |

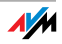

| Dialing Internal Calls without Automatic Outside Dialing |                                                                                                    |
|----------------------------------------------------------|----------------------------------------------------------------------------------------------------|
| •                                                        | Pick up the handset. You hear the internal dial tone.                                                                                                    |
| <ext.></ext.>                                            | Dial the desired extension number, for instance $oldsymbol{0}$ or $oldsymbol{2}$ .                                                                                       |
| <b>60</b>                                                | If you would like to call all ISDN terminal devices for which no telephone number has been configured, dial $\mathbf{\Theta}\mathbf{O}$ .                                |
| (ISDN ID)                                                | If you would like to call an ISDN terminal device for which you defined an internal number, dial the internal number of the device (for instance, <b>GO</b> ).           |
| <b>€</b> <msn></msn>                                     | If you would like to call an ISDN terminal device that does not have an internal number, dial <b>③</b> , followed by the MSN that was saved in the ISDN terminal device. |

# Group Call

Place a group call to call all other extensions at the same time. Your call is connected with whichever extension answers first.

| Group Call  |                                                                    |
|-------------|--------------------------------------------------------------------|
| $\bigcirc$  | Pick up the handset.                                               |
| <b>୫୫</b> ୭ | Dial the keypad sequences listed here to call all free extensions. |

# Picking up a Call from the Answering Machine

Use this function to pick up incoming calls on your telephone that already have been taken by the answering machine.

| Picking up a Call |                                                                               |
|-------------------|-------------------------------------------------------------------------------|
| $\bigcirc$        | Pick up the handset.                                                          |
| 808               | Dial the sequence shown at left.                                              |
| ٧                 | The call is now connected to your extension and you can talk with the caller. |

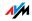

## Waiting Calls

When the "Call Waiting" feature is enabled and you are conducting a call, you will be notified as soon as an external call arrives on your your line. This call will be signaled by an acoustic signal in the handset. You can accept the connection with the new caller within 30 seconds. If you ignore the signal, the waiting call is rejected after 30 seconds.

For instructions on how to turn the Call Waiting function on and off, see the section "Call Waiting" on page 82.

| Accepting o | Accepting or Rejecting Waiting Calls                                                                                                    |  |
|-------------|----------------------------------------------------------------------------------------------------|--|
| 80          | To accept a waiting call, dial the sequence shown at left. Your original call is now on hold.                                                                                                    |  |
| 80          | To return to your original connection, dial the se-<br>quence shown at left.<br>You can also accept the waiting call by hanging<br>up your existing connection, i.e., by hanging up<br>the handset. In this case the phone rings as soon<br>as you have hung up. Pick up the handset again<br>to accept the waiting call. |  |
| <b>®0</b>   | To reject a waiting call, dial the sequence shown at left.                                                                                                    |  |

## Call Back on Busy (CCBS) on the ISDN Line

When you dial a number and it is busy, you can enable the "Call Back on Busy" feature. As soon as the line is free, your telephone rings for 20 seconds, as it would for an external call. When you pick up your handset, the number of desired party will be dialed automatically.

"Call Back on Busy" can be used for both external and internal connections.

A maximum of five call-back requests can be enabled for each extension at any given time.

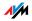

| Call Back on Busy (CCBS) |                                                                                          |
|--------------------------|------------------------------------------------------------------------------------------|
| ۲                        | You have just dialed a number and now you hear the busy signal.                          |
| 0                        | If the call is not answered, within twenty sec-<br>onds, dial either the number <b>3</b> |
|                          | or                                                                                       |
| 8≎87#                    | the sequence shown at left.                                                              |
| $\bigcirc$               | Wait for the acknowledgement tone.                                                       |
| •                        | Hang up the handset.                                                                     |
|                          | As soon as the subscriber you dialed hangs up,<br>your telephone will ring.              |
| •                        | Pick up the handset. The subscriber's number is dialed again automatically.              |

# Call Back on No Response (CCNR) on the ISDN Line

The "Call Back on No Response" function can be used when you dial a number and the party does not respond. Once the party can be reached again and conducts a call from her or his phone, this function recognizes when this conversation is ended. Your phone then rings. When you pick up your handset, the number of the desired party is automatically dialed again.

"Call Back on No Response" can be used both for external and internal connections.

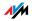

This command can be activated five times for each line.

| Enabling Call | Enabling Call Back on No Response (CCNR)                                                                                                    |  |
|---------------|----------------------------------------------------------------------------------------------------|--|
|               | You have just dialed a number and hear a ring tone.                                                                                              |  |
| 0             | If the call is not answered, within twenty sec-<br>onds, dial either the number <b>3</b>                                                         |  |
|               | or                                                                                                    |  |
| 8&87#         | the sequence shown at left.                                                                                                    |  |
| •             | Wait for the acknowledgement tone.                                                                                                    |  |
| Ŧ             | Hang up the handset. As soon as the party you<br>dialed completes the conversation being con-<br>ducted from her or his phone, your phone rings. |  |
| •             | Pick up the handset. The number is dialed again automatically.                                                                                   |  |

Callback requests can also be deleted manually, with the oldest callback request being deleted first.

| Deleting Callback Requests Manually |                                  |
|-------------------------------------|----------------------------------|
| Pick up the handset.                |                                  |
| <b>0070</b>                         | Dial the sequence shown at left. |
| •                                   | Hang up the handset.             |

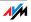

#### Alternating Between Calls

Whenever you have one active connection and one caller on hold, you can switch from one call to the other as often as you want using the Hold button.

| Alternating Be | Alternating Between Calls                                                                                                    |  |
|----------------|----------------------------------------------------------------------------------------------------|--|
| Call 1         | You are talking to Caller 1.                                                                                                    |  |
|                |                                                                                                    |  |
| ®              | Press the Hold button. Caller 1 is now on hold.                                                                                            |  |
| ۲              | To establish a second call, simply dial 🟵 🟵 plus<br>the desired extension number for an internal<br>call, or the desired external number.  |  |
| Call 2         | If the call is answered, you can consult on this                                                                                           |  |
|                | line. The original caller is still on hold.                                                                                                |  |
| <b>R</b> 0     | To switch back from Caller 2 to Caller 1, dial the sequence shown at left.                                                                 |  |
| Call 1         | Caller 1 is now active again and Caller 2 is on                                                                                            |  |
| ٢              | hold.                                                                                                    |  |
| <b>@0</b>      | To switch back again from Caller 2 to Caller 1,<br>dial the same sequence. In this way you can al-<br>ternate between the two connections. |  |

| Ending Hold                                       |                                                                                                    |
|---------------------------------------------------|----------------------------------------------------------------------------------------------------|
| •                                                 | The caller on hold hangs up. You can continue talking on the active connection.                                                                                                    |
| ® <b>0</b>                                        | You end the active connection by dialing the se-<br>quence shown at left. The call that was on hold<br>is now active again, and there is no call left on<br>hold.                                                                                         |
| <ul> <li>(1)</li> <li>(2)</li> <li>(2)</li> </ul> | You can also return to the call on hold by hang-<br>ing up the handset: this ends the currently ac-<br>tive connection. In this case the phone rings as<br>soon as you hang up. Pick up the handset again<br>to return to the last call that was on hold. |

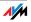

## Three-Party Conference Call

FRITZ!Box allows you to hold telephone conferences with two other people at once. Two external and one internal party, or two internal and one external party can conduct a conference call with each other.

| Conducting a   | Conducting a Three-Party Conference Call                                                                                                    |  |
|----------------|----------------------------------------------------------------------------------------------------|--|
| •              | Pick up the handset.                                                                                                    |  |
| ۲              | Dial the external number of the first party. Talk.                                                                                                    |  |
| ®              | Press the Hold button.                                                                                                    |  |
| ۲              | To establish a second call, simply dial 🟵 🟵 plus<br>the desired extension number for an internal<br>call, or the desired external number.                                                                                                    |  |
|                | You can now conduct a second conversation while your first call is on hold.                                                                                                    |  |
| 80             | Dial the sequence shown at left to begin a three-<br>party conference call.                                                                                                    |  |
| $\mathfrak{D}$ | Now all three participants can confer together. If<br>either of the other two parties hangs up, your<br>connection with the remaining participant re-<br>mains active.                                                                                                    |  |
| <b>()</b>      | You can end the three-party call by hanging up the handset.                                                                                                    |  |
| ®Ø             | You can also switch from the three-party call<br>back to the original two-party connection. Dial<br>the sequence shown at left. This ends the three-<br>party conference. The connection that was active<br>last before you initiated the three-party confer-<br>ence is now active again. The other call is on<br>hold. You can alternate between the two connec-<br>tions by dialing the same sequence again. |  |

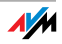

## Consultation / Hold

The Consultation/Hold feature allows you to place an existing call on hold. You then may consult with someone else at your workplace or dial a second call. The party on hold does not hear the second conversation. Once you have finished the consultation, you can return to the original connection.

| Consultation / Ho | Consultation / Hold                                                                                                    |  |
|-------------------|----------------------------------------------------------------------------------------------------|--|
| Call 1            | You are talking to Caller 1.                                                                                                    |  |
| 8                 | Press the Hold button. Caller 1 is now on hold and you can consult someone else.                                                            |  |
| •                 | To establish a second call, simply dial<br>SS plus the desired extension number<br>for an internal call, or the desired external<br>number. |  |
| Call 2            | If the call is answered, you can consult on this line. The original caller is still on hold.                                                |  |
| ß                 | If the number you dialed is busy or the call<br>is not answered, press the Hold button<br>again to return to Caller 1.                      |  |
| ® <b>0</b>        | To switch back to Caller 1 after talking on<br>the second connection, dial the sequence<br>shown at left. Caller 1 is now active again.     |  |

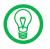

If you return to Caller 1 by pressing the Hold button, the connection to Caller 2 is not cleared down until Caller 2 hangs up.

| Ending Consultation |                                                                                                    |
|---------------------|----------------------------------------------------------------------------------------------------|
| Call 1              | You can also return to Caller 1 by hanging up<br>the handset: this ends the connection to<br>Caller 2. In this case, your phone rings as<br>soon as you hang up. Pick up the handset to<br>return to Caller 1 again. |
| T                   | Hang up the handset to end the connection.                                                                                                    |

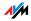

## Transferring Calls

The "Call Transfer" function allows you to transfer a connection from one of FRITZ!Box's extension to another.

| Transferring Calls |                                                                                                    |
|--------------------|----------------------------------------------------------------------------------------------------|
| Call 1             | You are talking to Caller 1.                                                                         |
| ٢                  |                                                                                                    |
| ß                  | Press the Hold button. Caller 1 is now on hold.                                                      |
| S S <ext.></ext.>  | To establish a connection to Caller 2, dial the star key twice and then her or his extension number. |
| Call 2             | You can now talk with Caller 2.                                                                      |
| ٢                  |                                                                                                    |
| •                  | To transfer the Caller 1 to Caller 2, simply hang up the handset.                                    |

# Explicit Call Transfer (ECT)

Use the "Explicit Call Transfer" function to connect two external parties with each other while one connection is active and the other is on hold. Then you can end your own connection while the other two parties continue their conversation.

| Explicit Transfer of One Active and One Held Connection |                                                                                                    |
|---------------------------------------------------------|----------------------------------------------------------------------------------------------------|
| •                                                       | Pick up the handset.                                                                                                    |
|                                                         | Dial the external number of the first party. Talk.                                                                         |
| ®                                                       | Press the Hold button.                                                                                                    |
| ۲                                                       | Dial the number for your second external call. You can now conduct a second conversation while your first call is on hold. |

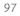

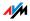

| Explicit Transfer of One Active and One Held Connection |                                                                                                    |  |
|---------------------------------------------------------|----------------------------------------------------------------------------------------------------|--|
|                                                         | To clear your connection while allowing the external parties to continue the call, connect the parties with each other.                                                                          |  |
| 84                                                      | Dial the sequence shown at left. The connection on<br>hold and the active connection are connected with<br>each other. The external parties continue the call<br>while you clear the connection. |  |
| <b>(</b>                                                | Hang up the handset.                                                                                                    |  |

| Explicit Ca    | Explicit Call Transfer from a Three-party Conference Call                                                                                                    |  |
|----------------|----------------------------------------------------------------------------------------------------|--|
| <b>?</b>       | Pick up the handset.                                                                                                    |  |
|                | Dial the external number of the first party. Talk.                                                                                                    |  |
| ß              | Press the Hold button.                                                                                                    |  |
| ۲              | Dial the number for your second external call. You can now conduct a second conversation while your first call is on hold.                                                                                                    |  |
| 60             | Dial the sequence shown at left to begin a three-par-<br>ty conference call.                                                                                                    |  |
| $(\mathbf{E})$ | Now all three participants can confer together. If either of the other two parties hangs up, your connection with the remaining participant remains active.                                                                                                    |  |
|                | To clear your connections while allowing the exter-<br>nal parties to continue the call, connect the parties<br>with each other.                                                                                                    |  |
| ®0             | You can also switch from the three-party call back to<br>the original two-party connection. Dial the sequence<br>shown at left. This ends the three-party conference.<br>The connection that was active last before you initi-<br>ated the three-party conference is now active again.<br>The second external call is on hold. You can alter-<br>nate between the two connections by dialing the<br>same sequence again. |  |
| <b>B4</b>      | Dial the sequence shown at left. The connection on<br>hold and the active connection are connected with<br>each other. The external parties continue the call<br>while you clear the connection.                                                                                                    |  |
|                | Hang up the handset.                                                                                                    |  |

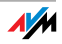

## One-time Explicit Transfer on the ISDN Line

Explicit Call Transfer (ECT) is an ISDN feature that must be enabled by your ISDN carrier and thus usually is subject to extra charges. If ECT has not been enabled on your line, you can program the telephone system to initiate a onetime explicit call transfer before connecting to two parties. When you end the connection, the other two parties will be connected to each other.

| One-time Explicit Transfer |                                                                                                    |
|----------------------------|----------------------------------------------------------------------------------------------------|
| <b>⑦</b>                   | Pick up the handset.                                                                                                    |
| 882#                       | Dial the sequence shown at left. You hear the ex-<br>ternal dial tone.                                                                                                    |
|                            | Dial the external number of the first party. Talk.                                                                                                    |
| 0                          | Press the Hold button.                                                                                                    |
|                            | Dial the number for your second external call.<br>You can now conduct a second conversation<br>while your first call is on hold.                                                                 |
|                            | To clear your connections while allowing the ex-<br>ternal parties to continue the call, connect the<br>parties with each other.                                                                 |
| 80                         | Dial the sequence shown at left. The connection<br>on hold and the active connection are connected<br>with each other. The external parties continue<br>the call while you clear the connection. |
| <b>(</b>                   | Hang up the handset.                                                                                                    |

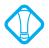

With this type of external transfer, both parties are connected to each other over your PBX. This means that both B channels on your ISDN line remain busy with this connection as long as the parties are connected to each other.

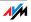

## Suspending/Resuming a Call on the ISDN Line

The "Suspend/Resume" feature, also technically know as terminal portability, allows you to suspend an existing connection and resume it at another point on the  $S_0$  bus. The connection can be resumed at a different ISDN terminal device (such as an ISDN telephone) that is connected to your BRI line along with the FRITZ!Box.

You will hear an acknowledgement tone to indicate that the call has been successfully suspended. If you hear the failure tone, this may indicate that you made a mistake, or that the "Suspend/Resume" feature is not enabled on your line. It is also possible that the parked-call ID you chose is already in use.

You can resume the suspended call using another ISDN device on the  $\mathrm{S}_{\mathrm{O}}$  bus.

| Suspending/Resuming a Call |                                                                                                    |
|----------------------------|----------------------------------------------------------------------------------------------------|
| $\bigcirc$                 | You are talking to a caller.                                                                                                    |
| 0                          | Press the Hold button. Caller 1 is now suspended.                                                                                                    |
| <b>⊗ (</b> ) (PC) <b>⊗</b> | Dial the sequence shown at left. Type in a code<br>for the suspended call as (PC) (parked-call ID).<br>The code can be any number between <b>①</b> and<br><b>②③</b> . You will need to enter this code again<br>when you resume the call. |
| ⊕<br>⊕                     | After the acknowledgement tone, the connection<br>is suspended. You can hang up the handset. The<br>call remains suspended at the ISDN provider's<br>local switch for two minutes.                                                        |

## Call Tracing on the ISDN Line

You can use this function during a call or after the caller hangs up. For more information about this feature, contact your ISDN carrier.

| Call Tracing (MCID) |                                  |
|---------------------|----------------------------------|
| 8\$89₽              | Dial the sequence shown at left. |

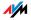

#### Room Monitoring (Baby Monitor)

The following key combination enables the function for monitoring the sound level in a room. First enter the volume level (a value between 1 and 8). Enter a telephone number. Do not hang up the handset! When the volume in the room reaches the specified level, the number you entered will be dialed. When the telephone rings and you pick up the handset, you will be connected with the telephone on which you enabled the room monitoring function.

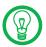

When using this feature, it is advisable to activate the speaker phone function.

| Enabling Room Monitoring                                                                                                    |                                                                                                    |
|----------------------------------------------------------------------------------------------------|----------------------------------------------------------------------------------------------------|
| •                                                                                                    | Pick up the handset or activate the speaker phone function of your telephone.                                                                                                    |
| Output: Output: Ou | Dial the sequence shown at left. For (level),<br>enter a number between ① (the most sensi-<br>tive sound level) and ③. For (number), enter<br>the number to be called. This may be the<br>number of another internal extension, a ④<br>for an internal group call, or any external<br>number desired. |
| <b>⊕</b>                                                                                                    | Wait for the acknowledgement tone. The ba-<br>by monitoring phone function is now en-<br>abled.                                                                                                    |
|                                                                                                    | Do <b>not</b> hang up the handset!                                                                                                    |

Dial the number of the extension to listen in at an extension with room monitoring activated.

After initiating a room monitoring phone call, the PBX cannot generate a new call until at least one minute has lapsed.

You can disable the function by simply hanging up the handset of the telephone at which you enabled it.

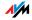

#### Using Keypad Messages

The "keypad" function allows you to control services and features on the telephone line (ISDN/analog) by entering characters and strings on the telephone keypad.

These keyboard entries are called keypad messages. Ask your telephone carrier for the specific keypad messages to access ISDN features.

| Entering Keyp<br>Outside Dialir | ad Sequences on an Extension with Automatic<br>Ig                                                                   |
|---------------------------------|----------------------------------------------------------------------------------------------------|
| $\widehat{\mathbf{T}}$          | Pick up the handset.                                                                                                |
| Seq>                            | Dial the sequence shown at left. Seq stands for<br>the keypad sequence you received from your<br>telephone carrier. |

| Entering Keypad Sequences on an Extension without<br>Automatic Outside Dialing |                                                                                                    |  |
|--------------------------------------------------------------------------------|----------------------------------------------------------------------------------------------------|--|
| •                                                                              | Pick up the handset.                                                                                                |  |
| <b>0₿₩</b> <seq></seq>                                                         | Dial the sequence shown at left. Seq stands for<br>the keypad sequence you received from your<br>telephone carrier. |  |

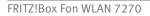

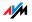

# 11 Troubleshooting Help for Errors

This chapter provides assistance if you are not able to open the user interface of your FRITZ!Box, if you are having problems with the WLAN connection, or if you want to change the IP settings on your computer.

# 11.1 Errors Opening the User Interface

If an error message is returned when you open the user interface, this can have various causes. Check the possible causes and attempt to resolve the error.

#### Restarting the FRITZ!Box

#### The user interface cannot be opened or does not react.

#### Possible Cause

Inconsistencies within the FRITZ!Box.

#### Remedy

1. Restart the FRITZ!Box.

Remove the power cable from the socket.

- 2. Wait about fiveseconds before reconnecting to the power supply.
- 3. To make sure that the FRITZ!Box has finished restarting, wait until the "Power / DSL" LED lights up and stop flashing and, if you have switched on WLAN, the "WLAN" LED stays lit as well.
- Try again to open the FRITZ!Box user interface by entering <u>fritz.box</u> in the address field.

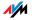

# Checking the Cable Connections

The user interface of the FRITZ!Box does not appear in the window of your web browser.

Possible Cause

The cable connections are not secure.

Remedy

Make sure that all cable connections are plugged in securely.

## Checking the Name Resolution

The user interface of the FRITZ!Box cannot be opened by entering <u>fritz.box</u>.

**Possible Cause** 

The name resolution of the FRITZ!Box does not work.

#### Remedy

1. In the web browser, enter the following IP address in place of fritz.box:

192.168.178.1

2. If the user interface cannot be reached via this address, check the settings configured for your network adapter as described in section "Obtaining an IP Address Automatically" from page 114.

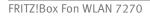

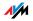

## Checking the IP Address

The user interface of the FRITZ!Box cannot be reached at the address <u>fritz.box</u> nor at <u>192.168.178.1</u>.

**Possible Cause** 

The IP address set on the connected computer is inapplicable.

#### Remedy

Set the network adapter to DHCP so that the IP address can be obtained via the DHCP server of the FRITZ!Box. Adjust the settings to those described in the section "Obtaining an IP Address Automatically" from page 114.

## Disabling Dial-Up Connections

The user interface is not opened; a window for a dial-up connection appears instead.

#### Possible Cause

The browser must use the network connection between the computer and FRITZ!Box when the user interface is opened. For this the automatic establishment of a Dial-up Networking connection must be disabled.

#### Remedy

You can disable the automatic attempt to establish a Dial-Up Networking connection. The following example explains how to check the settings of Internet Explorer 6:

- Select the "Connections" settings page under "Tools / Internet Options...".
- 2. In the "Dial-up and Virtual Private Network settings" section, enable the option "Never dial a connection".
- 3. As a final step, click "OK".

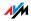

# **Disabling Online Operation**

The user interface does not appear in the window of your web browser.

Possible Cause

The web browser is set for offline operation.

#### Remedy

Configure the web browser for online operation. Using the example of Internet Explorer 6:

- 1. Open the "File" menu.
- 2. If a checkmark is displayed in front of "Work Offline", click this line.

The checkmark will be removed and Internet Explorer will switch to online operation.

#### Checking the Proxy Settings

The user interface does not appear in the window of your web browser.

Possible Cause

The proxy settings of the web browser prevent the user interface from being opened.

Remedy

Enter the DNS name and the IP address of the FRITZ!Box as an exception in the proxy settings of the web browser.

- 1. Select the "Connections" settings page under "Tools / Internet Options...".
- 2. Click the "LAN Settings..." button in the "Local Area Network (LAN) settings" area, and in the next window, click the "Advanced..." button in the "Proxy server" area.

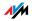

 Under "Exceptions" enter: "fritz.box; 192.168.178.1; 169.254.1.1" and click "OK".

## Checking the CGI Settings

The user interface does not appear in the window of your web browser.

Possible Cause

The execution of CGI scripts is disabled in the web browser.

Remedy

Configure the web browser so that the execution of scripts is allowed in the user interface. Using the example of the Internet Explorer 6:

- 1. Select "Tools / Internet Options... / Security".
- 2. If the "Default Level" button is not available for selection, the "Medium" security level is already configured, which means that CGI scripts can be executed in the Internet browser.

Proceed as follows if the "Default Level" button is available for selection:

- 3. Select the "Local Intranet" icon and click the "Sites..." button.
- In the next window, click the "Advanced..." button and enter in the "Add this Web site to the zone:" field:

fritz.box

5. Disable the option "Require server verification (https:) for all sites in this zone".

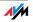

## Checking the Security Software

The user interface cannot be displayed in the web browser.

Possible Cause

Security software is blocking access to the user interface.

#### Remedy

Security software like firewalls can prevent access to the user interface of the FRITZ!Box. Configure exceptions for the FRITZ!Box in all of the enabled security software.

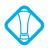

If you would like to exit security software to test access to the FRITZ!Box, remove the DSL cable first! After testing, first start the security software before reinserting the DSL cable and connecting to the Internet!

## Opening the User Interface of the FRITZ!Box

The FRITZ!Box is equipped with a fixed IP address that cannot be changed. FRITZ!Box always can be reached at this IP address. This fixed IP address is:

| Fixed IP address | 169.254.1.1 |
|------------------|-------------|
|------------------|-------------|

Proceed as follows to open the FRITZ!Box user interface using this IP address:

- 1. Connect the FRITZ!Box to the computer using the network cable (yellow). See the section "Connecting Computers to the LAN Port" from page 18 for more information.
- 2. Make sure that the computer obtains its IP address automatically. You can check this setting in the computer's IP settings (see section "Obtaining an IP Address Automatically" from page 114).
- 3. Restart your computer.

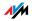

# 4. Start your Internet browser and enter FRITZ!Box's fixed IP address:

### 169.254.1.1

### The FRITZ!Box user interface opens.

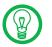

Once you have reached the FRITZ!Box user interface again, you should check the FRITZ!Box settings and correct them if necessary.

### 11.2 The WLAN Adapter Cannot Find FRITZ!Box

If the radio network "FRITZ!Box Fon WLAN 7270" is not found by the WLAN adapter of a computer, work through the following steps to find the source of the error and resolve it.

### Enabling the WLAN Adapter

### The WLAN adapter cannot find a wireless network.

Possible Cause

The WLAN adapter is not ready for operation.

#### Remedy

Make sure that the WLAN adapter is ready for operation. Some of the WLAN adapters installed in notebooks must be activated by flipping a switch on the notebook.

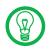

For questions on the WLAN adapter of your computer, please contact the manufacturer.

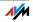

### Enabling WLAN

# The wireless network of the FRITZ!Box is not found by the WLAN adapter.

Possible Cause

WLAN is not enabled in the FRITZ!Box. If the "WLAN" LED on the FRITZ!Box is not lit up or is flashing, this means that WLAN is not enabled.

#### Remedy

Press the WLAN switch on the FRITZ!Box. The "WLAN" LED begins flashing and then lights constantly. This means that the WLAN function is enabled.

### Announcing the Name of the Radio Network

# The WLAN adapter cannot find the wireless network of the FRITZ!Box.

#### Possible Cause

The name of the wireless network of the FRITZ!Box is concealed.

#### Remedy

Enable the setting "Announce name of the radio network (SSID)" is enabled in the WLAN settings of the FRITZ!Box.

- 1. Connect the FRITZ!Box to a computer using a network cable. Proceed as described in the section "Connecting Computers to the LAN Port" on page 18.
- 2. Start a web browser.
- 3. Enter <u>fritz.box</u> in the address field.
- 4. Select the "Settings" menu.
- 5. Select the "Advanced Settings / WLAN / Radio Settings" menu and enable the setting "Announce name of the radio network (SSID)".

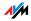

- 6. Click the "Apply" button.
- 7. Remove the network cable and try again to establish a connection via WLAN.

### 11.3 WLAN Connection Is Not Established

### Comparing the Security Settings for WLAN

Make sure that the WLAN security settings registered in the FRITZ!Box agree with the security settings of the WLAN adapter.

Here is how to view the WLAN security settings of the FRITZ!Box and print them out.

- 1. Connect the FRITZ!Box to a computer using a network cable. Proceed as described in the section "Connecting Computers to the LAN Port" from page 18.
- 2. Start a web browser.
- 3. Enter <u>fritz.box</u> in the address field.
- 4. Select the "Settings" menu.
- 5. Select the "Advanced Settings / WLAN / Security" menu.
- 6. Click the "Apply" button.

A window is displayed with the WLAN security settings. Print out this page by clicking the "Print Page" button at the upper left of the page.

7. Remove the network cable and check the configuration of the WLAN adapter in the printout. Try again to establish a connection.

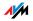

### Testing the WLAN Connection Without Security Settings

Disable the WLAN security settings to test whether a WLAN connection between the FRITZ!Box and the WLAN adapter is possible at all.

- 1. Connect the FRITZ!Box to a computer using a network cable. Proceed as described in the section "Connecting Computers to the LAN Port" from page 18.
- 2. Open the user interface in a web browser. Proceed as described in the section "Opening the User Interface" on page 32.
- 3. Click through "Advanced Settings / WLAN / Security" in the menu and select "Enable Access without Encryption". As a final step, click "Apply".
- 4. Remove the network cable and try again to establish a connection.

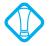

This non-secured condition should be used only for testing, to find out whether a WLAN connection is possible at all.

If the attempt to connect to the WLAN using the non-encrypted connection is not successful either, check the installation of the WLAN adapter and contact the manufacturer of the WLAN adapter if necessary.

Enable WLAN encryption again after completing the tests. Follow the steps listed above and then enable the kind of encryption that was previously configured.

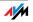

### Installing the Patch for WPA2 with Microsoft WLAN Service

The WLAN connection to FRITZ!Box cannot be established using the Microsoft WLAN Service (WZC = Windows Zero Configuraion) in Windows XP with Service Pack 2.

Possible Cause

The required Microsoft patch for WPA2 (IEEE 802.11i) may not be not installed.

### Remedy

Support for WPA2 in Microsoft WLAN service was not available until the current patch for Microsoft Windows XP with Service Pack 2. Install the current patch from Microsoft:

### support.microsoft.com/kb/917021/EN-US/

Alternatively, you can install Service Pack 3 instead.

### Ruling Out Interference Cause by Other Wireless Networks

If there are other devices in the immediate vicinity of your FRITZ!Box that use the 2.4-GHz band, simultaneous use of frequencies can result in mutual interference (for example, fluctuations or interrupted connections). Disruptions can also be caused by other WLAN access points, or by Bluetooth devices, garage door openers or wireless AV bridges. In this case, please test a different radio channel for your FRITZ!Box.

- 1. Connect the FRITZ!Box to a computer using a network cable. Proceed as described in the section "Connecting Computers to the LAN Port" from page 18.
- 2. Start a web browser.
- 3. Enter <u>fritz.box</u> in the address field.
- 4. Select the "Settings" menu.
- 5. Open the "Advanced Settings / WLAN / Radio Settings" menu.

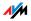

- 6. Select a different radio channel from the "Select radio channel" list.
- 7. Click the "Apply" button.
- 8. Remove the network cable and check whether interference continues to occur.

### 11.4 Obtaining an IP Address Automatically

The FRITZ!Box is equipped with its own DHCP server. This means that the connected computers obtain their IP addresses from the FRITZ!Box. The connected computers must be configured such that they can receive their IP addresses automatically. The steps for checking and adjusting this option differ among the operating systems. See the relevant section for your operating system.

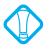

If FRITZ!Box is operated in a network, no other DHCP server may be activated in this network. If you need to operate a DHCP server, please disable the DHCP feature in the "Advanced System Settings".

### Obtaining an IP Address Automatically in Windows Vista

- 1. Click the "Start" button in the task bar and select "Control Panel / Network and Sharing Center".
- 2. From the "Tasks", select "Manage network connections".
- In the "LAN or High-Speed Internet" area, select the LAN connection between your computer and the FRITZ!Box. Click the right mouse button and select "Properties".
- 4. If the "User Account Control" window is displayed, click "Continue" in this window.
- 5. Under "This connection uses the following items", select the "Internet Protocol Version 4 (TCP/IPv4)" entry and click "Properties".
- 6. On the "General" tab, enable the options "Obtain an IP address automatically" and "Obtain DNS server address automatically".

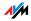

| General Alternate Configuration<br>You can get IP settings assigned automatically if your network supports<br>this capability. Otherwise, you need to ask your network administrator<br>for the appropriate IP settings. |      |  |  |  |   |
|----------------------------------------------------------------------------------------------------|------|--|--|--|---|
| Obtain an IP address automatic<br>OUse the following IP address:                                                                                                    | ally |  |  |  | _ |
| IP address:                                                                                                    |      |  |  |  |   |
| S <u>u</u> bnet mask:                                                                                                    |      |  |  |  |   |
|                                                                                                    |      |  |  |  |   |

Properties of the Internet protocol (TCP/IP)

7. Confirm your selection by clicking "OK".

If necessary, repeat steps 5 through 7 for the "Internet Protocol Version 6 (TCP/IPv6)" as well.

The computer now receives an IP address from the FRITZ!Box.

### Obtaining an IP Address Automatically in Windows XP

- 1. Go to "start / Control Panel / Network and Internet Connections / Network Connections" and doubleclick the LAN connection icon of the network adapter connected to the FRITZ!Box.
- 2. Click the "Properties" button.
- 3. Select "Internet Protocol (TCP/IP)" in the list of items used in this network connection and click "Properties".
- On the "General" tab, enable the options "Obtain an IP address automatically" and "Obtain DNS server address automatically".

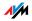

| Internet                                                                                                    | Protocol (TCP/IP) Prop                  | erties 🛛 🛛 🔀 |  |  |  |
|----------------------------------------------------------------------------------------------------|-----------------------------------------|--------------|--|--|--|
| General                                                                                                    | Alternate Configuration                 |              |  |  |  |
| You can get IP settings assigned automatically if your network supports<br>this capability. Otherwise, you need to ask your network administrator for<br>the appropriate IP settings. |                                         |              |  |  |  |
| <u>⊙ 0</u> t                                                                                                    | btain an IP address automatica          | ally         |  |  |  |
| -OU <u>s</u>                                                                                                    | se the following IP address: —          |              |  |  |  |
| IP ac                                                                                                    | ddress:                                 |              |  |  |  |
| Subr                                                                                                    | net mask:                               |              |  |  |  |
| Defa                                                                                                    | ult gateway:                            |              |  |  |  |
| <u>⊙</u> 0 <u>i</u>                                                                                                    | Obtain DNS server address automatically |              |  |  |  |
| O Use the following DNS server addresses:                                                                                                    |                                         |              |  |  |  |
| Prefe                                                                                                    | erred DNS server:                       | · · · ·      |  |  |  |
| Alten                                                                                                    | nate DNS server:                        | · · ·        |  |  |  |

Properties of the Internet protocol (TCP/IP)

5. Confirm your selection by clicking "OK".

The computer now receives an IP address from the FRITZ!Box.

Obtaining an IP Address Automatically in Windows 2000

- 1. Select "Start / Settings / Control Panel / Network and Dial-up Connections".
- Double-click to select the Local Area Network connection of the network adapter bound to the FRITZ!Box.
- 3. Click the "Properties" button.
- 4. Double-click to select "Internet Protocol (TCP/IP)" in the list of network components.

| General                                                                                                |
|----------------------------------------------------------------------------------------------------|
| Connect using:                                                                                         |
| Intel(R) PRO/100+ Managementadapter                                                                    |
| Configure<br>Components checked are used by this connection:                                           |
| TwVLink NetBIOS     SwVLink IPX/SPX/NetBIOS Compatible Transport Proto     Transport Protocol (TCP/IP) |

Properties of the LAN connection of a network adapter

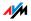

5. On the "General" tab, enable the options "Obtain an IP address automatically" and "Obtain DNS server address automatically".

| General                                                                                                    |                     |  |  |
|----------------------------------------------------------------------------------------------------|---------------------|--|--|
| You can get IP settings assigned automatically if your network supports<br>this capability. Otherwise, you need to ask your network administrator for<br>the appropriate IP settings. |                     |  |  |
| Obtain an IP address automatically                                                                                                    |                     |  |  |
| $\square$ Use the following IP address: —                                                                                                    |                     |  |  |
| IP address:                                                                                                    | and a second second |  |  |
| Subnet mask:                                                                                                    |                     |  |  |
| Default gateway:                                                                                                    |                     |  |  |
| Obtain DNS server address automatically                                                                                                    |                     |  |  |
| C Use the following DNS server addresses:                                                                                                    |                     |  |  |
| Preferred DNS server:                                                                                                    |                     |  |  |
| Alternate DNS server:                                                                                                    | · · ·               |  |  |

Properties of the Internet protocol (TCP/IP)

6. Confirm your selection by clicking "OK".

The computer now receives an IP address from the FRITZ!Box.

### Obtaining an IP Address Automatically in Mac OS X

- 1. Select the "System Preferences" in the Apple menu.
- 2. In the "System Preferences" window, click the "Network" icon.
- 3. In the "Network" window, select the "Built-in Ethernet" entry from the "Show:" drop-down menu.
- 4. Switch to the "TCP/IP" settings page and select the "Using DHCP:" option from the "Configure IPv4" drop-down menu.
- 5. Click "Apply Now".

The computer now receives an IP address from the FRITZ!Box.

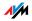

### Obtaining an IP Address Automatically in Linux

For comprehensive information and tips on the topic of network settings in Linux, see, for example:

www.tldp.org/HOWTO/NET3-4-HOWTO-5.html

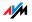

### 12 Uninstalling the FRITZ!Box Removing Software and Program Entries

This chapter describes how to remove the FRITZ!Box from the computer and uninstall the corresponding software.

### 12.1 Disconnecting the FRITZ!Box from the Computer

LAN Port If the computer is connected to one of the LAN ports on the FRITZ!Box, simply remove the network cable.

If the computer is connected to the FRITZ!Box via a network hub or switch, remove the network cable between the FRITZ!Box and the network hub or switch.

WLAN If the computer is connected to the FRITZ!Box wirelessly via WLAN, deactivate the WLAN connection to the FRITZ!Box in the software of the WLAN adapter or the WLAN module.

### 12.2 Removing the FRITZ!DSL Software

You can remove the FRITZ!DSL software using the Control Panel of the Windows operating system.

#### Removing FRITZ!DSL in Windows Vista

- 1. Open "Start / Settings / Control Panel / Programs and Functions".
- 2. From the list displayed, select the entry "AVM FRITZ!DSL".
- 3. Click the "Uninstall/Change" button.
- 4. Confirm the next query by clicking "Continue".

This concludes the removal of FRITZ!DSL.

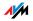

### Removing FRITZ!DSL in Windows XP

- 1. Open "start / Control Panel / Add or Remove Programs". Make sure that the "Change or Remove Programs" button is selected in the column at left.
- 2. Select the "AVM FRITZ!DSL" entry from the list of "Currently installed programs".
- 3. Click the "Change/Remove" button.

This concludes the removal of FRITZ!DSL.

### Removing FRITZ!DSL in Windows 2000

- 1. Open "Start / Settings / Control Panel / Add/Remove Programs". Make sure that the "Change or Remove Programs" button is selected in the column at left.
- 2. Select the "AVM FRITZ!DSL" entry from the list of "Currently installed programs".
- 3. Click the "Change/Remove" button.

This concludes the removal of FRITZ!DSL.

### 12.3 Removing the Printer Port

The AVM FRITZ!Box printer port is removed using the Control Panel of the Windows operating system.

### Removing the Printer Port in Windows Vista

- 1. Open "Start / Settings / Control Panel / Programs and Functions".
- 2. Select the "AVM FRITZ!Box Printer Port" entry from the list.
- 3. Click the "Uninstall/Change" button.
- 4. Confirm the next query by clicking "Continue".

This concludes the uninstallation of the printer port.

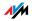

### Removing the Printer Port in Windows XP

- 1. Open "start / Control Panel / Add or Remove Programs". Make sure that the "Change or Remove Programs" button is selected in the column at left.
- 2. Select the "AVM FRITZ!Box Printer Port" entry from the list of "Currently installed programs".
- 3. Click the "Change/Remove" button.

This concludes the uninstallation of the printer port.

### Removing the Printer Port in Windows 2000

- 1. Open "Start / Settings / Control Panel / Add/Remove Programs". Make sure that the "Change or Remove Programs" button is selected in the column at left.
- 2. Select the "AVM FRITZ!Box Printer Port" entry from the list of "Currently installed programs".
- 3. Click the "Change/Remove" button.

This concludes the uninstallation of the printer port.

### 12.4 Removing the Program Group

Remove the "FRITZ!Box" program group using the Control Panel of the Windows operating system.

### Removing the Program Group in Windows Vista

- 1. Open "Start / Settings / Control Panel / Programs and Functions".
- 2. Select the "AVM FRITZ!Box" entry from the list.
- 3. Click the "Uninstall/Change" button.
- 4. Confirm the next query by clicking "Continue".

This concludes the uninstallation of the program group.

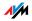

### Removing the Program Group in Windows XP

- 1. Open "start / Control Panel / Add or Remove Programs". Make sure that the "Change or Remove Programs" button is selected in the column at left.
- 2. Select the "AVM FRITZ!Box" entry from the list of "Currently installed programs".
- 3. Click the "Change/Remove" button.

This concludes the uninstallation of the program group.

### Removing the Program Group in Windows 2000

- 1. Open "Start / Settings / Control Panel / Add/Remove Programs". Make sure that the "Change or Remove Programs" button is selected in the column at left.
- 2. Select the "AVM FRITZ!Box" entry from the list of "Currently installed programs".
- 3. Click the "Change/Remove" button.

This concludes the uninstallation of the program group.

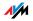

### II PRODUCT DETAILS AND USEFUL INFORMATION

### 1 Product Details FRITZ!Box Fon WLAN 7270

This chapter provides you with product details on FRITZ!Box Fon WLAN 7270. You receive information on the LEDs, cables and buttons, technical data and further details.

### 1.1 Cables and Buttons

See the information in the following section on the individual cables and buttons on the FRITZ!Box Fon WLAN 7270.

### DSL/Telephone Cable

The DSL/telephone cable is a special combined cable developed by AVM to connect the FRITZ!Box Fon WLAN 7270 to the DSL splitter and the ISDN NT or analog telephone line.

If you need a longer cable, you can extend one or multiple ends of the combined cable using RJ45 double couplings. Which ends of the cable you extend depends on the spatial conditions at your location.

You will need the following components to extend the length of one or more ends of your DSL/telephone cable:

- 1 standard network cable
- 1 standard RJ45 CAT5 double coupling

Both components are available from specialized vendors.

If you need to extend the cable by splicing a standard network cable, AVM recommends a final length of no more than 10 meters.

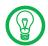

Remember that the quality of the line may be decrease as the distance from the central switching station increases.

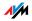

### Network Cable

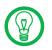

Additional network cable is required if you would like to use all of the FRITZ!Box Fon WLAN 7270 network ports.

The FRITZ!Box Fon WLAN 7270 network cable (yellow) is a standard Ethernet cable. If you need a replacement cable, a longer cable or an extension, use a standard STP-type (Shielded Twisted Pair, 1:1) CAT5 Ethernet cable. To extend the cable you will also need a standard CAT5 double coupling link to RJ45. You can use either straight cable or cross-link cable. All components are available from specialized vendors.

AVM recommends using a network cable no more than 100 meters long.

### 1.2 LEDs

Five LEDs are built into the top of the FRITZ!Box Fon WLAN 7270, which flash or light up to display various connection statuses.

"INFO" LED You can define what additional information should be displayed on the "INFO" LED. For details, see the "Settings / Advanced Settings / System / "INFO" Display" section of the user interface of your FRITZ!Box Fon WLAN 7270.

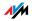

| LED                    | Status                  | Meaning                                                                                                    |  |
|------------------------|-------------------------|----------------------------------------------------------------------------------------------------|--|
| Power/DSL              |                         | FRITZ!Box on standby                                                                                                    |  |
|                        | manently                | the device has electrical power and the DSL line is ready for operation                                                                                                    |  |
|                        | flashes                 | the device has electrical power                                                                                                    |  |
|                        |                         | the connection to DSL is being established or has been interrupted                                                                                                    |  |
| <b>r</b> Internet      | lights per-<br>manently | a telephone connection to the Internet is active                                                                                                    |  |
|                        | flashes                 | there are messages in your mailbox (this function must be supported by your telephony carrier)                                                                                           |  |
| <b>r</b> Fixed<br>Line | lights per-<br>manently | a telephone connection via the telephone line (ISDN/ana-log) is active                                                                                                    |  |
|                        | flashes                 | there are messages in your mailbox (this function must be supported by your telephony carrier)                                                                                           |  |
| WLAN                   | lights per-<br>manently | the WLAN function is enabled                                                                                                    |  |
|                        | flashes                 | the WLAN function is being enabled or disabled                                                                                                    |  |
| INFO                   | lights per-<br>manently | a telephone connection between two Internet telephony<br>subscribers is active; the call is free of charge (this func-<br>tion must be supported by your Internet telephony<br>provider) |  |
|                        |                         | signals an event that can be configured freely by the user                                                                                                    |  |
|                        |                         | the Stick & Surf procedure has been concluded                                                                                                    |  |
|                        | flashes                 | updating the firmware                                                                                                    |  |
|                        |                         | the value specified for the online meter has been reached                                                                                                    |  |
|                        |                         | signals an event that can be configured freely by the user                                                                                                    |  |
|                        |                         | Stick & Surf procedure in progress                                                                                                    |  |
|                        |                         | logon procedure for a DECT handset in progress                                                                                                    |  |
|                        | flashes red             | An error occurred—open the FRITZ!Box user interface and follow the instructions in the overview.                                                                                         |  |

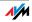

### 1.3 WLAN Button

The FRITZ!Box is equipped with a WLAN button on its top panel.

The button has two functions:

enabling/disabling WLAN

establishing a WLAN connection with the WPS method (see "Connecting the FRITZ!WLAN USB Stick" on page 21)

If you hold the switch down longer than two seconds, this function will be executed. For this to work, your WLAN adapter must support the WPS method.

### 1.4 DECT Button

The FRITZ!Box is equipped with a DECT button on its top panel. The DECT button has two functions:

Ring to search for misplaced handsets (paging call)

If you press the DECT switch once briefly, the handset will ring.

Start the login procedure to register handsets

How to register a DECT handset is explained in the section "DECT Function" from page 47.

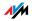

### 1.5 Technical Specifications

### Ports and Interfaces

DSL/telephone port

- DSL modem in accordance with the standard ITU G.992.1, ITU G.992.3 (ADSL2), ITU G.992.5 (ADSL2+), ITU G.994.1 (G.hs)
- telephone port for connecting to the analog network or ISDN

two a/b ports for connecting two extensions via RJ11 sockets

one ISDN S<sub>0</sub> NT port

 S<sub>0</sub> bus with support for ISDN telephony devices; the CIP services voice, telephony, audio 3.1 and fax G2/G3 are supported

DECT base station that supports the GAP and CAT-iq standards

four LAN ports via RJ45 sockets (standard Ethernet, 10/100 base-T)

one USB host controller (USB version 2.0)

WLAN access point with support for wireless networks

- IEEE 802.11a 54 Mbit/s
- IEEE 802.11b 11 Mbit/s
- IEEE 802.11g 54 Mbit/s
- IEEE 802.11n draft 2.0 300 Mbit/s

#### **Router Function**

DSL router

DHCP server

firewall with IP masquerading/NAT

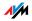

### User Interface and Display

configuration and status messages via a web browser on a connected computer

five LEDs indicate the condition of the device

### **Physical Specifications**

dimensions (w x h x d) approx. 210 x 155 x 25 mm supply voltage: 230 V / 50 Hz maximum power consumption: 16 W average power consumption: 6 W – 8 W

firmware can be updated

conform to CE standards

ambient conditions

- operating temperature: 0°C +40°C
- storage temperature: -20°C +70°C
- relative humidity (operation): 10 % 90 %
- relative humidity (idle): 5 % 95 %

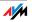

### 1.6 Declaration of CE Conformity

| The                                | AVM GmbH       |  |
|------------------------------------|----------------|--|
| manufacturer                       | Alt-Moabit 95  |  |
|                                    | D-10559 Berlin |  |
| herewith declares that the product |                |  |

FRITZ!Box Fon WLAN 7270 Type: ADSL-WLAN Router

#### complies with the following directives:

| 1999/5/EG   | R&TTE Directive: Radio Equipment and Telecommuni-<br>cations Terminal Equipment           |
|-------------|-------------------------------------------------------------------------------------------|
| 2004/108/EG | EMC Directive: Electromagnetic Compatibility                                              |
| 73/23/EEC   | Low Voltage Directive:Electrical equipment designed for use within certain voltage limits |

The following norms were consulted to assess conformity:

| - EN 60950-1:2006               | - EN 301 489-1 V1.8.1 (2008)  |
|---------------------------------|-------------------------------|
| - CTR 3/1998.06.17              | - EN 301 489-17 V1.3.2 (2008) |
| - ETSI TS 101 388 V1.4.1 (2007- | - EN 55024/9.98 + A1/10.01 +  |
| 08)                             | A2/01.03                      |
| - ITU-T G.992.1                 | - EN 300 328 V1.6.1 (11.2004) |
| - ITU-T G.992.2                 | - EN 301 893 V1.4.1 (07.2007) |
| - ITU-T G.992.3                 | - EN 301 406 V1.5.1 (2003)    |
| - ITU-T G.992.4                 | - EN 301 489-1 V1.8.1 (2008)  |
| - ITU-T G.992.5                 | - EN 301 489-6 V1.3.1 (2008)  |
| - ITU-T G.994.1                 |                               |
| - ETSI ETR 328 (1996-11)        |                               |
|                                 |                               |

() ))

The CE symbol confirms that this product conforms with the above mentioned norms and regulations.

P. Fax J

Berlin, 2008-08-08

Peter Faxel, Technical Director

#### Indication of Countries

The radio technology of this device is designed for use in all countries of the European Union and in Switzerland, Norway and Iceland. In France only indoor operation is permitted.

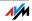

### 1.7 Disposal

Electrical and electronic equipment must be disposed of separately from household waste.

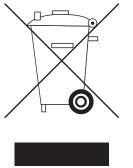

Labeling of electrical and electronic scrap

In accordance with European regulations and the Electrical and Electronic Equipment Act (ElektroG), the FRITZ!Box Fon WLAN 7270, as well as all devices and electronic components contained in the FRITZ!Box Fon WLAN 7270 package may not be disposed with household waste. Please bring these to your local collection points for disposal.

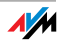

### 2 More about WLAN

WLAN (Wireless Local Area Network) is a radio technology that allows Ethernet networks and access to the Internet to be provided without cable connections. This allows multiple users to share one wireless Internet connection.

### 2.1 Standards

The WLAN standards IEEE 802.11a, IEEE 802.11b, IEEE 802.11g and IEEE 802.11n (on the basis of the preliminary draft 2.0 of the standard) and IEEE 802.11i were developed by the Institute of Electrical and Electronic Engineers (IEEE).

The standards IEEE 802.11a, IEEE 802.11b, IEEE 802.11g and IEEE 802.11n define the transmission rate within a wireless LAN. The IEEE 802.11i standard is a security standard.

#### Standards for the Throughput Rate

Data Throughput The FRITZ!Box supports your choice of the standards IEEE 802.11a, IEEE 802.11b, IEEE 802.11g and IEEE 802.11n. WLAN adapters based on one or more of the standards listed can be used for WLAN connections with the FRITZ!Box.

The standards are intended for different frequency bands.

| Standard | Frequency Band | Gross Data Throughput up to | Net Data Throughput up to |
|----------|----------------|-----------------------------|---------------------------|
| 802.11a  | 5 GHz          | 54 Mbit/s                   | 25 Mbit/s                 |
| 802.11b  | 2.4 GHz        | 11 Mbit/s                   | 5 Mbit/s                  |
| 802.11g  | 2.4 GHz        | 54 Mbit/s                   | 25 Mbit/s                 |
| 802.11n  | 2.4 / 5 GHz    | 300 Mbit/s                  | 100 Mbit/s                |

The throughputs listed differentiate between gross and net transmission rates. The net speed describes the transmission rate of the user data.

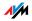

Range The range within a WLAN is highly dependent on the following factors:

the WLAN adapter used

the structural conditions

the amount of radio traffic on the same frequency band. Other WLAN networks, microwave ovens or Bluetooth transmitters (mobile telephones) may be active.

- IEEE 802.11a Because this standard works exclusively in the seldom used 5-GHz range, it offers the opportunity to transmit data relatively free of interference from external influences. WLAN adapters that support 802.11a are much less common than devices that work in accordance with the 802.11b/g standard.
- IEEE 802.11b With a maximum throughput rate of 11 Mbit/s, this is the oldest standard for radio networks. Older WLAN adapters of the first generation can communicate with the FRITZ!Box using 802.11b. However, if the WLAN adapter supports newer standards such as 802.11g, the latest standard should be used.
- IEEE 802.11g This is currently the most common WLAN standard. It communicates with a maximum of 54 Mbit/s gross in the 2.4-GHz frequency range (ISM) and guarantees broad compatibility with many WLAN devices.

However, due to heavy use of the 2.4-GHz range, interference is more common than in the less-used 5-GHz range.

IEEE 802.11n This standard allows for high throughput rates and ranges. The FRITZ!Box supports 802.11n in the 2.4-GHz frequency band, or, if desired, also in the 5-GHz frequency band. Modulation processes and antenna techniques like MIMO (Multiple Input, Multiple Output) use the entire frequency band available more effectively than the older standards.

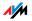

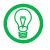

The use of the 802.11n standard—and thus the availability of higher throughput rates—is possible only if the WLAN connection is secured using the WPA2 security mechanism (AES-CCMP).

Combining this standard with the 802.11g ensures compatibility with older WLAN adapters.

### The Standard for Security

IEEE 802.11i The WPA2 security mechanism is defined in the IEEE 802.11i standard. WPA2 is an extension of the familiar security mechanism WPA (Wi-Fi Protected Access).

The main feature of the extension of WPA to WPA2 is the AES-CCMP encryption process:

| Mechanism | Encryption                                                                                                    |
|-----------|----------------------------------------------------------------------------------------------------|
| WPA       | TKIP (Temporary Key Integrity Protocol)                                                                                                    |
| WPA2      | TKIP<br>AES-CCMP                                                                                                    |
|           | AES-CCM<br>based on the extremely secure AES (Ad-<br>vanced Encryption Standard) procedure.<br>CCM (Counter with CBC-MAC Protocol) de-<br>fines how the AES procedure is applied to<br>WLAN packets. |

FRITZ!Box supports the AES encryption procedure as part of the WPA2 mechanism, and the TKIP encryption procedure as part of the WPA mechanism. This means that the FRITZ!Box can be used in combination with any WLAN adapters that also support WPA2 with AES or WPA with TKIP.

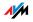

### 2.2 Security

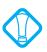

### Security is of utmost importance within radio networks.

Radio signals can also be received outside of office or residential spaces and abused for criminal purposes.

Therefore it is important that no unauthorized users can register in a WLAN to use its Internet access or shared network resources.

FRITZ!Box includes settings on various levels that contribute to the security of your WLAN and thus to the security of your computers.

### Encryption

The most important security setting is encryption. The FRITZ!Box supports the security mechanisms WEP (Wired Equivalent Privacy), WPA (Wi-Fi Protected Access) and WPA2 as follows:

As part of the WEP mechanism a static key is determined to serve for the encryption of the user data.

Enter the key in the WLAN security settings of the FRITZ!Box. All of the WLAN adapters in your wireless network must also use this key.

The WPA and WPA2 mechanisms provide for authentication while the connection is being established. For this a WPA password must be defined.

When WPA is selected, the TKIP encryption method is used to encrypt the user data. In WPA2 the AES-CCMP encryption method is used.

The encryption method you configure here must also be supported by your WLAN adapter.

The user data are encrypted using an automatically generated key. This key is regenerated at regular intervals.

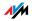

The WPA password used may be 8 to 63 characters in length. For increased security, however, the password should be at least 20 characters long. Use numerals, letters and special characters and combine capitals and lower-case letters.

Default Setting In the FRITZ!Box a method combining WPA + WPA2 encryption with the TKIP/AES-CCMP encryption method is preconfigured. This setting allows you to use WLAN adapters that support WPA (TKIP) or WPA2 (AES-CCMP) or both methods.

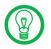

It is advisable to change the preconfigured WLAN key as soon as possible. Changes to the settings can be configured on the FRITZ!Box user interface.

Recommendation

If your WLAN adapter supports an encryption method that is more secure than the one preconfigured in the FRITZ!Box, you should select the more secure encryption method in your FRITZ!Box.

To configure the best security settings possible with FRITZ!Box and your WLAN adapter, please note the following recommendations:

If your WLAN adapter supports WPA2 in accordance with the 802.11i standard:

- Enable WPA encryption.
- Select the WPA mode "WPA2 (CCMP)" or "WPA+WPA2".
- Replace the WPA network key with a new, unique value.

If your WLAN adapter supports the WPA mechanism, but not the WPA2 mechanism:

- Enable WPA encryption.
- Select the WPA mode "WPA (TKIP)" or "WPA+WPA2".
- Replace the WPA network key with a new, unique value.

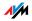

If your WLAN adapter supports neither the WPA nor the WPA2 mechanism:

- Enable WEP encryption.
- Replace the WLAN key with a new, unique value.

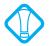

We strongly recommend the use of a WLAN adapter that supports WPA or WPA2 (for instance, the FRITZ!WLAN USB Stick N). WEP is out of date and data encrypted with WEP can be deciphered within minutes.

### WLAN Radio Network Name (SSID)

In the factory settings of FRITZ!Box, "FRITZ!Box Fon WLAN 7270" is preset for the SSID (Service Set Identifier).

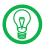

If an additional device with the same network name is located in the vicinity, it can occur that the WLAN adapter attempts to register there. Therefore you should change the SSID as soon as possible.

### 2.3 Frequency Ranges

WLAN uses the frequency range around 2.4 GHz in the ISM band. or, alternatively, the frequency range at 5 GHz.

You can use both frequency ranges with the FRITZ!Box.

2.4-GHz Frequency Band In the 2.4-GHz frequency band WLAN works in the same range as Bluetooth, microwave equipment and various other devices like radio-controlled toys, garage-door openers and video bridges. This means that interference may occur within WLANs operated in the vicinity of such devices. Generally, this has adverse effects on the transmission rate, including aborted connections.

In the 2.4-GHz frequency range the European regulation authorities have designated 13 channels for WLAN. One channel has a bandwidth of 20 MHz.

A channel can have a bandwidth of 20 MHz (throughput up to 130 Mbit/s) or 40 MHz (throughput of up to 300 Mbit/s).

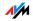

Channels located directly next to each other in the 2.4-GHz band may overlap and result in mutual interference. For instance, if several WLANs are operated close to each other in the 2.4-GHz frequency range with a bandwidth of 20 MHz, a distance of at least five channels should be left empty between each two channels used. This means that if channel 1 is selected for one WLAN, the channels 6 through 13 can be selected for a second WLAN. This maintains the minimum distance between channels.

WLAN Autochannel With the WLAN autochannel function, the FRITZ!Box automatically searches for the channel subject to the least interference. Should problems with interference persist despite this function, try to identify the source of interference and switch it off manually.

> Additional tips on interference in the WLAN radio network are presented in the section "Ruling Out Interference Cause by Other Wireless Networks" from page 113.

5-GHz Frequency Band The FRITZ!Box can operate in the 5-GHz frequency band as an alternative. This frequency range is used much less often than the most common 2.4-GHz frequency range.

> In the 5-GHz frequency band, your FRITZ!Box occasionally may change channels unexpectedly due to DFS (Dynamic Frequency Selection) if a "higher-privileged user" simultaneously claims the channel selected by the FRITZ!Box. This can happen especially when military or civilian radar is used in the immediate vicinity.

> A prerequisite for use of the 5-GHz frequency band is that all WLAN devices in the network support this frequency range in accordance with the IEEE 802.11a or IEEE 8002.11n standard.

- 2.4 GHz or 5 GHz The FRITZ!Box works in the WLAN network either in the 2.4-GHz range or in the 5-GHz range, but not parallel in both frequency ranges at the same time.
  - Bandwidth In both frequency ranges you can select between channel bandwidths of 20 MHz or 40 MHz (exception: channel 140 in the 5-GHz frequency band). The FRITZ!Box initially attempts to select a channel with 40 MHz bandwidth (throughput up to 300 Mbit/s). If this is not possible due

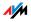

to interference or channels already being used by other WLANs in the vicinity, the FRITZ!Box automatically switches over to a channel with 20 MHz bandwidth. Greater bandwidth provides for higher data throughput:

| Bandwidth (MHz) | maximum data throughput (Mbit/s) |
|-----------------|----------------------------------|
| 20              | 130                              |
| 40              | 300                              |

Increasing bandwidths also increases the probability of interference by wireless networks in the vicinity. Large bandwidths reduce the frequency range available to other wireless networks in the vicinity.

Allocation of the WLAN channels in the 2.4-GHz range:

| Channel | Frequency (MHz) | Channel | Frequency (MHz) |
|---------|-----------------|---------|-----------------|
| 1       | 2412            | 8       | 2447            |
| 2       | 2417            | 9       | 2452            |
| 3       | 2422            | 10      | 2457            |
| 4       | 2427            | 11      | 2462            |
| 5       | 2432            | 12      | 2467            |
| 6       | 2437            | 13      | 2472            |
| 7       | 2442            |         |                 |

Allocation of the WLAN channels in the 5-GHz range:

| Channel | Frequency (GHz) | Channel | Frequency (GHz)                   |
|---------|-----------------|---------|-----------------------------------|
| 36      | 5.18            | 108     | 5.54                              |
| 40      | 5.20            | 112     | 5.56                              |
| 44      | 5.22            | 116     | 5.58                              |
| 48      | 5.24            | 120     | 5.60                              |
| 52      | 5.26            | 124     | 5.62                              |
| 56      | 5.28            | 128     | 5.64                              |
| 60      | 5.30            | 132     | 5.66                              |
| 64      | 5.32            | 136     | 5.68                              |
| 100     | 5.50            | 140     | 5.70 (20 MHz band-<br>width only) |
| 104     | 5.52            |         |                                   |

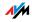

### 2.4 Increasing the WLAN Range Using WDS

WDS You can extend the range in your wireless network using WDS (Wireless Distribution System). For this you need another WLAN access point in addition to the FRITZ!Box. One of the two WLAN access points works as the base station, the other as a repeater. The base station and repeater are connected to each other via WLAN. The base station then can use the repeater to reach even computers that would be located beyond its range without the repeater.

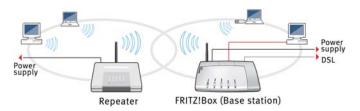

WDS: Expanding the WLAN range using a repeater

#### Please note:

In order to expand the range of your wireless network, you need at least one additional WLAN access point. The wireless network of your FRITZ!Box can be expanded to a WDS (Wireless Distribution System) with up to four WLAN access points.

All WLAN access points implemented in the WDS must support WDS and be configured for this technology.

All WLAN access points implemented as repeaters in the WDS must be located within the radio range of the base station.

The FRITZ!Box can function as a base station to establish the Internet connection for other repeaters, or as a repeater to expand the range of a base station.

Make sure that the WDS connections between the WDS base station and the WDS repeaters are secured using the same encryption (for instance,

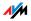

# WPA/WPA2). Note that the WPA2 encryption method is available only when your network consists of AVM devices.

Make sure that all WLAN access points in the WDS use the same radio channel.

Every access point participating in the WDS fulfills the tasks of a WLAN access point for its given WLAN clients. This means that the WLAN clients see each WLAN access point with an individual name (SSID) and individual encryption settings.

If you use the WLAN control software provided in Windows Vista or by the Windows XP Service Pack 2 on your WLAN clients, you can assign the same SSID and the same encryption settings to different WLAN access points. Each client can then automatically register at the WLAN access point with the best availability.

Make sure that each IP address is assigned only once in the wireless network.

### FRITZ!Box as a Base Station

The FRITZ!Box can be configured as a base station or as a repeater:

As a **base station**, the FRITZ!Box establishes Internet connections for other WLAN repeaters and WLAN clients.

As a **repeater**, the FRITZ!Box extends the range of a base station in the wireless network.

To set up the FRITZ!Box as a base station, proceed according to the following directions:

- 1. Start a web browser.
- 2. Enter <u>fritz.box</u> in the address field.

The FRITZ!Box user interface opens.

3. Click "Settings / Advanced Settings".

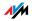

- 4. Make sure that the expert mode is enabled in the "System / Expert Mode" menu.
- 5. Open the "WLAN / Radio Settings" menu.
- 6. If the wireless network (WLAN) is not enabled yet, enable the setting "Enable WLAN" and then click "Apply".
- 7. Click the "WDS Repeater" menu command.
- 8. Enable the "Enable support for WLAN repeater (WDS repeater mode)" setting.
- 9. Select "Base station" as the operating mode.
- 10. Select from the list of "Known WLAN Devices" the devices that are to be used as repeaters.
- 11. In the "Security" area define how the repeater connection should be encrypted.

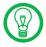

Please note that the WPA2 encryption method is only available for AVM devices.

- 12. Enter a password.
- 13. Click "Apply".

The "Repeater Settings" of the FRITZ!Box are displayed.

14. We recommend printing out these settings.

This concludes the configuration of the FRITZ!Box as a base station.

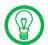

Register the FRITZ!Box settings you printed out in each repeater operating in your wireless network.

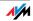

#### FRITZ!Box as a Repeater

The FRITZ!Box can be configured as a base station or as a repeater:

As a **base station**, the FRITZ!Box establishes Internet connections for other WLAN repeaters and WLAN clients.

As a **repeater**, the FRITZ!Box extends the range of a base station in the wireless network.

To set up the FRITZ!Box as a repeater, proceed as directed below:

- 1. Start a web browser.
- 2. Enter <u>fritz.box</u> in the address field.

The FRITZ!Box user interface opens.

- 3. Click "Settings / Advanced Settings".
- 4. Make sure that the expert mode is enabled in the "System / Expert Mode" menu.
- 5. Open the "WLAN / Radio Settings" menu.
- 6. If the wireless network (WLAN) is not enabled yet, enable the setting "Enable WLAN" and then click "Apply".
- 7. Click the "WDS Repeater" menu command.
- 8. Enable the "Enable support for WLAN repeater (WDS repeater mode)" setting.
- 9. Select the "Repeater" option as the operating mode.
- 10. Select from the "Known WLAN Devices" list the WLAN device that should be used as the base station.
- 11. If the FRITZ!Box is to be operated as a repeater, you must change its IP settings.
  - IP address
  - Enter here the IP address for this FRITZ!Box, taking the following into consideration:

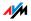

- The FRITZ!Box must have a different IP address than the base station.
- The IP address must be from the IP address range of the base station.
- The IP address may not come from the address pool of the DHCP server of the base station.
- Subnet mask
- Enter the value "255.255.255.0" in this field.
- Default gateway
- Enter the IP address of the base station here.
- Primary DNS server
- Enter the IP address of the base station here.
- Secondary DNS server
- Enter the IP address of a second DNS server here.
- 12. In the "Security" area define how the repeater connection should be encrypted.

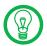

Please note that the WPA2 encryption method is only available for AVM devices.

- 13. Enter a password.
- 14. Click "Apply".

The "Repeater Settings" of the FRITZ!Box are displayed.

15. We recommend printing out these settings.

This concludes the configuration of the FRITZ!Box as a repeater.

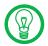

Register the FRITZ!Box settings you printed out in the base station operating in your wireless network.

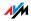

### 2.5 WPS (Wi-Fi Protected Setup)

The FRITZ!Box supports WPS (Wi-Fi Protected Setup). With WPS you can create secure links between WLAN adapters and your FRITZ!Box. All of the necessary WLAN security settings are transferred in the process. You can use either the push-button or the PIN method.

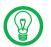

WPS can be used only in combination with WLAN adapters that also support WPS. Consult the documentation of your WLAN adapter to find out whether it supports WPS.

### WPS with the Push Button Method

The push-button method (WPS PBC) can be used if your WLAN adapter is also equipped with a WPS button, or if WPS can be enabled via the control software of the WLAN adapter.

1. Press the "WLAN" button on the FRITZ!Box and hold it down for at least six seconds.

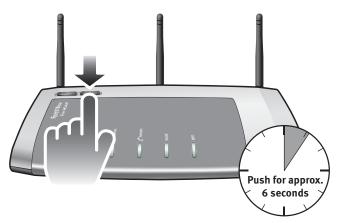

2. As soon as the "WLAN" LED begins flashing, enable the WPS function, either by pressing a WLAN button or in the device's user interface (depending on the device). Activation must be started within two minutes.

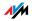

The FRITZ!Box and the WLAN device now connect with each other automatically. The WLAN device adopts the security settings of the FRITZ!Box.

#### WPS with the PIN Method

If your WLAN adapter supports WPS, but does not have a button to start the push method nor any possibility to enable it in its control software, use the PIN method to establish the WLAN connection.

You can choose between two methods:

| FRITZ!Box Specifies | 1. | Start a web browser.                         |
|---------------------|----|----------------------------------------------|
|                     | 2. | Enter <u>fritz.box</u> in the address field. |
|                     |    | The FRITZ!Box user interface opens.          |

- 3. Click "Settings / Advanced Settings...".
- 4. Open "WLAN / Security".
- 5. Open the settings page "WPS (Wi-Fi Protected Setup): Quick Connection".
- 6. Select the option "PIN method, FRITZ!Box specifies the PIN".
- 7. The PIN will be displayed. Enter this PIN in the control software of the WLAN adapter.
- 8. Click "Start WPS".

The "WLAN" LED on the FRITZ!Box flashes red slowly, indicating that the WPS procedure has begun. Now a secure WLAN connection is being established between the FRITZ!Box and the WLAN adapter.

- PIN Method, the WLAN Device Specifies the PIN
- 1. Start a web browser.
- 2. Enter <u>fritz.box</u> in the address field.

The FRITZ!Box user interface opens.

- 3. Click "Settings / Advanced Settings".
- 4. Open "WLAN / Security".

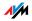

- 5. Open the settings page "WPS (Wi-Fi Protected Setup): Quick Connection".
- 6. Select the option "PIN method, the WLAN device specifies the PIN".
- 7. Now start the control software of the WLAN device. The program outputs a PIN for the WPS.
- 8. Enter this PIN in the FRITZ!Box user interface.
- 9. Click "Start WPS".

The WLAN LED on the FRITZ!Box flashes slowly, indicating that the WPS procedure has begun. Now a secure WLAN connection is being established between the FRITZ!Box and the WLAN adapter.

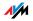

# 3 More about Networks

The FRITZ!Box is delivered with preconfigured network settings. According to these settings, all network devices connected with the FRITZ!Box are located in a single network.

The network settings can be changed and adapted to your conditions and needs. But you should do so only if you are well versed in networking technology.

The Glossary (see the chapter "Glossary" from page 172) explains concepts and terminology having to do with IP networks.

The section "Network Overview" from page 147 introduces the network overview of the FRITZ!Box.

The sections "IP Address" from page 150, "DHCP Server" from page 151 and "Subnetwork" from page 152 explain when it may make sense to change the preconfigured network settings, what the effects of these changes are, and how to make the changes.

Section "The Prioritization of Network Applications and Network Devices" on page 160 explains how you can assign priorities to network applications and network devices for accessing the Internet connection.

# 3.1 Network Overview

The FRITZ!Box user interface shows an overview with all of the devices and users connected with the FRITZ!Box.

The "Devices and Users" network overview is found in the following two menus: "Start menu / Network" or "Settings / Advanced Settings / System / Network".

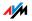

There is an entry in the network overview for each user and each network device. The columns have the following meanings:

| lcons      | The icon in front of each name indicates<br>whether the entry is a user or a network de-<br>vice. In the case of network devices the icon<br>also indicates whether the device is con-<br>nected via a network (LAN) cable or wireless-<br>ly (via WLAN).                          |  |
|------------|----------------------------------------------------------------------------------------------------|--|
| Name       | This column displays the name under which<br>the user or the network device is known to<br>the FRITZ!Box. The name can be changed by<br>clicking the button to edit the entry.                                                                                                    |  |
| IP Address | For network devices, also displayed is the IP address with which the device is integrated into the FRITZ!Box network.                                                                                                    |  |
| Properties | This column indicates whether port forward-<br>ing or child protection is enabled for the re-<br>spective user or network device.                                                                                                    |  |
|            | button for editing an entry<br>The button opens the detailed view of the<br>entry. This view displays information about<br>the network device, for instance on child<br>protection or port forwarding settings. The<br>name of the device in the FRITZ!Box can be<br>changed here. |  |
| ×          | button for deleting the entry.<br>Users or network devices that do not have an<br>active connection to the FRITZ!Box can be<br>deleted from the network overview by click-<br>ing this button.                                                                                     |  |

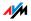

#### Always Assigning the Same IP Address

In the properties of the network devices, the setting "Always assign this network device the same IP address" is displayed.

When this setting is enabled for a network device, the DHCP server of the FRITZ!Box will always assign the same IP address to this device each time the connection is established.

#### Start Computer: Wake on LAN

In the properties of the network devices that are connected with the FRITZ!Box via a network (LAN) port, the "Start Computer" button is displayed. Use this button to start computers that support Wake on LAN.

With the Wake on LAN function you can start computers in your FRITZ!Box via the Internet. For instance, you can access a computer at any time using remote maintenance software, without wasting electricity by keeping the computer switched on permanently.

# 3.2 IP Settings

The IP settings of the FRITZ!Box are preset upon delivery with the following values:

| Factory Settings                                 |               |  |
|--------------------------------------------------|---------------|--|
| All computers are located in the same IP network | enabled       |  |
| IP address                                       | 192.168.178.1 |  |
| Subnet mask                                      | 255.255.255.0 |  |
| DHCP server                                      | enabled       |  |

The IP address and the corresponding subnet mask yield the following values:

| Network address of the subnet   | 192.168.178.0   |
|---------------------------------|-----------------|
| Entire IP address range for the | 192.168.178.2 - |
| computers                       | 192.168.178.253 |

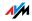

The following addresses are reserved for certain purposes:

| 192.168.178.1   | is used by the FRITZ!Box itself                          |
|-----------------|----------------------------------------------------------|
| 192.168.178.254 | reserved for internal use                                |
| 192.168.178.255 | broadcast address used to send messages into the network |

# 3.3 UPnP Settings

The Universal Plug-and-Play (UPnP) service included in your FRITZ!Box provides status information about the FRITZ!Box to all connected computers. Programs with UPnP support on these computers can receive this information and use them to display the status of the FRITZ!Box (e.g., DSL synchronization, connection status, data transmission). UPnP service thus allows you to monitor your FRITZ!Box from a connected computer.

The FRITZ!DSL software receives status information from the FRITZ!Box via UPnP.

# 3.4 IP Address

Upon delivery the FRITZ!Box is assigned the following IP address:

192.168.178.1

If you would like to change the IP address, please read through the following sections. Also note the additional information in the section "Reserved IP Addresses" on page 151.

#### When Does It Make Sense to Change the IP Address?

You should change the IP address of the FRITZ!Box if the following apply to your network:

You have an existing local IP network, one subnet with several computers.

Fixed IP addresses are registered in the network settings of the computer, and you do not want to or are not permitted to change these addresses.

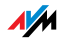

You want to connect the FRITZ!Box to the subnet in order to make the FRITZ!Box features available to all of the computers in the subnet.

#### **Reserved IP Addresses**

The entire IP network 192.168.180.0 in the FRITZ!Box is reserved for internal purposes.

IP addresses from this network may **not** be assigned to the FRITZ!Box.

#### 3.5 DHCP Server

The FRITZ!Box is equipped with its own DHCP server. The DHCP server is enabled by default in the factory settings. The following range of IP addresses is reserved for the DHCP server in the factory settings:

192.168.178.20 - 192.168.178.200

This IP address can be changed as needed.

Every time the operating system on a computer connected with FRITZ!Box is started, the DHCP server assigns it an IP address from the IP address range of the DHCP server.

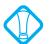

Only one DHCP server may be active within any network.

Assigning the IP addresses via the DHCP server ensures that all of the computers connected with the FRITZ!Box are located in a single subnet.

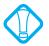

The computers can receive their IP addresses from the DHCP server only if the setting "Obtain an IP address automatically" is enabled in the their IP settings. For more information, see the section "IP Address" from page 150.

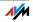

#### Fixed IP Addresses when the DHCP Server Is Enabled

If you would like to configure fixed IP addresses on individual computers connected with the FRITZ!Box despite the enabled DHCP server, please note the following:

The IP addresses must be from the IP network of the FRITZ!Box.

The IP addresses may not come from the address range of the DHCP server.

Each IP address can be assigned only once.

#### Disabling the DHCP Server

You can disable the DHCP server.

To make sure that all computers remain in the same IP network as the FRITZ!Box, you must enter the IP addresses manually in the computers' network settings. First disable the option "Obtain an IP address automatically" and then enter the IP address manually in the appropriate field.

In the case of the preset IP address of the FRITZ!Box, the following IP addresses are available for assignment to the computers:

192.168.178.2 - 192.168.178.253

Each IP address can be assigned only once.

#### 3.6 Subnetwork

By default the option "All computers are located in the same IP network" is enabled in the FRITZ!Box.

If the factory settings were not changed, this setting has the following effect:

The DHCP server of the FRITZ!Box assigns all of the computers connected with the FRITZ!Box an IP address from the address range of the DHCP server.

This means that all of the computers connected with the FRITZ!Box are located in the same IP network.

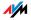

# Disabling "All computers are located in the same IP network"

If you switch off the setting "All computers are located in the same IP network", the interfaces of the FRITZ!Box will receive their own IP addresses.

Factory Settings Upon delivery the interfaces of the FRITZ!Box are configured as follows:

| Interface | IP Address    | Subnet Mask   | DHCP Server |
|-----------|---------------|---------------|-------------|
| LAN 1     | 192.168.178.1 | 255.255.255.0 | enabled     |
| LAN 2     | like LAN 1    | 255.255.255.0 | enabled     |
| LAN 3     | like LAN 1    | 255.255.255.0 | enabled     |
| LAN 4     | like LAN 1    | 255.255.255.0 | enabled     |
| WLAN      | 192.168.182.1 | 255.255.255.0 | enabled     |

Thus the following address pools are available to the DHCP server:

| Interface | Address Pool of the DHCP Server at the Interface |
|-----------|--------------------------------------------------|
| LAN 1     | 192.168.178.20 - 192.168.178.200                 |
| LAN 2     | like LAN 1                                       |
| LAN 3     | like LAN 1                                       |
| LAN 4     | like LAN 1                                       |
| WLAN      | 192.168.182.20 - 192.168.182.200                 |

Computers connected with the FRITZ!Box via different interfaces are located in different IP networks.

| Interface | Network Address of the IP Network |  |
|-----------|-----------------------------------|--|
| LAN 1     | 192.168.178.0                     |  |
| LAN 2     | like LAN 1                        |  |
| LAN 3     | like LAN 1                        |  |
| LAN 4     | like LAN 1                        |  |
| WLAN      | 192.168.182.0                     |  |

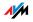

# 3.7 Changing the Network Settings

In order to change the network settings of the FRITZ!Box, the Expert Mode must be enabled in the user interface:

- 1. Start a web browser on your computer and enter <u>fritz.box</u> in the address line of the browser.
- 2. Select the "Advanced Settings / System" menu in the "Settings" area.
- 3. Click "Expert Mode" in the System menu, enable the setting "Show expert settings" and confirm this setting by clicking "Apply".

Here is how to change the network settings:

- 1. Select the "Advanced Settings / System / Network" menu in the "Settings" area.
- 2. Select the "IP Settings" tab.
- 3. Click the "IP Addresses" button.

The "IP Settings" page is opened.

4. Once all desired changes to the settings have been configured, confirm by clicking "OK" to apply them.

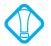

Please note that changes to the network settings in the FRITZ!Box may make it necessary to adjust the network settings of your computer so that you can continue to access the FRITZ!Box user interface.

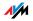

# 4 More about Internet Telephony Voice over IP (VoIP)

Internet telephony has already been in use for years, but today it allows even private customers the convenience familiar from conventional telephony, usually at significantly lower prices.

Internet telephony has also made it considerably more convenient to use applications like conference calls and answering machines in networks. Further advantages include global availability at a single telephone number, and the development of new standards for security and voice quality.

Data Transfer All kinds of data transmission in the Internet use the Internet Protocol (IP). IP is packet-oriented. This means that the data are broken down into data packets for transmission and IP takes care of the transport of the individual data packets through the Internet. Language is also transmitted in the Internet in this manner.

> In opposition to this, fixed-line telephony transmits data in a line-oriented manner. In this case data are transmitted in a coherent data stream.

# 4.1 Telephony Scenarios

If you have configured both a fixed-line number and an Internet telephone number in FRITZ!Box, you can make calls in all directions:

from the fixed-line network into the fixed-line network

from the Internet into the fixed-line network

from the Internet into the Internet

and receive calls from all directions as well.

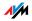

# 5 More about Virtual Private Network (VPN)

Via VPN a secure remote access to the network of the FRITZ!Box can be established.

The VPN solution for the FRITZ!Box is based on the IPSec standard.

Computer-LAN coupling and LAN-LAN coupling: VPN connections can be set up for individual remote computers or even for remote networks.

Eight simultaneous active VPN connections are supported.

The configuration files for the VPN connections are created using a separate program. The program is provided free of charge and can be downloaded from the AVM web site.

A free VPN client for individual computers can also be downloaded from the AVM web site.

The chapter is a short introduction to the topic of VPN. The AVM web site offers a Service Portal which presents comprehensive information on VPN in general and in connection with the FRITZ!Box. Visit this portal to obtain more detailed information on this subject.

www.avm.de/en/vpn

#### 5.1 What Is VPN?

VPN stands for Virtual Private Network. A VPN provides for secure transmission of data, using the Internet as its physical base.

All computers registered in the network are connected with each other over the Internet so that they can exchange data. Data transmission takes place over IP, as in the local network. In a pure transmission over IP the data are not protected and thus exposed to unauthorized access by third parties.

Security in a VPN is ensured by transmitting the data encrypted via what is known as tunnel. This excludes the possibility of unauthorized access to the data. The tunnel is the logical, virtual connection.

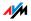

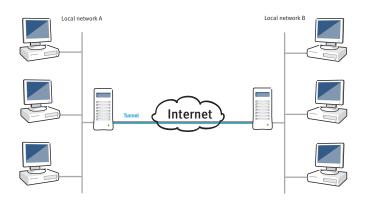

The terminals of the tunnels can be individual computers or entire networks. For instance, telecommuters or field staff can connect to the company network via VPN. The local network at a branch office can also be connected to the local network of company headquarters via VPN. Both of the locations securely connected over VPN must have an Internet connection at their disposal.

## 5.2 Security through a VPN

A VPN fulfills the following security requirements for data transmission:

authenticity

confidentiality

integrity

Authenticity Authenticity ensures that no unauthorized users can access the local network via VPN.

It also makes sure that incoming data actually come from the registered party and not from another source.

- Confidentiality Confidentiality requires the nondisclosure of data. Confidentiality can be guaranteed by encrypting the data. Encryption means that unauthorized third parties cannot obtain any knowledge about the transmitted data.
  - Integrity Integrity ensures that the data are not changed, recorded or diverted during transmission.

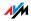

The VPN tunnel fulfills these security requirements. The VPN tunnel is implemented using a tunnel protocol.

## 5.3 The Tunnel Technology

A tunnel is created by placing an IP packet to be transmitted inside of an additional, new IP packet.

An IP packet is composed of the IP header and the user data. The IP header contains the IP address of the destination and the IP address of the sender.

The original packet is encrypted and authenticated before repacking.

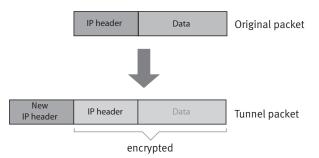

The IP addresses of the destination and the sender in the new IP header are the public IP addresses of the two VPN parties in the Internet. Only the new IP header can be read in the Internet in clear text.

Thanks to the encryption and authentication, the original packet remains concealed in the inside of the tunnel. The IP addresses of the destination and sender in the IP header of the original packet are private IP addresses in the local network.

The tunnel is what makes it possible to connect networks with private IP addresses via the Internet. Moreover, the tunnel secures the connection.

The VPN solution used with the FRITZ!Box uses the IPSec tunnel protocol.

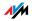

IPSec is a tunnel protocol that offers state-of-the-art encryption procedures and can be integrated seamlessly into existing IP networks. The AES encryption algorithm is used in the FRITZ!Box VPN solution. AES is the most modern encryption algorithm.

## 5.4 Supplementary Software for VPN

All of the information required for a VPN is saved in a configuration file. The terminals involved in any VPN must receive this file.

If an individual computer is integrated into a network via a VPN, the computer must have a VPN client installed.

The "FRITZ!Box VPN" Configuration Wizard

AVM provides the "Configure FRITZ!Box VPN" software for creating configuraiton files. This program is a wizard that takes you step by step through the VPN configuration. All of the necessary VPN settings, like the encryption method and access rules, are set automatically. The resulting configuration files must be imported to the respective terminals of the VPN tunnel. At the terminal with the FRITZ!Box the configuration file is then imported to the FRITZ!Box. The VPN parameters in these files can be adjusted manually to connect to products by other manufacturers.

The "FRITZ!VPN" VPN Client

AVM offers the "FRITZ!VPN" software as a VPN client.

Both the Wizard and the client can be downloaded free of charge from the VPN Service Portal on the AVM web site:

www.avm.de/en/vpn

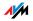

# 6 More about Bandwidth Management and Prioritization

The FRITZ!Box is equipped with integrated bandwidth management, which ensures high speech quality during telephone calls over the Internet.

The FRITZ!Box also offers a prioritization function that can be used to divide network applications and network devices into three different categories. The category assigned determines whether an application or device is treated with more or less priority when it accesses the Internet.

## 6.1 Bandwidth Management

The FRITZ!Box is equipped with integrated bandwidth management. This function ensures that the speech quality during telephone calls over the Internet is not reduced by surfing activity. To do this, the FRITZ!Box adjusts all uploads and downloads to the currently available bandwidth. Because the FRITZ!Box also places a higher priority on Internet telephony connections over Internet data connections, unwelcome interference is largely avoided. Just as for any other analog call, once Internet telephony transmission capacity has been reached, remote partners receive a busy sign.

# 6.2 The Prioritization of Network Applications and Network Devices

Prioritization is a function you can use to specify that network applications and network devices are treated with higher or lower priority when they access the Internet connection. For example, you may wish to ensure that applications like Internet telephony, IPTV and video on demand are always treated with higher priority than other applications. You can also specify that file-sharing applications like eMule and BitTorrent always have to wait behind online games.

The following methods are used in the FRITZ!Box to send data packets according to their prioritization:

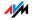

Change in the order in which packets are sent to the Internet (upstream direction)

The order of the packets the FRITZ!Box receives from the Internet (downstream direction) cannot be changed.

Discard low-priority packets in order to ensure the transmission of higher-priority packets. This method is used whenever more packets are supposed to be sent to the Internet than the upstream transmission rate of the Internet connection allows.

As long as no packets are being sent from higher-priority applications, the full transmission rate of the Internet connection is available for low-priority packets.

## **Categories for Prioritization**

There are three categories for prioritization: "Real-time applications", "Prioritized applications" and "Background applications". The categories are explained below.

Real-time applications

This category is suitable for applications with high demands on transmission speed and reaction times (for example, Internet telephony, IPTV, video on demand).

- Network applications of this category always have priority over other applications accessing the Internet at the same time.
- When the Internet connection is working at full capacity, the network packets of the applications of this category will always be sent first. In this case data from network applications assigned to other categories, like "Prioritized applications", will be transmitted later.
- If multiple network applications are assigned to this category, then they must share the available capacity.

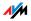

 Whenever Internet telephony is included in this category, this application always has the highest priority, even over other real-time applications.

#### Prioritized applications

This category is suitable for applications that require a fast reaction time (for example, company access, terminal applications, games).

- For network applications prioritized in this category, 90% of the FRITZ!Box's upload bandwidth is available, as long as no application from the "Real-time applications" category requires bandwidth. The remaining 10% of the upload bandwidth is available for applications that are prioritized in lower categories or not prioritized at all.
- If multiple network applications are assigned to the "Prioritized applications" category, then they must share the available capacity.

#### Background applications

This category is suitable for applications that do not require any high transmission speed and which are not time-critical (for example, peer-to-peer services or automatic updates).

- Network applications assigned to this category are always treated with the lowest priority when the Internet connection is working at full capacity. So whenever an application from a different category or a non-prioritized application requires the entire bandwidth, all background applications must wait until bandwidth capacity becomes available again.
- If no other network applications are active, then the background applications receive the entire bandwidth.

Network applications and network devices are assigned to the categories using rules.

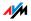

In order to use prioritization, the Expert Mode must be enabled in the user interface of the FRITZ!Box

- 1. Start a web browser on your computer and enter <u>fritz.box</u> in the address line of the browser.
- 2. Select the "Advanced Settings / System" menu in the Settings area.
- 3. Click "Expert Mode" in the "System" menu, enable the setting "Show expert settings" and confirm this setting by clicking "Apply".

The "Prioritization" menu is located under "Settings / Advanced Settings / Internet".

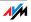

# 7 More Functions

This chapter introduces additional useful functions and features of the FRITZ!Box.

## 7.1 Child Protection

The child protection feature in the FRITZ!Box allows you to specify when and for how long individual computers or Windows users may use the Internet. For instance, you can define that your children are allowed to use the Internet connection only on weekdays between 4:00 p.m. and 8:00 p.m., and then only for one hour.

Child protection is set in the "Settings" area of the FRITZ!Box user interface, in the "Advanced Settings / Internet / Child Protection" menu.

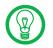

The "Child Protection" menu is available only if you have set up the Internet connection in the FRITZ!Box and established an Internet connection. The menu is not available if you have configured the FRITZ!Box as a DSL modem or IP client.

Child protection can be set up for any computer, regardless of the operating system used.

In the Windows Vista and Windows XP operating systems, child protection can be configured for each user individually.

See the Online Help of the FRITZ!Box on child protection. The Online Help contains further comprehensive information on the child protection feature.

# 7.2 Energy Monitor

The FRITZ!Box is extremely efficient in its energy use.

The individual modules of the FRITZ!Box adapt their energy consumption to the amount needed at any given time. Modules that are not in use or being used far below their capacity reduce their energy consumption accordingly.

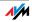

For an overview of energy consumption, go to the "Settings" area and open the "Advanced Settings / System / Energy Monitor" menu.

The energy consumption is shown as a percentage. The maximum power consumption value of the FRITZ!Box is the amount of energy used when all functions are in operation.

The "Monitor" page shows the following:

FRITZ!Box System Overall

This graph shows how much energy all of the FRITZ!Box functions are using at the moment, and how much they use in total on an average day. When all functions and modules are working at capacity, this value equals 100%. When the load is less, the value is correspondingly lower.

FRITZ!Box Central Processor

The energy consumption of the CPU is displayed, both the current value and the daily average. When all functions and modules are working at capacity, this value equals 100%. When the load is less, the value is correspondingly lower.

The individual FRITZ!Box modules

For each module, this page displays the amount of energy being consumed at the moment and the daily average. When all functions and modules are working at capacity, this value equals 100%. When the load is less, the value is correspondingly lower.

On the "Energy Settings" page, you can disable individual, unneeded LAN ports manually in the "Energy Monitor" menu.

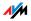

# 7.3 Push Service E-mail

With the push service you can specify that the FRITZ!Box sends you e-mail messages with status and consumption data at regular intervals.

The e-mail contains a table with the overview of your FRITZ!Box connections.

The call list is also sent as a file in csv format. The file can then be opened and evaluated statistically with appropriate software like a spreadsheet program.

The push service mail is set up in the "Settings" area, in the "Advanced Settings / System / Push Service" menu.

## 7.4 Night Service

In the FRITZ!Box you can set up night service for WLAN and for the telephones connected to the FRITZ!Box.

Configure night service in the "Settings" area, using the menu command "Advanced Settings / System / Night Service".

First define the period of time for which the night service of the FRITZ!Box should be active. For instance, from 10:00 p.m. to 6:00 a.m.

Then you can select the functions to which the Night Service should apply:

"Switch off wireless network (WLAN)"

When this setting is selected, WLAN is switched off during the night service period. This saves electricity. The wireless network can be switched back on at any time manually by pressing the WLAN button.

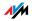

"Enable Do Not Disturb setting"

When this setting is selected, the telephones connected with the FRITZ!Box will not ring.

This setting does not apply to the IP telephones. They are connected with the FRITZ!Box either by means of a network cable or via WLAN. The Do Not Disturb setting is not applied to IP telephones.

If you connected a fax machine to the FRITZ!Box, this device is disabled during night service.

The Do Not Disturb setting has no effect on the fax function integrated in the FRITZ!Box.

If you connected an answering machine to the FRITZ!Box, this device is not active during night service.

The Do Not Disturb setting has no effect on the answering machine integrated in the FRITZ!Box.

Individual settings can be configured for the telephony devices to which the Do Not Disturb Setting applies. For instance, individual times for the Do Not Disturb setting can be set for individual devices. Or, you can except individual devices from the Do Not Disturb setting entirely. The individual settings can be configured in the "Settings" area, in the "Advanced Settings / Telephony / Telephony Devices" menu.

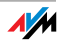

# 8 Customer Service Guide Help on All Important Service Topics

AVM is there to help should any questions or problems arise. Here you will find the important information you need, in the form of manuals, updates and support.

Microsoft Updates In many cases problems which arise during operation can be resolved by installing the current Microsoft Service Pack or other Microsoft updates.

The current service packs and updates can be obtained free of charge from Microsoft at the address:

www.microsoft.com

#### 8.1 Documentation

To take advantage of all commands and features of your FRITZ!Box Fon WLAN 7270, consult the following documentation:

- Help In the FRITZ!Box user interface you can open the detailed Help by clicking the "Help" buttons.
- Readme The Readme file contains current information which was not yet available at the time the manual was completed. The Readme file is included on the FRITZ!Box CD.
- Manual The manual of the FRITZ!Box Fon WLAN 7270 is included in PDF format in the "Info" folder on the FRITZ!Box CD.

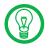

The current Adobe Acrobat Reader for reading PDF documents can be downloaded from the Internet free of charge at www.adobe.com.

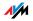

## 8.2 Information in the Internet

On its web site AVM presents comprehensive information on your AVM products as well as new product announcements and new product versions.

#### Frequently Asked Questions (FAQs)

We would like to make our products as easy to use as possible. If you still have problems, sometimes a little tip is all you need to resolve them. That is why we present you with a selection of frequently asked questions.

The FAQs can be viewed at the following address:

www.avm.de/en/service/FAQs

#### 8.3 Updates and Software

AVM provides firmware updates and various software for the FRITZ!Box Fon WLAN 7270 for free downloading over the Internet.

Firmware Use the "Firmware Update" Wizard on the FRITZ!Box user interface to perform an update of your firmware.

In the "Settings" area, open the "Wizards / Firmware Update" command to download the firmware from the Internet and perform the update with a single mouse click.

Programs The "Software" menu in the "Settings" area shows all of the software for your FRITZ!Box available for downloading from the Internet.

The latest software is also available for download at the following address:

www.avm.de/en/download

FTP Experienced users can also download updates from the AVM FTP server. Click the "FTP Server" link in the down-load area, or enter the following address:

ftp.avm.de

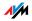

## 8.4 Support from the Service Team

Should problems with your FRITZ!Box arise, we recommend taking the following steps:

- 1. If you have questions about starting operation of your FRITZ!Box, please consult the chapter "Connection" from page 15.
- 2. Please see the information in the section "Product Details" from page 123.
- 3. If you have any problems, seek "first aid" by consulting the chapter "Troubleshooting" from page 103.

This chapter also presents useful tips on problems with establishing connections.

4. The next step is to consult the FAQs in the Internet:

www.avm.de/en/service/FAQs

This site contains answers to questions our customers have frequently asked our Support team.

5. If you do not find the answer you need in the FAQs, AVM Support will assist you. The support desk can be reached by e-mail or by fax.

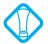

Please take advantage of the information sources described above before contacting AVM support.

#### Support by E-mail

You can send us an English-language e-mail request at any time using the Service area of our web site. The Service area can be reached at:

www.avm.de/en/service

From the support area, select the product for which you need support. Click the "Mail Form" link to open the e-mail form. Fill out the form and send it to AVM support by clicking the "Send" button. Our Support team will respond by e-mail as quickly as possible.

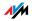

## Support by Fax

If necessary, you can reach AVM Support at the fax number:

#### +49 (0)30 / 39 97 62 66

The following information should be included in your fax to the Support team:

Your name and address.

An e-mail address or fax number at which you can be reached.

The serial number of the FRITZ!Box

The serial number is printed on the sticker attached to the base of the device. Support staff will always check this number to ensure that you are a registered user.

Which operating system are you using (e.g., Windows Vista or Windows XP)?

How is the FRITZ!Box connected to your computer, with a network cable or via WLAN?

At what step of the installation or in which application does an error occur or an error message appear? What is the exact wording of the message?

Which firmware does FRITZ!Box use? The firmware version is displayed on the "Overview" page of the FRITZ!Box user interface.

Once you have put together this information, please fax it to AVM Support. The Support team will assist you in resolving your problem.

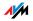

# Glossary

ADSL abbreviation for Asymmetric Digital Subscriber Line

Designates a fast kind of file transfer that works with standard copper cables and transports signals in both directions at different speeds (upstream at 640 Kbit/s and downstream at up to 9 Mbit/s).

ADSL2 abbreviation for Asymmetric Digital Subscriber Line 2

ADSL2 (G.992.3) is a further development of the ADSL norm G.992.1/G.992.2).

ADSL2 offers range much greater than did the first ADSL generation, and is significantly more robust than ADSL, as it can simply disable single carrier frequencies when they produce interference. This feature allows ADSL2 to prevent synchronization losses.

With a throughput rate of up to 12 Mbit/s downstream, ADSL2 offers considerably greater bandwidth than ADSL.

ADSL2 is completely downward compatible, meaning that terminal equipment compliant with ADSL can also be operated on ADSL2 lines, although they cannot exploit the advantages of ADSL2.

ADSL2+ abbreviation for extended bandwidth Asymmetric Digital Subscriber Line 2

ADSL2+ (G.992.5) is a further development of the ADSL norm (G.992.1/ G.992.2).

ADSL2+ offers a doubled frequency range used for downstream transmission, and thus double the maximum bandwidth achievable for downstream to 24 Mbit/s.

ADSL2+ is completely downward compatible, meaning that terminal equipment compliant with ADSL and ADSL2 can also be operated on ADSL2+ lines, although they cannot exploit the advantages of ADSL2+.

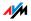

- ADSL-Controller An ADSL-Controller is an electronic hardware module that allows a computer to access an ADSL line. ADSL-Controllers are stationary equipment, included on internal ADSL cards (for the PCI bus) or in external ADSL modems (with USB or Ethernet ports).
  - Context Menu The context menu is a menu that is normally not visible. The context menu opens only when you click a button, a graphic or a word with the right mouse button. Depending on where you clicked, the context menu contains only the most common menu commands for the given object.

If you are using an Apple computer, push the "Ctrl" button while clicking.

DECT abbreviation for Digital Enhanced Cordless Telecommunications

> DECT is a European standard for cordless telephony which was drafted by the European Telecommunications Standards Institute in 1991 and officially adopted in 1992. DECT defines the air interface between a mobile handset and its base station, and supports both voice transmission and data transmission with flexible transfer speeds.

- Default Gateway see gateway
  - DHCP abbreviation for Dynamic Host Configuration Protocol

DHCP is a protocol for the dynamic negotiation of the operating parameters for the TCP/IP protocol (TCP is a transport protocol based on the Internet protocol).

The computers of a local IP network (DHCP clients) access the DHCP server as part of their operating systems' start procedure.

The central administration of the TCP/IP operation parameters makes it possible to avoid address conflicts caused by IP addresses accidentally assigned more than once.

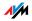

- DHCP Server The DHCP server assigns each client an IP address that is has not yet been assigned at the present time. The DHCP server also informs the client of the IP addresses of the DNS server to be used and of the default gateway. In assigning the IP addresses the DHCP server selects from a prescribed pool of IP addresses.
  - DNS abbreviation for Domain Name System

A service called Domain Name Service takes care of determining the IP address for a given domain name. This Domain Name Service runs on every computer. It accepts the domain name entered by a user and inquires about the corresponding IP address at a DNS server known to the service. If a DNS server cannot answer the inquiry itself, it can inquire about the IP address (DNS resolution) at other DNS servers.

If the Domain Name Service receives negative information from the DNS server (domain name not known), it can send inquiries to other DNS servers it knows or return a corresponding error message to the user. If it receives the desired IP address instead, the application can use the IP address to retrieve the destination desired by the user.

This hierarchical system of DNS servers is known as the Domain Name System. The addresses of the DNS servers at which the Domain Name Service is to inquire by default generally are handed over to the computer by the Internet Service Provider automatically whenever a connection to the Internet is established. In local networks addresses can also be assigned via DHCP. Otherwise they must be entered manually in the TCP/IP settings of the computer by the user or the system administrator.

- DSL Modem A DSL modem connects a computer to the Internet via the DSL line. In contrast to the analog modem, a connection via the DSL modem does not mean that the telephone line is busy.
- DSL Router A combination of a DSL modem and a router is called a DSL router.

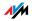

#### Dynamic DNS abbreviation for Dynamic Domain Name System

Dynamic DNS is a service which allows a computer always to be reached under the same domain name despite constantly changing IP addresses. This means that even private users have an economical way of placing their own Internet offers on their computer at home.

It works by transmitting the current IP address to a special DDNS server each time the IP address changes. Except for the few seconds between the cancellation of the old IP address and the notification of the new IP address, the computer can always be reached at the selected domain name.

# Dynamic IPA dynamic IP address is an IP address valid only for the<br/>duration of one Internet or network session.

Every computer participating in the Internet must have a uniquely assigned public IP address. Since only a limited number of such IP addresses is available, they must be used sparingly. That is why most of the Internet participants who dial in to the Internet receive a dynamic IP address. They are called dynamic because every participant receives a new public address that has not been assigned yet each time she or he dials in to the Internet.

By contrast, dynamic addresses are usually used in local IP networks because they are easy to handle, and because using them avoids incorrect IP address entries or unintentional double assignments. The DHCP service is responsible for assigning unique dynamic IP addresses.

FAQ abbreviation for Frequently Asked Questions

FAQs are collections with answers to frequently asked questions on a certain subject area.

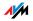

Fixed IP Address Fixed IP addresses are IP addresses which are permanently assigned to a computer or another device like a network printer.

Assigning fixed IP addresses makes sense in cases where a local network has a sufficiently large pool of IP addresses available, or when a computer is always supposed to be accessible at a certain address (such as a web server or e-mail server).

Firewall A firewall protects a computer or local network against attacks from the Internet.

> Most firewalls work with packet filters, which merely check the IP addresses and port numbers of incoming and outgoing data packets and filter the packets according to prescribed rules.

> Some firewalls also integrate additional concepts like IP masquerading and NAT to decouple data traffic by distinguishing strictly between the internal and external network.

Especially effective firewalls go even further, analyzing and evaluating the contents of the packets and filtering them according to prescribed rules. Such techniques may also include a Stateful Packet Inspection Firewall, for instance.

Firmware The firmware is saved in programmable components within a device. Through the possibility of updating the firmware by computer at any time, manufacturers enjoy great flexibility in reacting to the demands of the operational environment, integrating new functions requested by customers, and eliminating errors discovered after production.

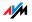

#### FTP abbreviation for File Transfer Protocol

The File Transfer Protocol allows files to be exchanged between two computers operating in the Internet. Data exchange takes place via an FTP server and what is known as an FTP client. The more convenient FTP clients are available as stand-alone software or are components of some ISDN data transfer software; simple FTP clients are now included in many web browsers.

Gateway Gateway is a general term designating an interface between two computer networks. Such a network interface can be realized using a router or a bridge, for instance.

> If a computer wants to transfer data packets to a computer in another network, it must first transmit the packet to the gateway. To do this, the computer must know the address of the gateway.

> If all packets that cannot be delivered in a local network always are to be transmitted to their given recipients via the same gateway, for this purpose the address of the gateway must be saved as the default gateway in the network settings of the computer.

> Such a default gateway for the computer is negotiated automatically by the operating system or the dialing software whenever an ISDN-Controller or DSL-Controller establishes a connection to the Internet. If a router is used for the shared Internet access in a local network, the IP address of the router must be entered as the default gateway in the TCP/IP settings of each computer that wishes to use the Internet connection. If the TCP/IP setting is configured by means of a DHCP server, there is no need to enter the gateway address manually.

HSDPA abbreviation for High Speed Downlink Packet Access

HSDPA is a third-generation mobile radio standard based on the UMTS standard. HSDPA is distinguished by extremely high throughput rates (3.6 through 13.98 Mbit/s).

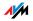

#### IP abbreviation for Internet Protocol

The IP Internet protocol is the most important basic protocol for the control of data exchange in local networks and in the Internet. The Internet protocol works without a connection; in other words, data packets are transmitted from the sender to the recipient without previous consultation. The addresses of the recipient and the sender in the data packets are given as IP addresses.

#### IP Address abbreviation for Internet Protocol address

In IP-based networks, for instance in the Internet and local networks, all connected devices are addressed via their IP addresses. So that data packets are sure to be delivered to the right address, each IP address may be assigned only once within the Internet or a local IP network.

The IP address consists of four three-digit groups of numbers (for instance, 192.168.178.247). Each group of numbers can assume values between 000 and 255.

Every IP address contains two components: the network address and the host address. These two components can be read out of an IP address only if the subnet mask is also specified.

IP addresses can be public or private, and also fixed or assigned dynamically. See the corresponding entries in the Glossary for more information.

IP Addressing Addressing is one of the main functions of the Internet Protocol (IP). Internet addresses can be written in decimal, octal or hexadecimal notation. The FRITZ!Box uses "dotted-decimal" notation: The four bytes of an address are represented by decimal numbers separated by dots. The total volume of Internet addresses, the address space, is separated into classes (A, B, C, D, and E). The full set of IP addresses, called the address space, is grouped

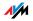

into address classes designated as A, B, C, D and E. Only the first three of these five address classes are actually used. These classes can be described as follows:

| Classes              | Properties                                     | Network address |
|----------------------|------------------------------------------------|-----------------|
|                      |                                                | Decimal value   |
| Class A ad-<br>dress | Few networks, many hubs                        | 0-127           |
| Class B ad-<br>dress | Intermediate distribution of networks and hubs | 128-191         |
| Class C ad-<br>dress | Many networks, few hubs                        | 192-223         |

**Properties of IP Address Classes** 

Every IP address consists of two parts: the network address and the host address. The sizes of the network address and the host address are variable, and determined by the first four bits (of the first byte) of the IP address.

- IP By means of IP masquerading a computer or LAN can be masquerading protected from unauthorized connection requests from the Internet. Masquerading works by converting the IP addresses used in a network to one public IP address. From the outside it appears that all requests are sent from a single computer.
  - IP Network A network in which data exchange takes place on the basis of the Internet Protocol is called an IP network.

#### Outside Dialing The outside dialing prefix is the digit dialed at an exten-Prefix sion line to obtain an outside line. Generally this is "0".

Public IPA public IP address is an IP address valid in the Internet.AddressEvery computer or router participating in the Internet must<br/>have a uniquely assigned public IP address. This address<br/>is usually negotiated dynamically with the Internet Service<br/>Provider when a connection to the Internet is dialed. The<br/>Internet Service Provider assigns the negotiated IP ad-<br/>dress to the computer or router for the duration of an Inter-<br/>net session.

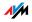

Port So that a single network connection on a computer can be used by multiple applications to exchange data with remote sites at the same time, a computer administers what are known as ports for the IP-based protocols TCP and UDP. Ports substantiate the point of access for the data packets delivered via the IP Internet protocol. While the IP address determines the destination computer quite generally, the port addresses the communication interface provided by an application for a certain communication procedure.

> The Internet protocol allots 16 bits for the specification of the port number. Thus a total of 65,535 different port numbers can be specified. Ports up to port number 1,024 are reserved for special system applications and typical Internet applications. These include, for instance, the port numbers 21 for FTP (File Transfer Protocol), 25 for SMTP (Simple Mail Transfer Protocol), 53 for DNS (Domain Name Service) and 80 for HTTP (Hypertext Transfer Protocol).

> Ports are primarily of interest to users for their role in protecting an Internet connection from external attacks. Most firewalls offer the possibility of preventing data traffic on certain ports. This means that certain port numbers can be blocked to prevent data from being delivered to system services. This is also a way of preventing any Trojans (malicious applications opening backdoors on a computer) that may have infected your computer from receiving data on ports it created as means of accessing your computer for potentially damaging activities. A firewall blocks most atypical port numbers not required for normal operation of an application and offers specialized users the opportunity to forward specified ports.

Port Forwarding With port forwarding it is possible to specify ports that will allow all incoming or outgoing data packets to pass through a router or firewall.

If a computer from the local network offers server services, for instance, the settings of a router using NAT or IP masquerading must forward the port used by the server service for access to incoming data packets and thus keep it

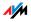

open permanently. The private IP address of the given computer must be saved as the destination address for all of the packets arriving at the port.

Typical server applications which require port forwarding are FTP and Web servers. To allow access to a computer via remote management software like Symantec pcAnywhere or Microsoft's Remote Desktop, or even use of a file-sharing program like eMule, the required ports must be released for port forwarding. Port forwarding settings for the most important application cases are quite simple as long as the settings of the router or the firewall already contain rules with a corresponding preconfiguration.

Private IPPrivate IP addresses are used for computers and otherAddressnetwork devices within local IP networks.

Since many local IP networks are not connected to the Internet except via single computers or routers (gateway), certain address ranges are excluded from the publicly available IP addresses so that they are available for assignment in local IP networks. An IP address may only be assigned once within the local network. A private IP address may exist in any number of other local networks.

Stick & Surf Stick & Surf is a technique developed by AVM for the fast, simple, error-free and secure configuration of radio networks. This technique allows for the straightforward transmission of all important parameters of a radio network from the access point to any computer that is to be added to the radio network.

In this process the radio parameters used, including WLAN channel, SSID and WLAN standard, as well as security parameters like the encryption method and network key, are transferred almost fully automatically from the WLAN access point to the computer with the WLAN client that is to be connected.

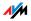

| Subnetwork  | A local IP network can consist of one subnetwork or be<br>divided into multiple subnetworks. The division into sub-<br>networks is performed when the local IP network is config-<br>ured. The subnetworks of a local IP network are also IP<br>networks. |                                                                                                    |  |  |  |  |  |  |  |
|-------------|----------------------------------------------------------------------------------------------------|----------------------------------------------------------------------------------------------------|--|--|--|--|--|--|--|
| Subnet Mask | the network address and wh                                                                                                    | which part of an IP address is<br>nich the address of the com-<br>efines what is called the sub-                                                                                                  |  |  |  |  |  |  |  |
|             | Example 1                                                                                                    |                                                                                                    |  |  |  |  |  |  |  |
|             | IP address:                                                                                                    | 192.168.178.247                                                                                                    |  |  |  |  |  |  |  |
|             | Subnet mask: 255.255.255.0                                                                                                    |                                                                                                    |  |  |  |  |  |  |  |
|             |                                                                                                    | e groups of numerals in the sub-<br>three groups of numerals in the<br>The following addresses result:                                                                                            |  |  |  |  |  |  |  |
|             | Network address of the subnet:                                                                                                    | 192.168.178.0                                                                                                    |  |  |  |  |  |  |  |
|             | Address of the computer in the subnet:                                                                                                    | 192.168.178.247                                                                                                    |  |  |  |  |  |  |  |
|             | IP address pool in the subnet:                                                                                                    | 192.168.178.0 -<br>192.168.178.255<br>The IP addresses<br>192.168.178.0 and<br>192.168.178.255 are reser-<br>ved. This means that the ad-<br>dresses from 192.168.178.1<br>to 192.168.178.254 are |  |  |  |  |  |  |  |

| Example 2                         |                                |
|-----------------------------------|--------------------------------|
| IP address:                       | 192.168.178.247                |
| Subnet mask:                      | 255.255.0.0                    |
| The assignment of the first two g | groups of numerals in the sub- |

available for assignment to the computers. Therefore a maximum of 254 computers can be included in the subnetwork.

The assignment of the first two groups of numerals in the subnet mask indicates that the first two groups of numerals in the IP address define the network. The following addresses result:

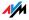

| Example 2                              |                                                                                                    |
|----------------------------------------|----------------------------------------------------------------------------------------------------|
| Network address of the subnet:         | 192.168.0.0                                                                                                    |
| Address of the computer in the subnet: | 192.168.178.247                                                                                                    |
| IP address pool in the subnet:         | 192.168.0.0 -<br>192.168.255.255<br>That's 65,536 IP addresses.<br>The IP addresses 192.168.0.0<br>and 192.168.255.255 are re-<br>served. This means that the<br>addresses from 192.168.0.1 to<br>192.168.255.254 are availa-<br>ble for assignment to the com-<br>puters. |

TCP/IP abbreviation for Transmission Control Protocol / Internet Protocol

> TCP/IP is the "language" of the Internet. TCP/IP is used to refer to a suite of protocols used for data communication over the Internet. TCP and IP are the network and transport protocols underlying most Internet services, including file transfer (FTP) and e-mail communication (SMTP). TCP/IP is available for practically all computer systems. TCP/IP thus offers the advantage of trouble-free communication between otherwise incompatible networks and systems.

 TR-069 T-069 is an HTTP-based protocol for communication between CPE (Customer Premises Equipment) and an Auto Configuration Server (ACS) belonging to the Internet Service Provider. The TR-069 protocol is also known under the alternative name CPE WAN Management Protocol (CWMP). It offers the possibility of setting up the terminal device securely and automatically and thus, most importantly, facilitates simple initial configuration of the ADSL terminal equipment by the end customer.

> The TR-069 protocol can be used for automatic configuration only if it is actively supported by the given terminal device. For this an Auto Configuration Client (ACC) must be integrated in the device. The specifications for automatic

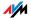

configuration of the ADSL terminal device are stored on the Auto Configuration Server by the given Internet Service Provider. The process of automatic configuration via TR-069 is initiated by the ADSL terminal device. First the user enters a security key and then the settings are retrieved from the Auto Configuration Server and implemented in the ADSL terminal device without any further interaction with the user. During this process all of the communication between the ADSL terminal device and the Auto Configuration Server takes place in encrypted form.

UMTS abbreviation for Universal Mobile Telecommunications System

> UMTS is a third-generation (3G) mobile radio standard with throughput rates of 384 Kbit/s to 7.2 Mbit/s.

> The high throughput rates make it possible to support multimedia services. With special cards or USB sticks the Internet connection can also be provided for laptops or computers via UMTS.

- Update A more recent version of software or firmware is called an update. Updates are often free of charge, resolve minor programming errors, and sometimes also offer new functions.
- Upload This term designates the procedure of transmitting files from one's own computer to another computer in the Internet.

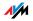

#### UPnP abbreviation for Universal Plug and Play (UPnP)

UPnP is an extension of the Microsoft Plug & Play standard that allows devices to network globally and to exchange services—without a central server or computer.

UPnP allows devices from all kinds of manufacturers (stereo systems, routers, printers, house controls) to be controlled via an IP-based network, with or without central control through a gateway. It is based on a number of standardized network protocols and data formats. Expressed simplistically, devices can communicate with each other using UPnP to exchange information.

Today the UPnP forum specifies the UPnP standard and certifies devices that are compliant with the standard.

#### VPN abbreviation for Virtual Private Network

VPN serves to integrates devices from a neighboring network into your own network, without the networks having to be compatible with each other.

A VPN is generally an independent company network distributed over several locations, which uses the infrastructure of a public communications network to link its partial networks or to link individual computers to the rest of the network. A VPN uses tunneling technologies and typically builds on the infrastructure of the Internet.

Using a Virtual Private Network it is possible to use all network applications of the company network even from distant locations. This means it is possible to use the advantages of the network even over large geographical distances.

VPN facilitates optimum information flow without delay throughout the entire company, even to offices in other locations. E-mail servers, file sharing and other central applications of the company network can thus be made available via VPN even to distant branch offices, subsidiaries and home offices. With VPN, field representatives of a company can also be granted secure access to the company network.

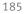

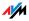

#### VoIP abbreviation for Voice over IP, also known as Internet telephony

Voice over IP makes telephone calls possible via the Internet. The technology has already been in use for years, but today it allows even private customers the convenience familiar from conventional telephony, usually at significantly lower prices. VoIP has also made it considerably more convenient to use applications like conference calls and answering machines in networks. Added to this are global accessibility under a single telephone number and new VoIP features like the Buddy List known from chat rooms.

Internet telephony used to be possible only with a headset connected to the computers of the callers and their conversation partners. Today voice connections via the Internet, even to fixed-line and mobile networks, can be conducted conveniently using VoIP telephone systems that allow already existing analog telephones to be used even when the computer is switched off. Various Internet Service Providers and telephony carriers provide SIPfixed-line gateways for this purpose. Such a gateway is used to produce voice connections between the Internet and conventional telephone networks. In principle VoIP conversations are possible via every DSL access point, but for convenient use with existing terminal equipment, and for conversations with the fixed-line and mobile networks, it is important that the DSL provider supports what is known as the SIP standard. SIP is the current standard defined for VoIP by the IETF (Internet Engineering Task Force).

WLAN abbreviation for Wireless LAN, or Wireless Local Area Network

The term WLAN designates the industry standard for wireless local networks passed by the Institute of Electrical and Electronics Engineers (IEEE) in 1997 under the title IEEE 802.11.

By means of WLAN technology, individual computers or network devices like printers or DSL access points can be linked wirelessly to an existing cable-connected local network (LAN), or LANs can be converted completely to a

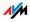

wireless structure. A further useful purpose for WLAN technology is to link segments of existing cable-connected networks.

Although WLAN was actually developed only for shortrange connections, by cascading WLAN access points or implementing transmission networks with high-power point-to-point radio transmission, even network segments located further from each other can be linked or network participants in relatively remote locations can be economically and easily integrated into an existing network.

WLAN access points often also serve as access points to the Internet in private or public institutions. Many airports, hotels and cafes, for instance, make WLAN hotspots available to their customers, either free or subject to a charge. Ultimately this has maneuvered WLAN into serious competition with mobile UMTS technology.

The application possibilities for wireless network communication also overlap with Bluetooth technology. For mobile devices with limited energy capacity Bluetooth is the more useful solution, however, as Bluetooth uses considerably less power than wireless LAN. What is more, Bluetooth technology is more flexible and thus can offer a greater bandwidth of potential applications.

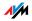

# Index

## Symbols

| "INFO" | LED |  |  |  |  |  |  |  |  |  |  | 124 |
|--------|-----|--|--|--|--|--|--|--|--|--|--|-----|
|        |     |  |  |  |  |  |  |  |  |  |  |     |

# A

## В

| baby monitor 10          | 1 |
|--------------------------|---|
| bandwidth management 160 | С |
| base station 140         | С |
| busy on busy 8           | 7 |

### С

| 23 |
|----|
| 24 |
| 43 |
| 43 |
| 42 |
| 91 |
|    |

| call waiting option 82                |
|---------------------------------------|
| child protection164                   |
| CLIP 84                               |
| CLIR 83                               |
| COLP                                  |
| COLR                                  |
| computer                              |
| connecting17                          |
| connecting15                          |
| analog fixed-line network27           |
| answering machine                     |
| computer                              |
| DSL with telephone line25             |
| DSL without telephone line 24         |
| electrical power                      |
| fax machine 28                        |
| FRITZ!WLAN USB Stick21                |
| IP telephone 30                       |
| ISDN PBX 29                           |
| ISDN telephone 28                     |
| LAN19                                 |
| multiple computers19                  |
| network hub or switch 19              |
| network port                          |
| sockets for analog terminal devices28 |
| telephone 28                          |
| USB devices 49                        |
| WLAN 20                               |
| connecting a fax machine 28           |
| connecting answering machines 28      |
| connecting fax machines 28            |
| connecting telephones 28              |
| connecting to ISDN 26                 |
| consultation                          |
| contact for help170                   |
| conventions 8                         |
| copyright2                            |
| cordless telephone                    |
| deregistering 48                      |
| making an internal call47             |
| registering47                         |
| customer service168                   |

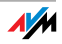

### D

| declaration of CE conformity 129      |
|---------------------------------------|
| declaration of conformity 129<br>DFCT |
| disabling                             |
|                                       |
| enabling                              |
| DECT switch 126                       |
| defining connection type 44, 88       |
| defining outgoing numbers77           |
| deregistering                         |
| cordless telephone 48                 |
| DHCP server                           |
| disable                               |
| fixed IP address 152                  |
| integrated 151                        |
| dialing rules                         |
| directions                            |
| operation                             |
| telephone keypad                      |
| disable                               |
| DHCP server 152                       |
| disabling                             |
| DECT                                  |
| USB remote connection62               |
| WLAN                                  |
| display of connection status 124      |
| displaying incoming caller ID84       |
| disposal 130                          |
| Do Not Disturb                        |
| documentation                         |
| DSL cable 123                         |
| DSL connection                        |
| with telephone line 25                |
| without telephone line                |
| DSL/telephone cable                   |
|                                       |

# E

| ECT              |
|------------------|
| electrical power |
| connecting 17    |
| e-mail           |
| forwarding faxes |
| enabling         |
| DECT48           |
|                  |

| USB remote connection    | 61           |
|--------------------------|--------------|
| WLAN                     | • • 73       |
| energy monitor           | .164         |
| error search             | .103         |
| explicit call transfer97 | , <u>9</u> 9 |

#### F

| factory settings72                |
|-----------------------------------|
| DHCP server 151                   |
| IP address 150                    |
| network149                        |
| network name                      |
| subnet                            |
| FAQs169                           |
| see USB memory50                  |
| FAT32                             |
| see USB memory                    |
| fax                               |
| send to e-mail address 44         |
| setting up40, 44                  |
| fax machine                       |
| analog 39                         |
| integrated 39                     |
| fax number of support desk 171    |
| fax reception                     |
| features                          |
| firmware update                   |
| fixed-line number                 |
| frequency ranges                  |
| WLAN                              |
| FRITZ!DSL                         |
| FRITZ!DSL Diagnosis               |
| FRITZ!DSL Internet                |
| FRITZ!DSL Protect                 |
| uninstalling in Windows 2000120   |
| uninstalling in Windows Vista 119 |
| uninstalling in Windows XP 120    |
| update 68                         |
| WebWatch65                        |
| FRITZ!DSL software65              |
| FRITZ!WLAN USB Stick49, 62        |
| connecting                        |
| function keys                     |

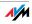

### Н

| handset signals 71   |
|----------------------|
| help                 |
| customer service     |
| troubleshooting103   |
| hold96               |
| hold or flash key 70 |
| HSDPA                |
| hub                  |
| network 19           |
| USB63                |

### I

| imprint 2                          |
|------------------------------------|
| information in the Internet 169    |
| FAQs169                            |
| input assistance70                 |
| installation 15                    |
| FRITZ!DSL66                        |
| requirements 14                    |
| with CD                            |
| without CD                         |
| installing FRITZ!WLAN USB Stick 22 |
| instructions                       |
| security9                          |
| integrated telephony devices       |
| answering machine 45               |
| fax                                |
| interfaces and ports 127           |
| Internet connection 34             |
| manual                             |
| UMTS 35                            |
| via mobile telephone network 35    |
| Wizard 34                          |
| Internet connections               |
| checking67                         |
| port forwarding67                  |
| setting up34                       |
| Internet telephone number          |
| entering 37                        |
| Internet telephony 155             |
| bandwidth management 160           |
| telephony scenarios 155            |

| IP address                                   |
|----------------------------------------------|
| obtaining automatically in Windows XP<br>115 |
| obtaining automatically in                   |
| Windows 2000116                              |
| obtaining automatically in                   |
| Windows Vista114                             |
| IP settings149                               |
| change154                                    |
| IP telephone                                 |
| connecting 30                                |
| setting up41                                 |
| IPSec158                                     |
| ISDN                                         |
| connecting 26                                |
| ISDN PBX                                     |
| connecting 29                                |
| ISDN telephone                               |
| connecting 28                                |
|                                              |

#### Κ

| keypad sequences | <br> | <br> | • | <br> | .102 |
|------------------|------|------|---|------|------|
| Keys             | <br> | <br> | • | <br> | 70   |

## L

| LAN                     |   |
|-------------------------|---|
| connecting17            | 7 |
| LEDs12/                 | 4 |
| legal notice            | 2 |
| light-emitting diode12/ | 4 |

#### Μ

| making internal calls47, | 89  |
|--------------------------|-----|
| menu                     |     |
| answering machine        |     |
| mobile telephone network | •35 |
| Musikbox                 | .52 |
|                          |     |

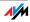

### Ν

| network 147                  |
|------------------------------|
| connecting 18                |
| factory settings 149         |
| IP settings 149              |
| network overview 147         |
| network cable 124            |
| network devices 147          |
| unchanged IP address         |
| Wake on LAN 149              |
| network hub                  |
| network memory 52            |
| network name 136             |
| network printer              |
| setup 54                     |
| USB printer                  |
| network settings             |
| change                       |
| UPnP                         |
| network switch               |
| new firmware                 |
| night service                |
| notice                       |
| legal                        |
| NTFS                         |
| number                       |
| entering local               |
| Internet telephone number 37 |
|                              |

### 0

obtaining an IP address automatically114 opening the graphic user interface ... 32

#### Ρ

| package contents         |
|--------------------------|
| USB memory 51            |
| user interface           |
| physical properties 128  |
| picking up a call90      |
| PIN method 145           |
| ports and interfaces 127 |

| pound key                        |
|----------------------------------|
| print driver installation        |
| Windows Vista55                  |
| printer driver                   |
| installing in Apple57            |
| installing in SUSE Linux         |
| installing in Windows Vista 55   |
| installing in Windows XP/200055  |
| printer port                     |
| setting up54                     |
| uninstallation                   |
| uninstalling in Windows 2000121  |
| uninstalling in Windows Vista120 |
| uninstalling in Windows XP 121   |
| prioritization160                |
| categories                       |
| rules162                         |
| product details123               |
| program group                    |
| installing in Windows Vista 121  |
| uninstalling in Windows 2000122  |
| uninstalling in Windows XP 122   |
| push service166                  |
|                                  |

### R

| recovery                     |
|------------------------------|
| electrical equipment130      |
| electronic equipment130      |
| recycling                    |
| registering                  |
| cordless telephone47         |
| handset47                    |
| remote access156             |
| repeater                     |
| WDS142                       |
| requirements for operation14 |
| ring tones                   |
| room monitoring101           |
|                              |

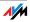

### S

| Samba 52                                  |
|-------------------------------------------|
| security                                  |
| operating instructions 9                  |
| USB memory 51                             |
| user interface                            |
| VPN 157                                   |
| serial number 171                         |
| service team 170                          |
| setting up                                |
| Internet connection                       |
| on the telephone72                        |
| telephony devices                         |
| settings                                  |
| network 149                               |
| obtaining an IP address automatically     |
| 114                                       |
| save 33                                   |
| telephony devices                         |
| setup                                     |
| printer port                              |
| shortening the dialing procedure 88       |
| SSID 136                                  |
| starting operation 15                     |
| with CD 15                                |
| without CD                                |
| support 170                               |
| by e-mail 170                             |
| information in the Internet 169           |
| service team 170                          |
| support by fax                            |
| suppressing destination number for caller |
| 85                                        |
| suppressing destination telephone num-    |
| ber                                       |
| suppressing outgoing caller ID 83         |
| switch                                    |
| DECT switch 126                           |
| WLAN switch 126                           |
| symbols                                   |
| operating instructions                    |
| telephone keypad                          |
|                                           |

### Т

| technical specifications127   |
|-------------------------------|
| physical properties128        |
| ports and interfaces127       |
| telephone book 42             |
| telephone connections37       |
| configuring37                 |
| telephone number              |
| fixed-line37                  |
| Wizard                        |
| telephony                     |
| alarm 44                      |
| answering machine 28          |
| blocking calls43              |
| call diversion43              |
| Call List                     |
| dialing rules 44              |
| fax reception 44              |
| functions 42                  |
| settings 39                   |
| telephone book 42             |
| telephony devices             |
| setting up 39                 |
| telephony scenarios           |
| The DECT Function47           |
| three-party conference call95 |
| tips                          |
| USB devices 64                |
| transferring calls97          |
| troubleshooting103            |
| tunnel technology158          |

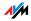

### U

| UMTS                            |
|---------------------------------|
| Internet connection35           |
| see mobile telephone network 35 |
| uninstallation                  |
| FRITZ!Box                       |
| program group 121               |
| update                          |
| firmware                        |
| updates                         |
| UPnP                            |
| Musikbox                        |
| settings 150                    |
| USB devices                     |
| accessing                       |
| connecting                      |
| FRITZ!WLAN USB Stick            |
| Musikbox                        |
| network access                  |
| remote connection               |
| tips for use64                  |
| USB hub                         |
| USB hubs                        |
| USB mass storage device         |
| USB memory                      |
| access rights 51                |
| access via FTP 51               |
| file systems supported          |
| network memory                  |
| password protection 51          |
| USB modem                       |
| USB printer 49, 53              |
| network printer                 |
| USB remote connection           |
| USB remote connection 53, 60    |
| enabling 61                     |
| USB stick 50                    |
| connecting 21                   |
| FRITZ!WLAN USB Stick 21         |
| user interface                  |
| opening 67                      |
| password protection 32          |
| problems opening 103            |
| save settings 33                |
|                                 |

### ۷

| Voice over IP (VoIP)155   |
|---------------------------|
| VPN 156, 185              |
| client                    |
| configuration wizard159   |
| IPSec                     |
| security                  |
| supplementary software159 |
| tunnel technology158      |
|                           |

#### W

| Wake on LAN149<br>WDS              |
|------------------------------------|
| base station140                    |
| repeater142                        |
| WLAN range139                      |
| WEP security mechanism134          |
| Wi-Fi Protected Setup144           |
| WLAN                               |
| base station140                    |
| enabling / disabling126            |
| frequency ranges136                |
| range139                           |
| repeater142                        |
| WLAN adapter 62                    |
| troubleshooting                    |
| WLAN Autochannel137                |
| WLAN connection                    |
| FRITZ!WLAN USB Stick 63            |
| other manufacturers 22             |
| WLAN connection, problems with 111 |
| WLAN switch                        |
| WPS                                |
| PIN method145                      |
| push button method144              |
| WLAN switch                        |
| WPS PBC144                         |
|                                    |

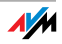